# **СИСТЕМА «PETROL PLUS» ПОДСИСТЕМА «PERSONAL WEB SUITE (PWS)»**

*Инструкция пользователя Web-Service. ОЦ Версия 2.9.5.1*

# **ВЕДОМОСТЬ ИЗМЕНЕНИЙ**

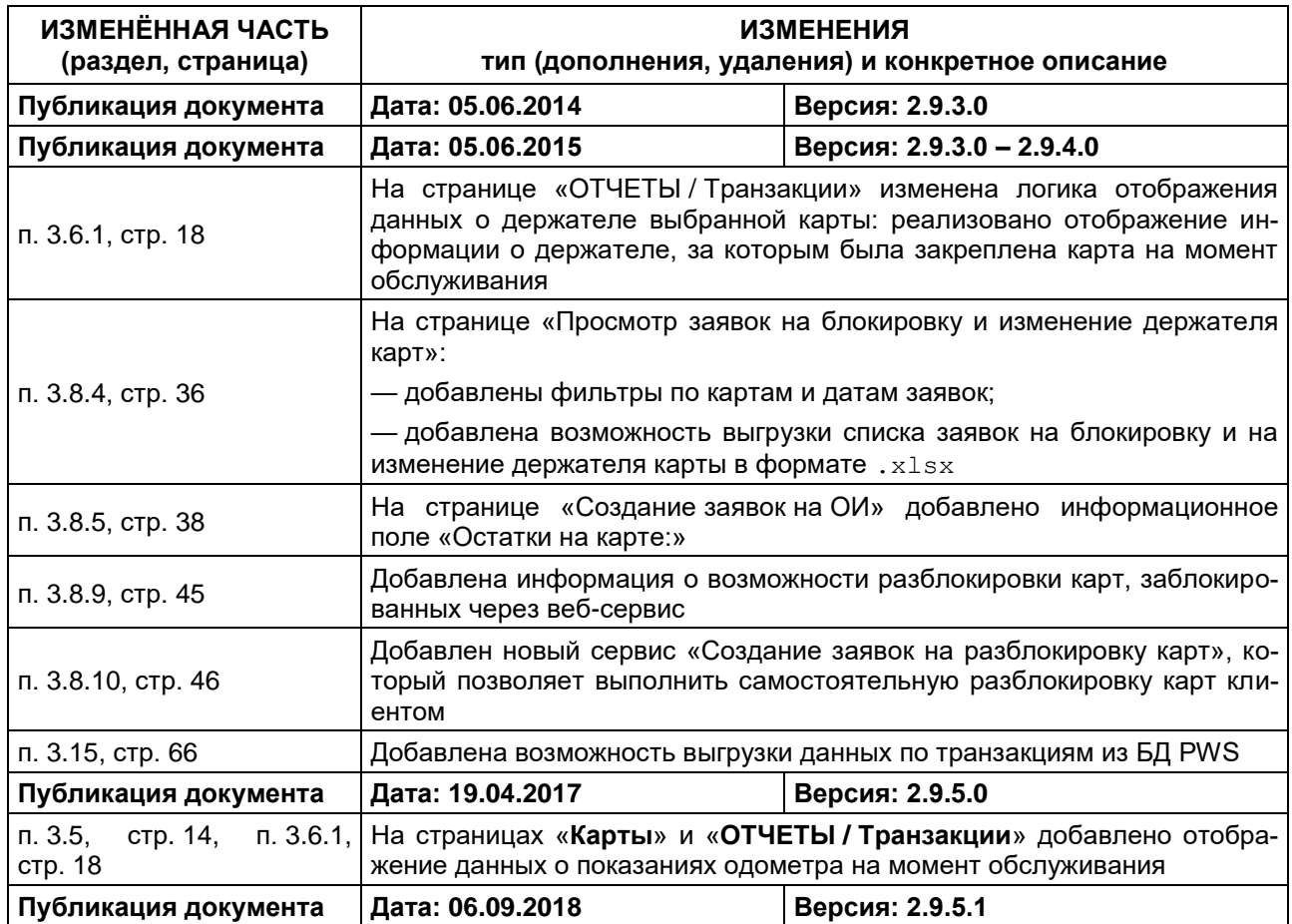

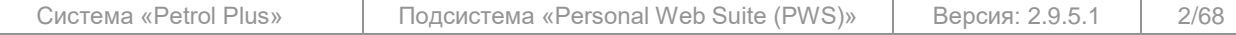

# СОДЕРЖАНИЕ

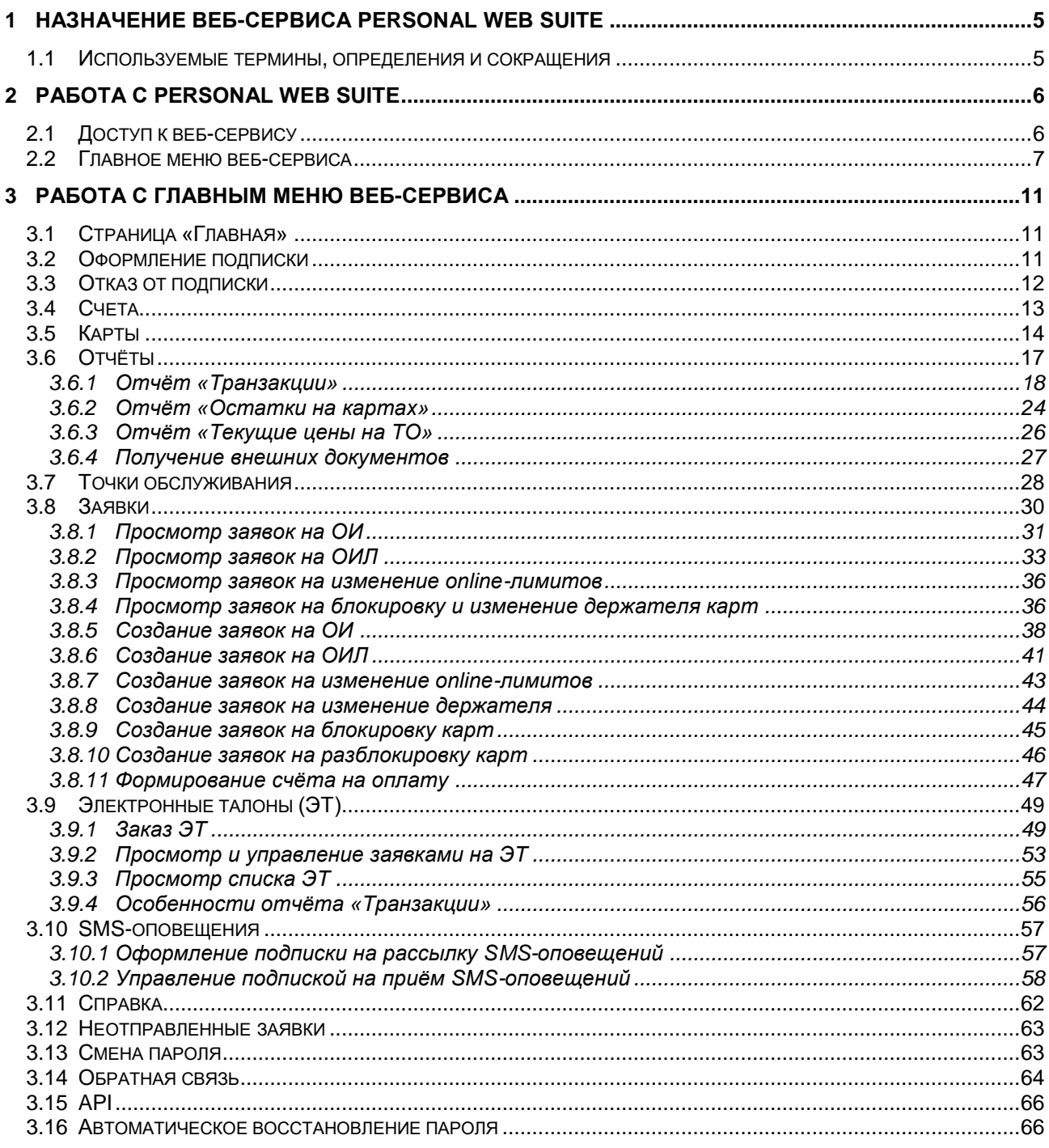

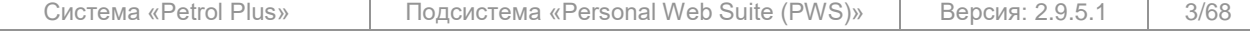

Все исключительные авторские права принадлежат ООО «НКТ Софтвэр».

# **СПИСОК ИЛЛЮСТРАЦИЙ**

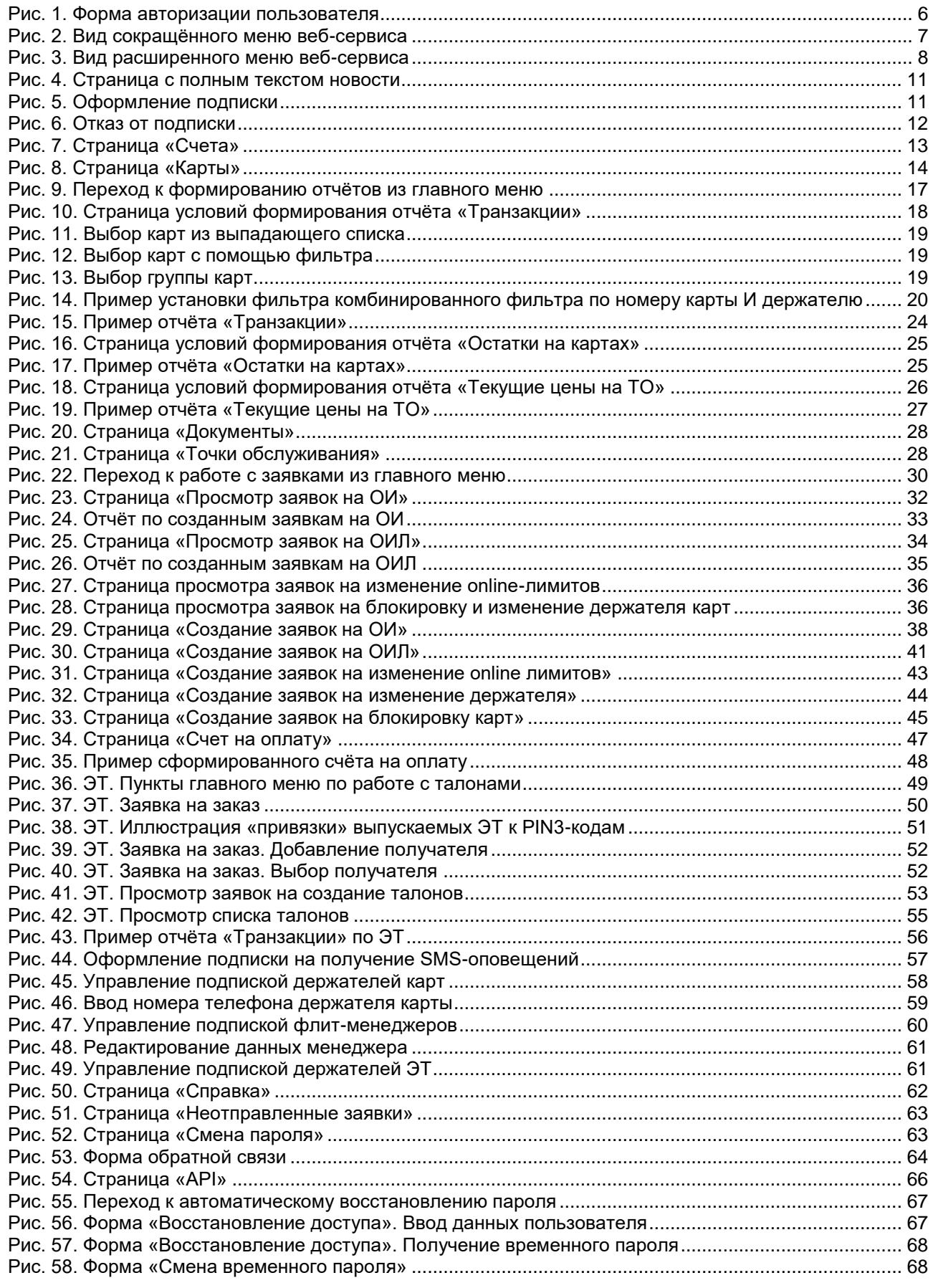

Система «Petrol Plus» Подсистема «Personal Web Suite (PWS)» Версия: 2.9.5.1 4/68

Все исключительные авторские права принадлежат ООО «НКТ Софтвэр».

# <span id="page-4-0"></span>**1 НАЗНАЧЕНИЕ ВЕБ-СЕРВИСА PERSONAL WEB SUITE**

Веб-сервис подсистемы Personal Web Suite (далее по тексту — PWS, *Подсистема*) предназначен для работы пользователя с *Подсистемой* через веб-браузер. Клиенты (конечные пользователи) получают возможность оперативного просмотра отчётов и другой информации из ОЦ, используя Интернет.

### **Примечание.**

Поскольку в *Подсистеме* предусмотрена возможность настройки стиля и дизайна веб-страниц (см. документ «*PWS. РА*») вид окон сервиса клиента может отличаться от иллюстраций, приведённых в данном документе.

# **1.1 Используемые термины, определения и сокращения**

<span id="page-4-1"></span>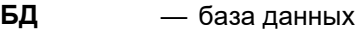

**ИП** — информационный порог

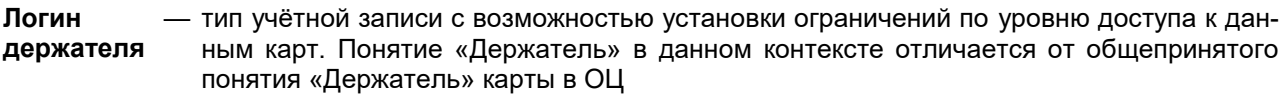

#### **Логин клиента** — тип учётной записи с максимальным уровнем доступа к данным карт

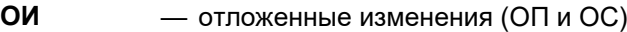

- **ОИЛ** отложенные изменения лимита
- **ОП** отложенные пополнения
- **ОС** отложенные списания
- **ОЦ** программа «Операционный центр»
- **СП** сигнальный порог
- **ТО** точка обслуживания
- **ТС** транспортное средство
- **ЭК** обобщённое название схем работы кошельков «Электронный кошелёк»
- **ЭТ** электронный талон

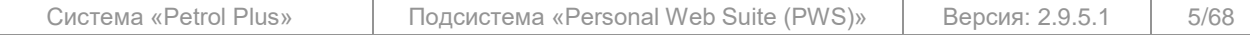

# <span id="page-5-0"></span>**2 РАБОТА С PERSONAL WEB SUITE**

# <span id="page-5-1"></span>**2.1 Доступ к веб-сервису**

Получение доступа к веб-сервису происходит в несколько этапов:

1. Запустите веб-браузер (например, Microsoft Internet Explorer).

2. В адресной строке браузера введите адрес веб-сервиса.

Первая страница веб-сервиса содержит форму авторизации пользователя «**Вход в систему**» (см. [Рис.](#page-5-2) 1).

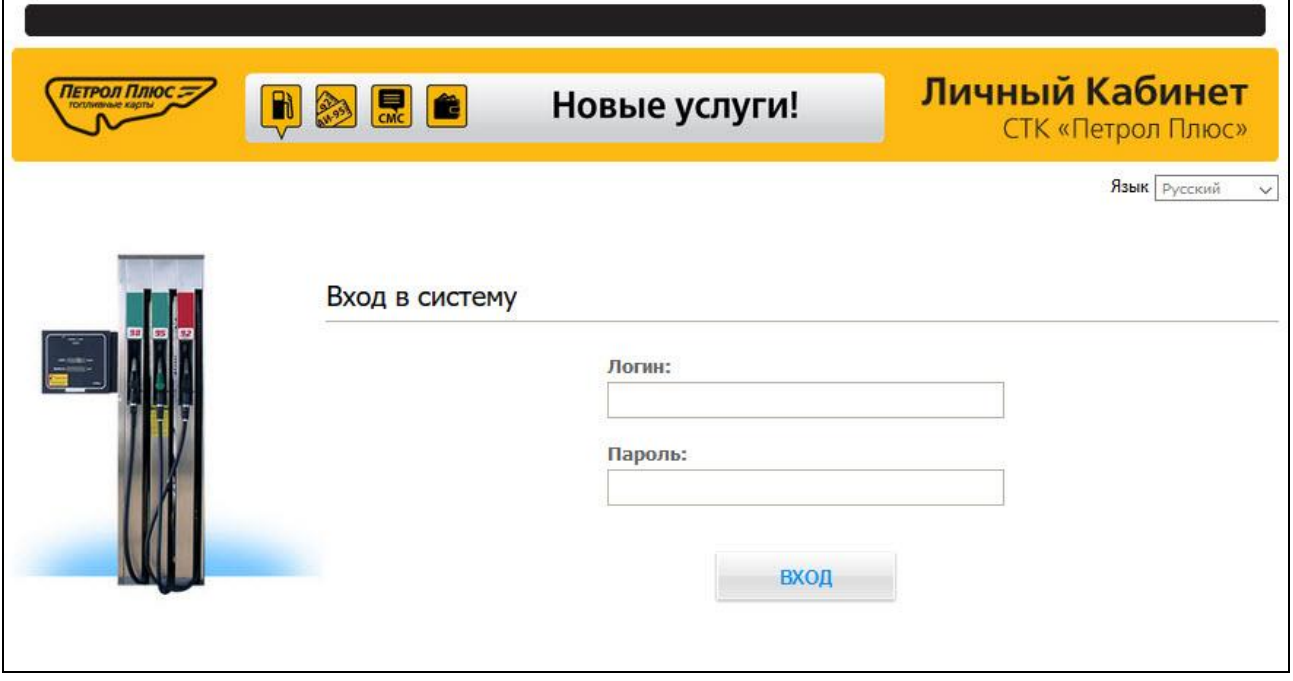

**Рис. 1. Форма авторизации пользователя**

<span id="page-5-2"></span>Для входа в веб-сервис введите индивидуальные логин (учётное имя пользователя) и пароль, назначенные администратором *Подсистемы*, и нажмите на кнопку **Вход** или клавишу Enter .

Если логин и / или пароль не будет введён, появится сообщение о необходимости ввода логина и / или пароля, соответственно.

Если логин и / или пароль указаны неверно, на экране появится сообщение: «*Неправильные логин/пароль*». Повторите ввод, точно соблюдая регистр и раскладку клавиатуры. В случае отрицательного результата обратитесь к администратору *Подсистемы*. При превышении лимита попыток входа в личный кабинет, логин будет временно заблокирован.

### **ВНИМАНИЕ!**

Максимальное количество неуспешных попыток входа в личной кабинет (некорректный ввод пароля), после которых логин будет заблокирован, задаётся администратором *Подсистемы*. Время блокировки логина также задаётся администратором.

Если логин был заблокирован, дата и время его разблокировки отображается на форме авторизации.

### **Примечание.**

Если администратором *Подсистемы* включён функционал автоматического восстановления пароля, на форме авторизации дополнительно будет отображаться ссылка Забыли пароль?. Система автоматического восстановления пароля предназначена для быстрого и простого восстановления доступа к веб-сервису в случаях, когда пароль был утерян или забыт. Восстановление пароля производится *Подсистемой* автоматически за несколько несложных шагов, выполняемых пользователем (см. п. [3.16,](#page-65-1) стр. [66\)](#page-65-1).

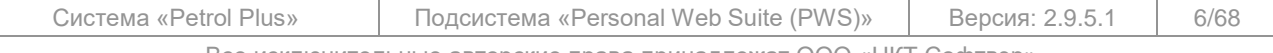

Все исключительные авторские права принадлежат ООО «НКТ Софтвэр».

Если администратор *Подсистемы* заблокировал клиента или сделал логин неактивным, на экране появится сообщение: «*Извините, доступ к системе ограничен*».

Если администратором *Подсистемы* включено информирование клиентов о приближении окончания срока подписки, соответствующее сообщение будет появляться на экране после ввода учётных данных. Количество оставшихся дней будет отражаться как в тексте сообщения, так и в главном меню в поле «Срок действия подписки» красным цветом.

По окончании срока действия подписки появится сообщение: «*Срок действия подписки истек*» и доступ к личному кабинету будет заблокирован.

#### **Примечание.**

Язык формы авторизации пользователя устанавливается администратором *Подсистемы.*

# **2.2 Главное меню веб-сервиса**

<span id="page-6-0"></span>Главное меню веб-сервиса может быть двух видов — сокращённое и расширенное. При первоначальном входе в веб-сервис пользователю открывается сокращённое меню, не содержащее информацию частного характера (см. [Рис.](#page-6-1) 2).

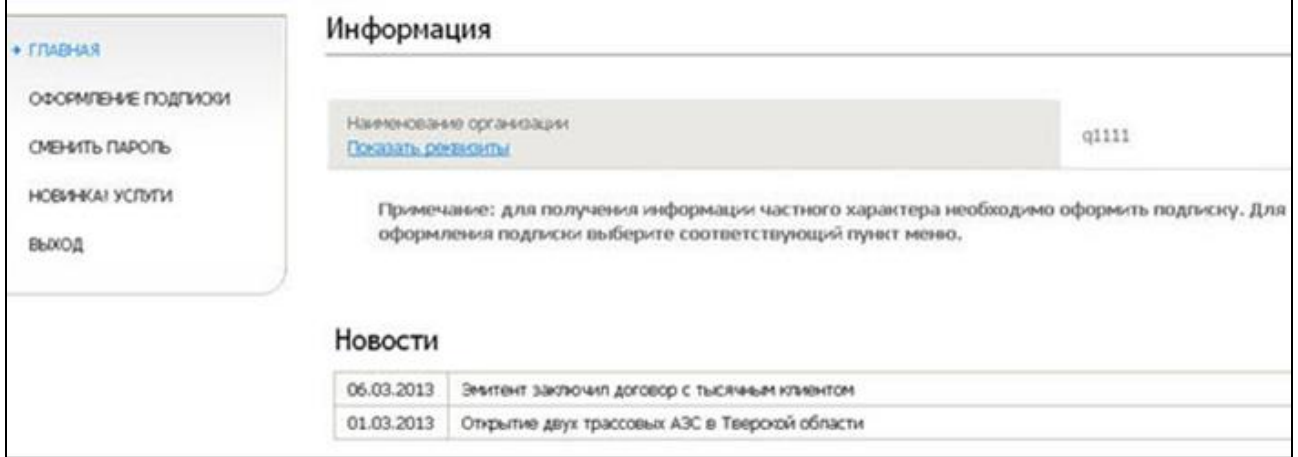

#### **Рис. 2. Вид сокращённого меню веб-сервиса**

#### <span id="page-6-1"></span>**Примечание.**

Пункт главного меню «**Оформление подписки**» (если клиент находится в состоянии «без подписки») доступен только при регистрации в веб-сервисе под логином клиента. При входе в веб-сервис под логином держателя (если клиент находится в состоянии «без подписки») пункт «**Оформление подписки**» в главном меню отсутствует.

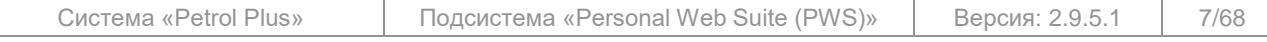

Для входа в расширенное главное меню (см. [Рис.](#page-7-0) 3), содержащее информацию частного характера, необходимо оформить подписку (см. п. [3.2,](#page-10-2) стр. [11\)](#page-10-2) и выполнить повторный вход в веб-сервис.

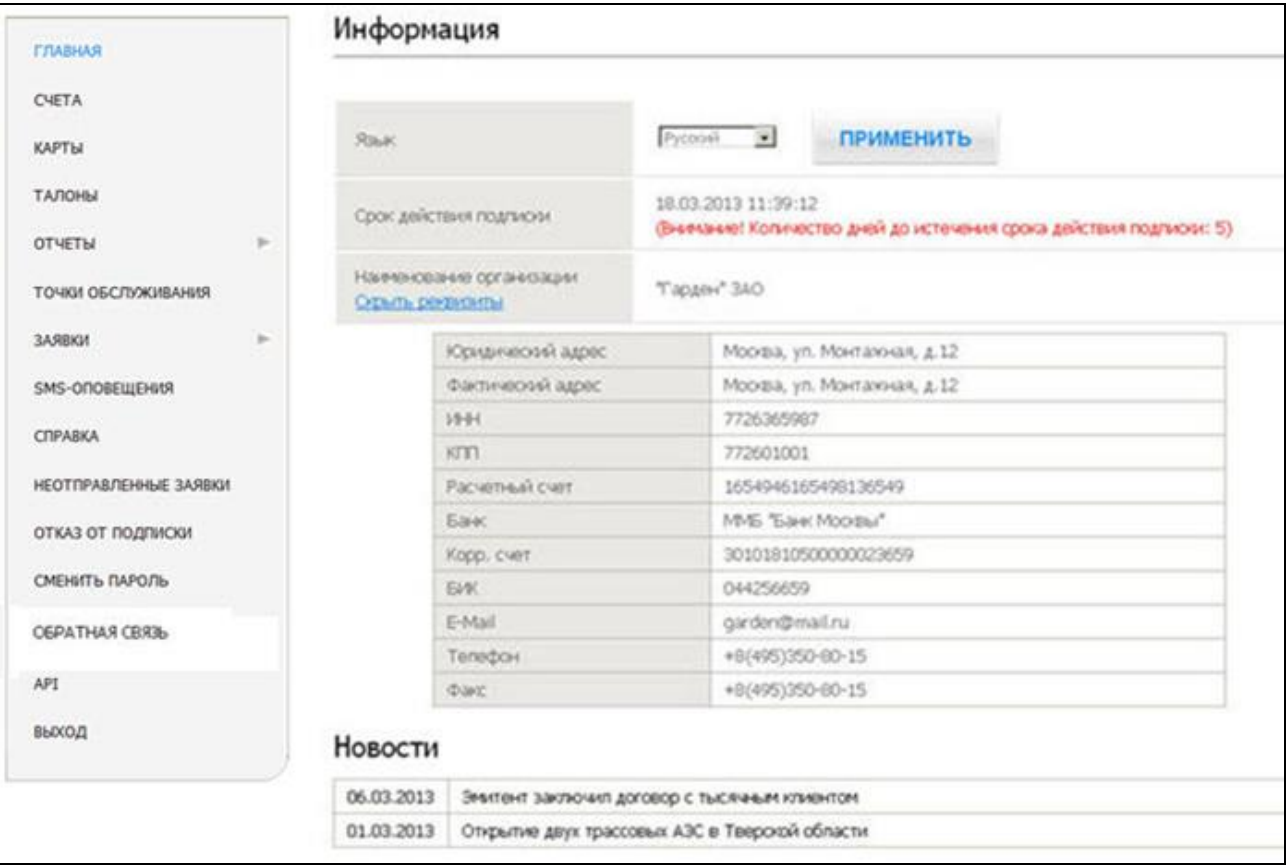

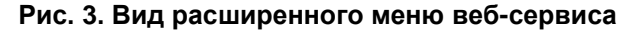

#### <span id="page-7-0"></span>**Примечание.**

При нажатии на ссылку Показать реквизиты раскрывается таблица, содержащая реквизиты фирмы.

Расширенное главное меню веб-сервиса содержит следующие пункты:

 «**Главная**» — информация о текущем пользователе, состоянии сигнального и информационного порогов, выбор языка интерфейса (см. п. [3.1,](#page-10-1) стр. [11\)](#page-10-1);

 «**Счета**» — страница содержит информацию о счетах пользователя (см. п. [3.4,](#page-12-0) стр. [13\)](#page-12-0). При регистрации пользователя под логином держателя с уровнем доступа «Только к своим картам» данная страница в меню будет отсутствовать;

 «**Карты**» — страница содержит информацию о картах текущего пользователя (см. п. [3.5,](#page-13-0) стр. [14\)](#page-13-0);

- «**Талоны**» работа с ЭТ (см. п. [3.9,](#page-48-0) стр. [49\)](#page-48-0);
- «**Отчеты**» при наведении курсора на данный пункт появляется всплывающее меню, содержащее следующие ссылки:
	- o «**Транзакции**» (см. п. [3.6.1,](#page-17-0) стр. [18\)](#page-17-0);
	- o «**Остатки на картах**» (см. п. [3.6.2,](#page-23-0) стр. [24\)](#page-23-0);
	- o «**Текущие цены на ТО**» (см. п. [3.6.3,](#page-25-0) стр. [26\)](#page-25-0);
	- o «**Документы**» (см. п. [3.6.4,](#page-26-0) стр. [27\)](#page-26-0);
- «**Точки обслуживания**» страница содержит список ТО (см. п. [3.7,](#page-27-0) стр. [28\)](#page-27-0);
- «**Заявки**» при наведении курсора на данный пункт появляется всплывающее меню, содержащее ссылки для перехода к просмотру и созданию заявок:

o «**Просмотр заявок на ОИ**» — страница предназначена для просмотра текущего состояния созданных заявок на ОИ (см. п. [3.8.1,](#page-30-0) стр. [31\)](#page-30-0);

o «**Просмотр заявок на ОИЛ**» — страница предназначена для просмотра текущего состояния созданных заявок на ОИЛ (см. п. [3.8.2,](#page-32-0) стр. [33\)](#page-32-0);

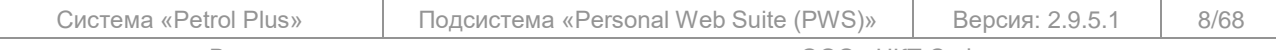

Все исключительные авторские права принадлежат ООО «НКТ Софтвэр».

o «**Просмотр заявок на изменение online лимитов**» — страница предназначена для просмотра текущего состояния созданных заявок на изменение online-лимитов (см. п. [3.8.3,](#page-35-1) стр. [36\)](#page-35-1);

o «**Просмотр заявок на блокировку и изменение держателя карт**» — страница предназначена для просмотра списков заявок на блокировку карт и заявок на изменение держателя карт (см. п. [3.8.4,](#page-35-0) стр. [36\)](#page-35-0);

#### **Примечание.**

Если администратором *Подсистемы* запрещено создание заявок на блокировку карт, название пункта меню изменяется на «**Просмотр заявок на изменение держателя карт**».

o «**Просмотр заявок на формирование талонов**» — просмотр заявок на формирование ЭТ (см. п. [3.9,](#page-48-0) стр. [49\)](#page-48-0);

o «**Создание заявок на ОИ**» — страница предназначена для формирования заявок на ОИ (см. п. [3.8.5,](#page-37-0) стр. [38\)](#page-37-0);

o «**Создание заявок на ОИЛ**» — страница предназначена для формирования заявок на ОИЛ (см. п. [3.8.6,](#page-40-0) стр. [41\)](#page-40-0);

o «**Создание заявок на изменение online лимитов**» — страница предназначена для формирования заявок на изменение online-лимитов (см. п. [3.8.7,](#page-42-0) стр. [43\)](#page-42-0);

o «**Создание заявок на изменение держателя**» — страница предназначена для формирования заявок на изменение держателей карт (см. п. [3.8.8,](#page-43-0) стр. [44\)](#page-43-0);

o «**Создание заявок на блокировку карт**» — страница предназначена для формирования заявок на блокировку карт (см. п. [3.8.9,](#page-44-0) стр. [45\)](#page-44-0);

o «**Создание заявок на разблокировку карт**» — страница предназначена для формирования заявок на разблокировку карт (см. п. [3.8.10,](#page-45-0) стр. [46\)](#page-45-0);

o «**Счета на оплату**» — страница предназначена для формирования счетов на оплату (см. п. [3.8.10,](#page-45-0) стр. [46\)](#page-45-0);

o «**Заказ талонов**» — заказ ЭТ (см. п. [3.9.1,](#page-48-1) стр. [49\)](#page-48-1).

#### **Примечания:**

1. Пункты меню, связанные с ОИ, ОИЛ, online-лимитами, а также пункт «**Счета на оплату**» отображаются в веб-сервисе, если администратором *Подсистемы* установлены разрешения на выполнение соответствующих операций.

2. Пункты меню, связанные с online-лимитами, отображаются в веб-сервисе, если фирма обслуживается в режиме online.

3. Если администратором *Подсистемы* запрещено создание заявок на блокировку карт, название пункта меню «**Просмотр заявок на блокировку и изменение держателя карт**» изменяется на «**Просмотр заявок на изменение держателя карт**», а пункт меню «**Создание заявок на блокировку карт**» не отражается в веб-сервисе.

 «**SMS-оповещения**» — страница предназначена для управления подпиской на оповещения (см. п. [3.10,](#page-56-0) стр. [57\)](#page-56-0);

 «**Справка**» — страница содержит справочную информацию, введённую администратором *Подсистемы*, а также файл документации по работе с веб-сервисом, доступный для просмотра и скачивания (см. п. [3.10,](#page-56-0) стр. [57\)](#page-56-0);

 «**Неотправленные заявки**» — страница предназначена для управления сформированными и неотправленными заявками на ОИ, ОИЛ, блокировку и смену держателя карты (см. п. [3.12,](#page-62-0) стр. [63\)](#page-62-0);

 «**Отказ от подписки**» — страница предназначена для отказа от использования информации частного характера (см. п. [3.3,](#page-11-0) стр. [12\)](#page-11-0);

 «**Сменить пароль**» — страница предназначена для изменения пароля для входа в веб-сервис (см. п. [3.13,](#page-62-1) стр. [63\)](#page-62-1);

 «**Обратная связь**» — страница предназначена для перехода к форме обратной связи с администратором *Подсистемы* (см. п. [3.14,](#page-63-0) стр. [64\)](#page-63-0);

 «**API**» — описание процедур программного интерфейса, предназначенных для выгрузки данных по транзакциям из БД PWS. Управление ключом авторизации (см. п. [3.15,](#page-65-0) стр. [66\)](#page-65-0);

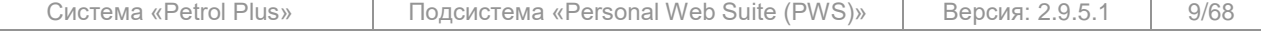

Все исключительные авторские права принадлежат ООО «НКТ Софтвэр».

 «**Выход**» — завершение сеанса работы с веб-сервисом. После завершения сеанса работы страница веб-браузера отобразит диалоговое окно авторизации пользователя (см. [Рис.](#page-5-2) 1).

Добавление пользователю логина для входа в веб-сервис производит администратор *Подсистемы*. При добавлении логина клиента, пользователю будет предоставлен максимальный уровень доступа к данным (полная информация по всем счетам и всем картам клиента). При добавлении логина держателя для пользователя можно настроить необходимый уровень доступа к данным, от которого зависит объём предоставляемой веб-сервисом информации:

> «Ко всем картам и счетам клиента» — доступна полная информация по всем счетам и картам клиента (уровень доступа аналогичен уровню доступа пользователя с логином клиента);

> «Только к своим картам и всем счетам клиента» — доступна информация по всем счетам клиента, но только по тем картам, которые принадлежат зарегистрировавшемуся в веб-сервисе пользователю (держателем которых он является);

> «Только к своим картам» — доступна информация только по тем картам, которые принадлежат зарегистрировавшемуся в веб-сервисе пользователю (держателем которых он является). Информация по счетам и транзакциям по счетам недоступна и страница «**Счета**» в веб-сервисе отсутствует. Также невозможно выполнить операции с ОИ и ОИЛ, независимо от разрешений, установленных администратором *Подсистемы*.

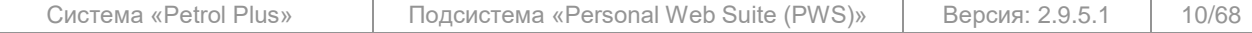

# <span id="page-10-0"></span>**3 РАБОТА С ГЛАВНЫМ МЕНЮ ВЕБ-СЕРВИСА**

# **3.1 Страница «Главная»**

<span id="page-10-1"></span>Помимо информации о текущем пользователе, на странице отражаются данные о состоянии его сигнального и информационного порогов для суточного и месячного лимитов в случае их превышения (см. [Рис.](#page-7-0) 3, стр. [8\)](#page-7-0).

В том случае, если в ОЦ у клиента не установлены значения для расчёта информационного и / или сигнального порогов или эти пороги не превышены, соответствующие поля на странице «**Главная**» будут отсутствовать. Если по какому-либо из лимитов превышено значение ИП или СП, то на странице будут отображены соответствующие поля с пометкой «Превышен».

На этой же странице производится выбор языка веб-интерфейса. Выберите из выпадающего списка «Язык» нужное значение и нажмите на кнопку **Применить** . На экране появится сообщение: «*Настройки вступят в силу после перезагрузки приложения*». Перезапустите приложение. Язык интерфейса изменится на выбранный.

#### **Примечания:**

- 1. Язык интерфейса может не совпадать с языком окна авторизации.
- 2. При первом входе каждого логина язык интерфейса будет совпадать с языком окна авторизации.
- 3. Название кнопки зависит от установленного языка интерфейса.

Также на главной странице расположен блок «**Новости**» (см. [Рис.](#page-7-0) 3), в котором отображаются заголовки новостей, опубликованных администратором *Подсистемы*. Для прочтения новости щёлкните по её заголовку. Откроется страница с полным текстом новости (см. [Рис.](#page-10-3) 4).

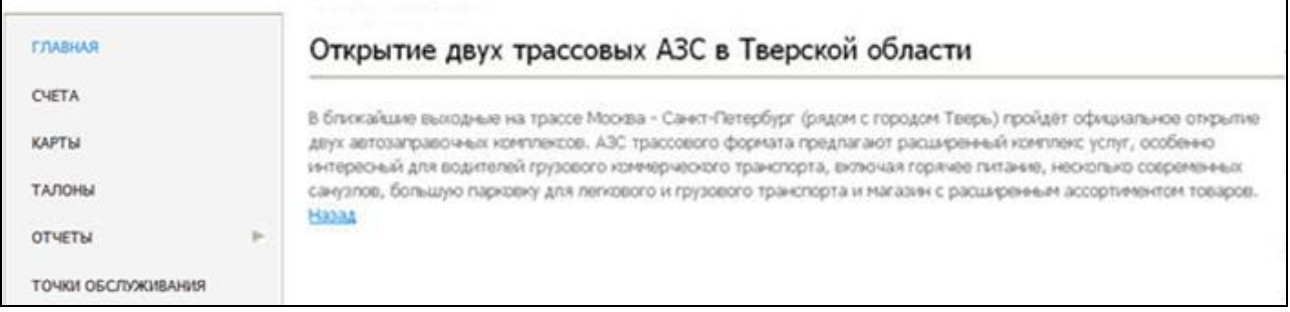

### **Рис. 4. Страница с полным текстом новости**

<span id="page-10-3"></span>Для возврата на главную страницу щёлкните по ссылке Назад.

### **3.2 Оформление подписки**

<span id="page-10-2"></span>Для оформления подписки необходимо открыть пункт «**Оформление подписки**» сокращённого главного меню (см. [Рис.](#page-6-1) 2, стр. [7\)](#page-6-1). Откроется страница «**Подписка**» (см. [Рис.](#page-10-4) 5), на которой следует установить флаг «Я хочу подписаться на услугу по предоставлению данных через глобальную сеть Internet» и нажать на кнопку **Отправить заявку** .

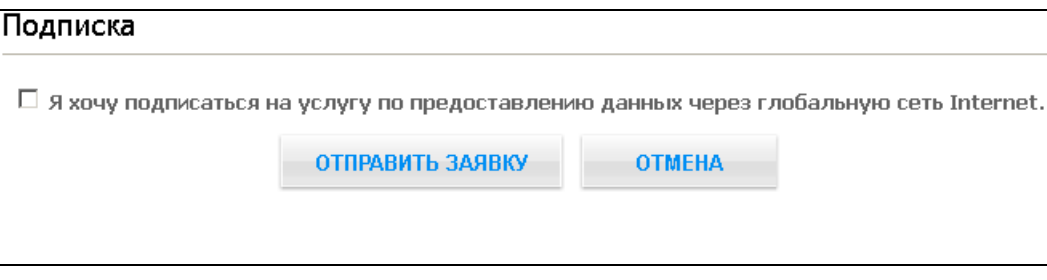

# **Рис. 5. Оформление подписки**

<span id="page-10-4"></span>Для отказа от оформления подписки нужно нажать на кнопку **Отмена** . Произойдёт возврат на «**Главную**» страницу с сокращённым меню веб-сервиса.

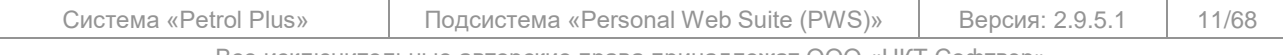

Все исключительные авторские права принадлежат ООО «НКТ Софтвэр».

### **3.3 Отказ от подписки**

<span id="page-11-0"></span>Пользователь, имеющий подписку и работающий с расширенным меню (см. [Рис.](#page-7-0) 3, стр. [8\)](#page-7-0), может в любой момент отказаться от подписки. Для этого необходимо открыть пункт «**Отказ от подписки**» расширенного главного меню. Откроется страница «**Подписка**» (см. [Рис.](#page-11-1) 6), на которой необходимо установить флаг «Я хочу отказаться от услуги по предоставлению данных через глобальную сеть Internet» и нажать на кнопку **Отправить заявку** .

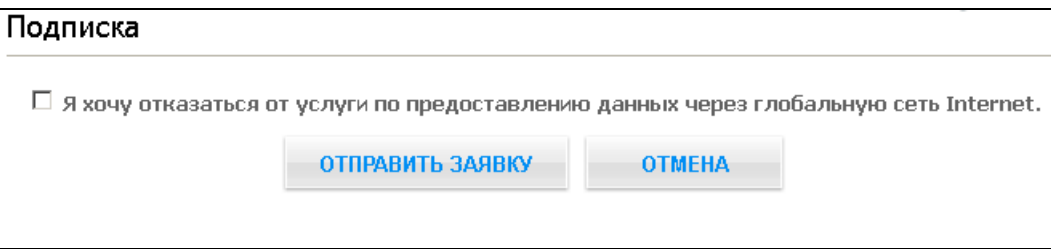

#### **Рис. 6. Отказ от подписки**

<span id="page-11-1"></span>Нажатие на кнопку **Отмена** возвращает пользователя в расширенное главное меню веб-сервиса с сохранением подписки.

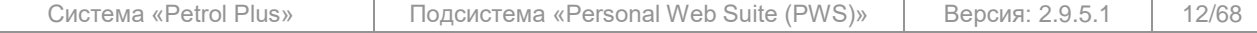

# **3.4 Счета**

<span id="page-12-0"></span>Страница «**Счета**» (см. [Рис.](#page-12-1) 7) содержит информацию о счетах пользователя, информационном и сигнальном порогах, online –лимитах, и позволяет перейти к просмотру отчётов.

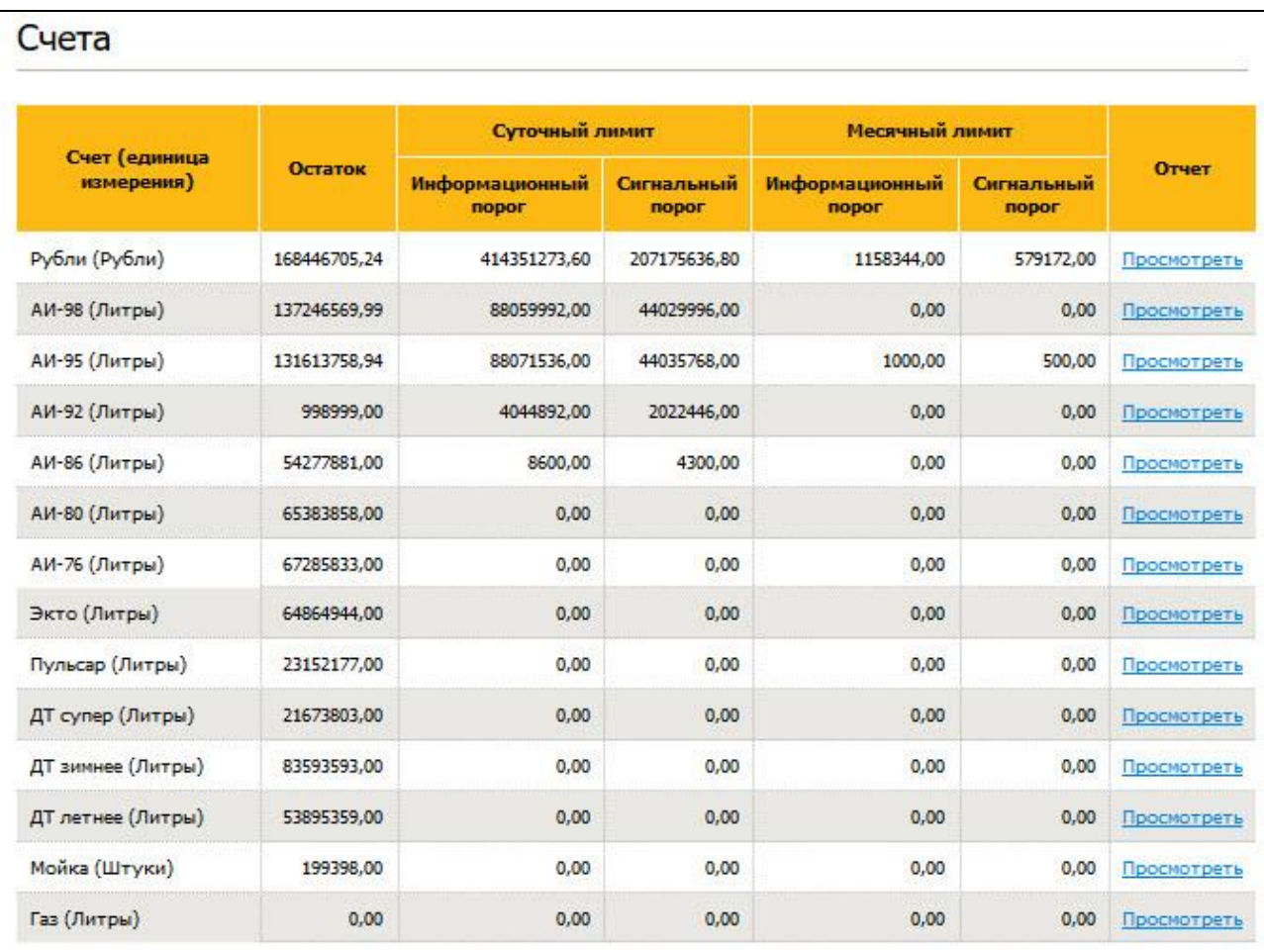

#### Online лимиты по клиенту

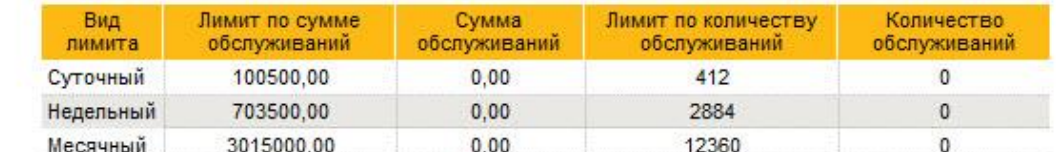

#### Online лимиты по счетам

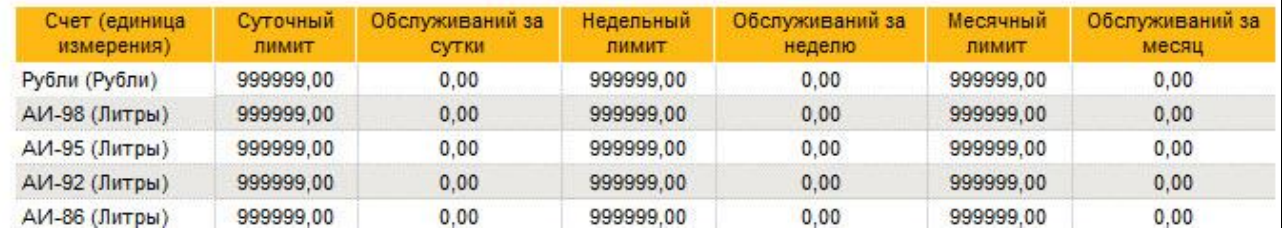

# **Рис. 7. Страница «Счета»**

<span id="page-12-1"></span>Таблица счетов содержит следующие графы:

- «Счет (единица измерения)» название счёта и его единица измерения;
- «Остаток» размер остатка на счёте;
- «Суточный лимит» размеры суточного лимита ИП и СП по каждой из услуг;
- «Месячный лимит» размеры месячного лимита ИП и СП по каждой из услуг.

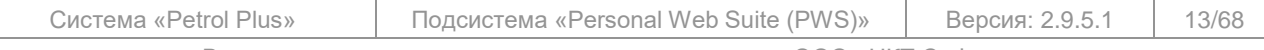

Все исключительные авторские права принадлежат ООО «НКТ Софтвэр».

 «Временный кредит» — суммы предоставленных временных кредитов (если клиенту кредит не предоставлялся, данная графа в таблице отображаться не будет);

 «Отчет» — переход на страницу формирования отчёта «**Транзакции**» (см. п. [3.6.1,](#page-17-0) стр. [18\)](#page-17-0); осуществляется щелчком по ссылке Просмотреть. После перехода на страницу формирования отчёта в блоке «Услуга» будет по умолчанию выбрана та услуга, с которой осуществлялся переход.

Под таблицей счетов расположены таблицы «**Online лимиты по клиенту**» и «**Online лимиты по счетам**», содержащие информацию по соответствующим online-лимитам.

#### **Примечания:**

1. При регистрации под погином держателя с уровнем доступа «Только к своим картам» страница «**Счета**» в меню будет отсутствовать.

2. Online-данные отображаются только если фирма работает в режиме online.

# <span id="page-13-0"></span>**3.5 Карты**

Страница «**Карты**» содержит информацию по картам и имеет следующий вид (см. [Рис.](#page-13-1) 8).

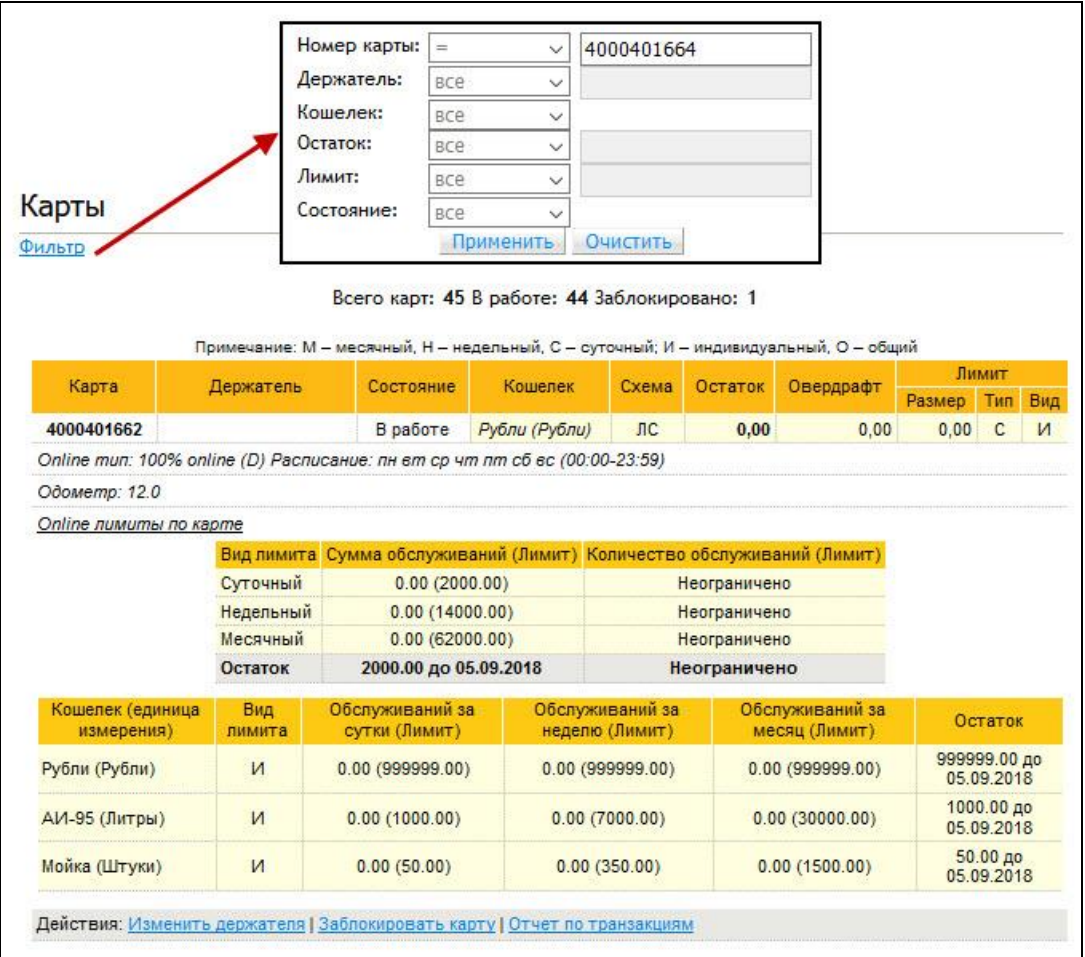

# **Рис. 8. Страница «Карты»**

<span id="page-13-1"></span>В зависимости от уровня доступа зарегистрировавшегося в веб-сервисе пользователя, страница «**Карты**» содержит следующую информацию:

> для вошедшего под погином клиента или погином держателя с уровнем доступа «Ко всем картам и счетам клиента» — список всех карт, закреплённых за данным клиентом в настоящее время;

для вошедшего под погином держателя с уровнем доступа «Только к своим картам и всем счетам клиента» или «Только к своим картам» — список карт, держателем которых он является. На странице над таблицей отображается общая статистика по всем картам:

#### «Всего карт» — общее количество карт;

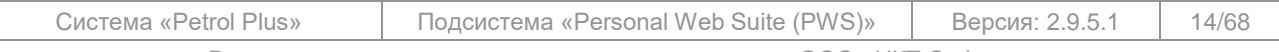

Все исключительные авторские права принадлежат ООО «НКТ Софтвэр».

- «В работе» количество карт в состоянии «В работе»;
- «Заблокировано» количество заблокированных карт.

На странице можно вывести список карт, удовлетворяющих определённым условиям. Для задания критериев отбора карт щёлкните по ссылке Фильтр. Откроется окно, содержащее параметры фильтрации (см. [Рис.](#page-13-1) 8):

- «Номер карты»;
- «Держатель» Ф.И.О. держателя;
- «Кошелек» название кошелька;
- «Остаток» размер остатка;
- «Лимит» размер лимита;
- «Состояние» состояние карты.

Для параметров «Номер карты», «Остаток» и «Лимит» предусмотрены условия:

- «все»;
- «=» (точное совпадение);
- «>» (больше заданного значения);
- «<» (меньше заданного значения);
- «>=» (больше или равен заданному значению);
- «<=» (меньше или равен заданному значению);
- «содержит» (содержится заданная последовательность цифр).

Для параметра «Держатель» предусмотрены условия:

- «все»;
- «содержит» (содержится заданная последовательность символов);
- «начинается с» (начинается с заданной последовательности символов);
- «заканчивается» (заканчивается заданной последовательностью символов).

Параметр не чувствителен к регистру. При установке фильтра для всех условий, кроме «все», можно использовать подстановочные символы: «\_» и «%». Знак «\_» заменяет 1 символ в устанавливаемом фильтре; знак «%» — любое количество символов.

Для параметра «Кошелек» предусмотрены условия:

- «все»;
- «в списке»;

перечень услуг, кошельки по которым есть на картах.

Для параметра «Состояние» предусмотрены условия:

- «все»;
- «в работе».

При установке для любого параметра условия «все» становится недоступным поле ввода его значения.

При установке для параметра «Кошелек» условия «в списке» на странице появляется кнопка **Выбрать** для включения в условия фильтрации кошельков услуг. При нажатии на кнопку открывается отдельное окно со списком доступных кошельков (см. [Рис.](#page-13-1) 8). Установите флаги напротив требуемых кошельков и нажмите на кнопку **Выбрать** .

По окончании задания условий фильтрации нажмите на кнопку **Применить** . Данные на странице обновятся; останутся только те карты, которые удовлетворяют условиям установленного фильтра. Для удаления всех установленных условий фильтрации нажмите на кнопку **Очистить** .

В зависимости от разрешений, установленных администратором *Подсистемы*, пользователи могут изменить держателя карты и заблокировать её. Для этого на странице «**Карты**» в строках «Действие» расположены ссылки Изменить держателя и Заблокировать карту. Для изменения держателя или блокировки карты пользователь должен сформировать в веб-сервисе заявку, щёлкнув по соответствующей ссылке.

Просмотреть состояние и содержание сформированных заявок можно, выбрав пункт главного меню «**Заявки / Просмотр заявок на блокировку и изменение держателя карт**» (см. п. [3.8.4,](#page-35-0) стр. [36\)](#page-35-0).

Отправить (подтвердить) или удалить (отменить) любую сформированную заявку можно как на странице её создания, так и на странице «**Неотправленные заявки**» (см. п. [3.12,](#page-62-0) стр. [63\)](#page-62-0).

#### **Примечание.**

Информация об изменённом состоянии карты и / или о новом держателе отразится в веб-сервисе не сразу, а только после обработки заявки и последующего получения данных из ОЦ.

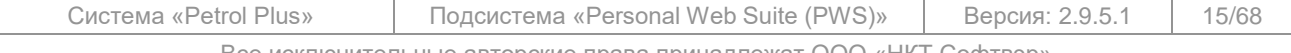

Все исключительные авторские права принадлежат ООО «НКТ Софтвэр».

Для каждой карты на странице «**Карты**» (см. [Рис.](#page-13-1) 8) отражается следующая информация о ней:

номер карты;

 держатель, заданный в ОЦ (изменить держателя карты можно на странице «**Создание заявок на изменение держателя**» (см. п. [3.8.8,](#page-43-0) стр. [44\)](#page-43-0), переход на которую выполняется по ссылке Изменить держателя в строке «Действия»);

#### **Примечания:**

1. Для пользователей, зарегистрировавшихся в веб-сервисе под логином держателя возможность смены держателя карт недоступна.

2. Возможность смены держателя карты устанавливается администратором *Подсистемы*.

 состояние, в котором находится карта. Предусмотрена возможность отправки заявки на блокировку карты (создание заявки на блокировку карты производится на странице «**Создание заявок на блокировку карт**» (см. п. [3.8.9,](#page-44-0) стр. [45\)](#page-44-0), переход на которую выполняется по ссылке Заблокировать карту в строке «Действия»);

#### **Примечание:**

Разрешение на блокировку карты (перевод её в состояние «Утеряна») устанавливается администратором *Подсистемы*.

- кошельки, записанные на карту, и их параметры:
	- o оказываемая услуга и её единица измерения;
	- o схема обслуживания;
	- o остаток на кошельке;
	- o значение овердрафта;
	- o лимит кошелька его размер, тип и вид.
	- в строке «Действия» располагаются ссылки для перехода на страницы:

o формирование отчёта «**Транзакции**» (см. п. [3.6.1,](#page-17-0) стр. [18\)](#page-17-0). Переход выполняется по ссылке Отчет по транзакциям;

o «**Создание заявок на изменение держателя**». Переход выполняется по ссылке Изменить держателя;

o «**Создание заявок на блокировку карт**». Переход выполняется по ссылке Заблокировать карту;

- Над строкой «Действия» выводятся (при их наличии) дополнительные данные о карте:
- в строке «Бонусный кошелек» информация о размере и верхней границе бонусного кошелька;

 в строках «RFID метка:» — информации о RFID-метках (при их использовании в работе); по одной строке на каждую закреплённую за картой RFID-метку:

- o номер RFID-метки, присвоенный ей в ОЦ;
- o перечень дней недели, в которые на ТО разрешено принимать карту с данной RFID-меткой;

o период (в скобках), в течение которого обслуживание по карте с данной RFID-меткой разрешено;

 максимальный расход (для контроля расхода топлива) и объём бака ТС (для контроля превышения объёма обслуживания), введённые в ОЦ;

#### **Примечание.**

Информация об объёме бака ТС и максимальном расходе берётся из ОЦ. Данные не отображаются, если:

- 1. Версия ОЦ эмитента не поддерживает ввод этих данных.
- 2. Данные не введены в ОЦ эмитента.
- 3. Отображение этих данных запрещено администратором *Подсистемы*.

 если карта позволяет обслуживаться в online-режиме, на странице «**Карты**» (см. [Рис.](#page-13-1) 8, стр. [14\)](#page-13-1) отображается информация о её типе и разрешённом времени обслуживания, а также таблица со следующей информацией об online-лимитах по данной карте:

o общие лимиты по сумме и количеству обслуживаний. В таблице отображается информация о текущем и максимальном лимите каждого типа (сут., нед., мес.), а также об остатке лимита, являющегося наиболее критичным (минимальным);

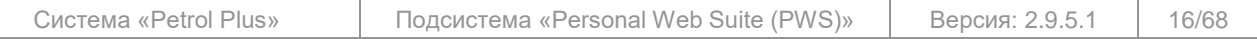

Все исключительные авторские права принадлежат ООО «НКТ Софтвэр».

o лимиты по кошелькам.

#### **Примечание.**

Если в *Системе* используется модуль «*Одометр*», на странице «**Карты**» (см. [Рис.](#page-13-1) 8, стр. [14\)](#page-13-1) дополнительно будет отображаться актуальное (последнее) значение показаний одометра (информационное поле «Одометр:»), полученное с терминала при обслуживании по данной карте. Во время выполнения операции обслуживания оператор имеет возможность пропустить ввод показаний одометра. В этом случае вместо текущего показания в информационном поле будет отображаться сообщение «Нет данных». Информация о показаниях одометра используется только для статистики.

# **3.6 Отчёты**

<span id="page-16-0"></span>При наведении курсора на пункт главного меню «**Отчеты**» появляется всплывающее меню, содержащее ссылки для перехода к отчётам и загрузки подготовленных для клиента документов (см. [Рис.](#page-16-1) 9):

> «**Транзакции**» — формируется на основании данных по транзакциям. В отчёт выводится информация о транзакциях с возможностью подведения итога по услугам и картам (см. п. [3.6.1\)](#page-17-0);

> «**Остатки на картах**» — формируется на основании данных, принятых из ОЦ. В отчёт выводится информация об актуальных остатках на картах клиента с возможностью подведения итога по услугам (см. п. [3.6.2,](#page-23-0) стр. [24\)](#page-23-0);

> «**Текущие цены на ТО**» — формируется на основании данных о тарифах терминалов, принятых из ОЦ. В отчёт выводится информация о номере, названии и адресе ТО, а также цена и дата начала действия цены на данной ТО по каждой услуге (см. п. [3.6.3,](#page-25-0) стр. [26\)](#page-25-0);

> «**Документы**» — загрузка любых документов, подготовленных администратором *Подсистемы* для клиента (см. п[.3.6.4,](#page-26-0) стр. [27\)](#page-26-0).

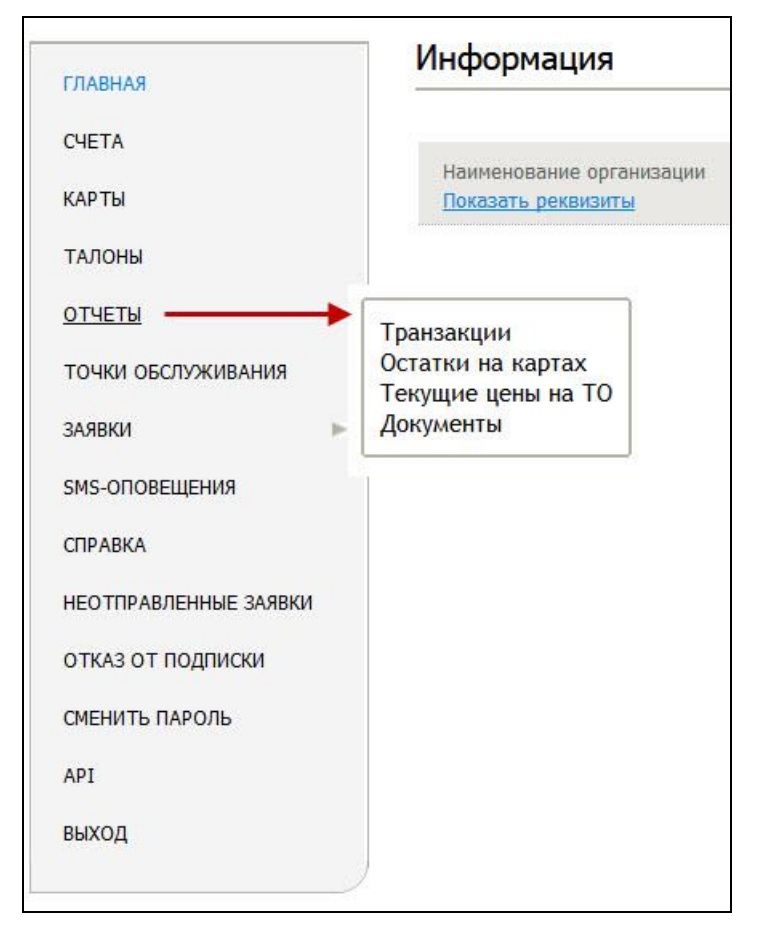

**Рис. 9. Переход к формированию отчётов из главного меню**

<span id="page-16-1"></span>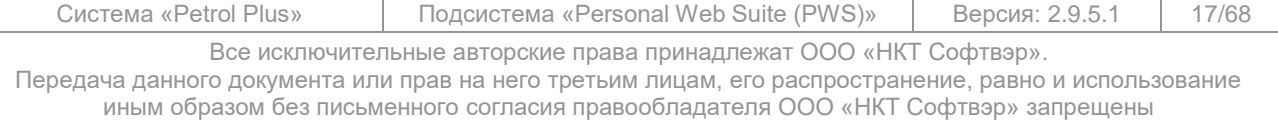

# **3.6.1 Отчёт «Транзакции»**

<span id="page-17-0"></span>Для перехода на страницу «**Транзакции**» необходимо выбрать пункт главного меню «**Отчеты / Транзакции**».

На странице «**Транзакции**» (см. [Рис.](#page-17-1) 10) задаются условия формирования отчётов по услугам, которые были оказаны пользователю.

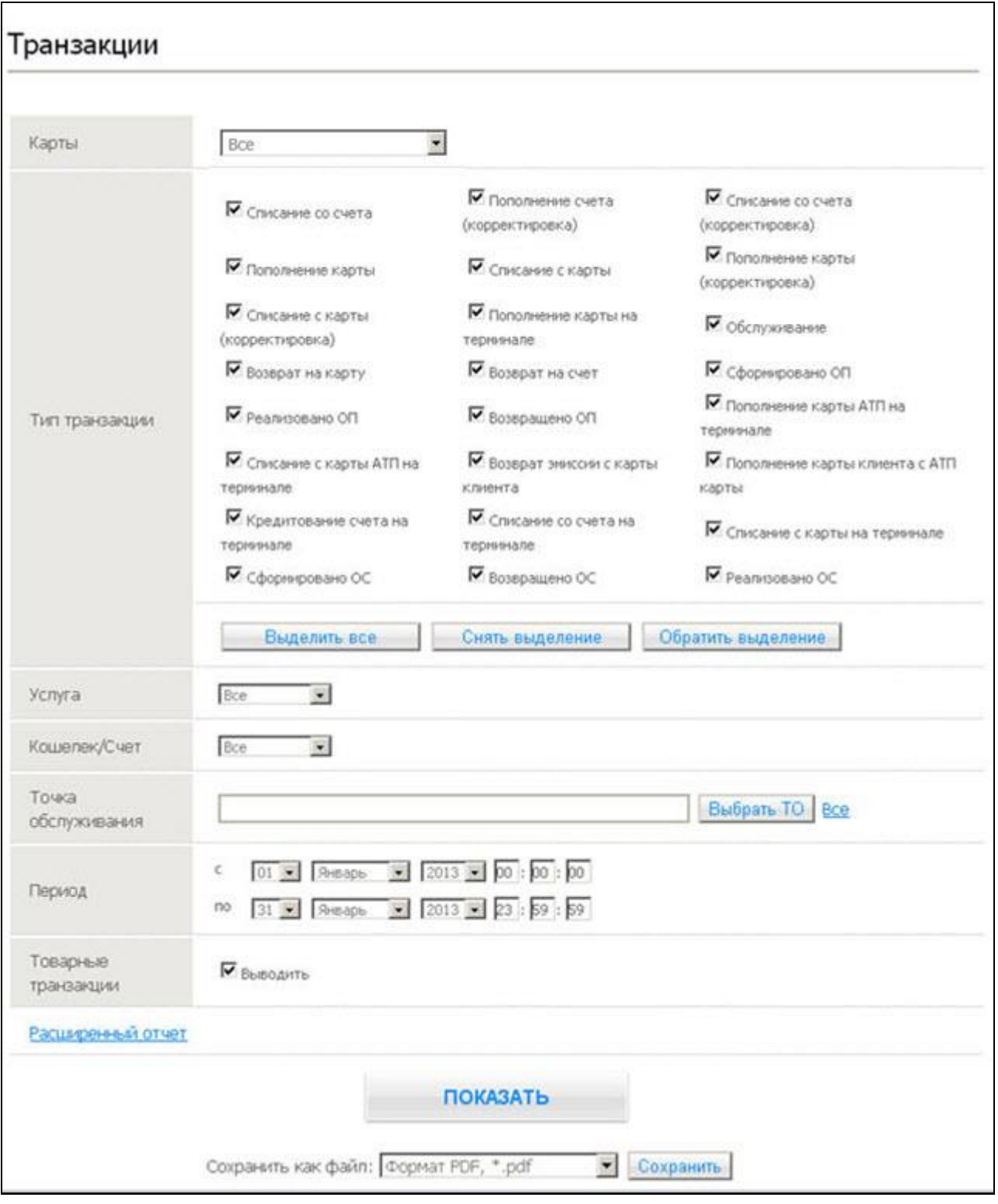

**Рис. 10. Страница условий формирования отчёта «Транзакции»**

<span id="page-17-1"></span>

| Система «Petrol Plus» | Подсистема «Personal Web Suite (PWS)»                             | Версия: 2.9.5.1 | 18/68 |
|-----------------------|-------------------------------------------------------------------|-----------------|-------|
|                       | Все исключительные авторские права принадлежат ООО «НКТ Софтвэр». |                 |       |

#### <span id="page-18-3"></span>Для формирования отчёта выполните следующие действия:

1. Выберите карты. В зависимости от способа, установленного администратором *Подсистемы*, выбор карт возможен из выпадающего списка (можно выбрать одну или все карты), или с использованием фильтра (можно выбрать любое количество карт):

#### **Примечание.**

Для пользователя, зарегистрировавшегося под погином держателя с уровнем доступа «Только к своим картам и всем счетам клиента» или «Только к своим картам» в списке представлены только те карты, держателем которых он является.

o выбор из выпадающего списка (см. [Рис.](#page-18-0) 11).

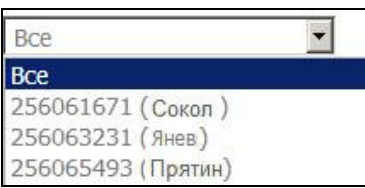

**Рис. 11. Выбор карт из выпадающего списка**

<span id="page-18-0"></span>Если отчёт нужно сформировать по всем картам клиента, оставьте значение «Все»; для формирования отчёта по конкретной карте, выберите её из выпадающего списка; o выбор карт с использованием фильтра (см. [Рис.](#page-18-1) 12).

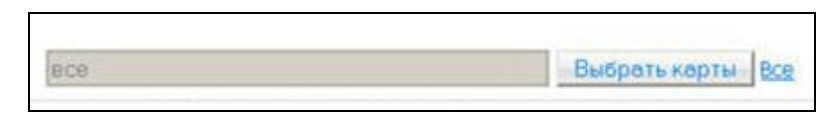

**Рис. 12. Выбор карт с помощью фильтра**

<span id="page-18-1"></span>Если отчёт нужно сформировать по всем картам клиента, оставьте поле пустым или щёлкните по ссылке Все в блоке «Карты». Для формирования отчёта не по всем картам нажмите на кнопку **Выбрать карты** . Откроется окно группового выбора карт (см. [Рис.](#page-18-2) 13).

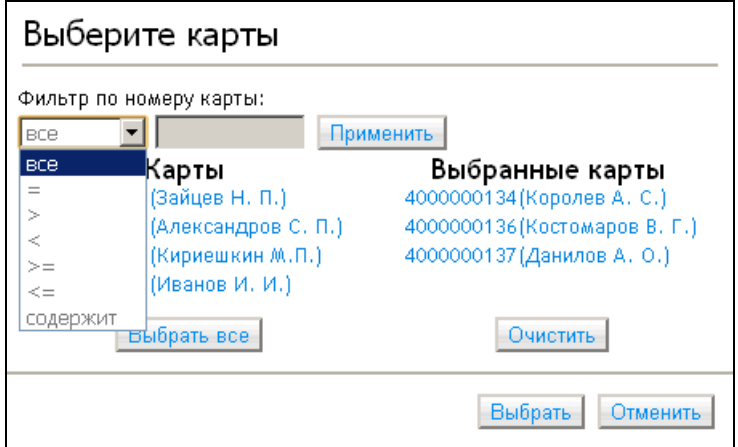

**Рис. 13. Выбор группы карт**

<span id="page-18-2"></span>В левом списке («Карты») находится перечень всех карт, принадлежащих клиенту / держателю. В правом («Выбранные карты») — карты, выбранные для формирования отчёта. Для переноса в правый список всех карт нажмите на кнопку **Выбрать все** . Для очистки списка выбранных карт нажмите на кнопку **Очистить** . Для переноса одной карты из одного списка в другой щёлкните по этой карте в соответствующем списке.

Удобным способом отбора карт в случае их большого количества является установка фильтра по номеру / держателю карты. Выберите из выпадающего списка «Фильтр по карте:» условие фильтрации:

- o «все» (все карты);
- o «=» (точное совпадение номера карты);

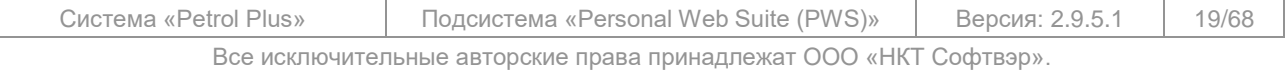

Передача данного документа или прав на него третьим лицам, его распространение, равно и использование

иным образом без письменного согласия правообладателя ООО «НКТ Софтвэр» запрещены

- o «>» (№ карты больше заданного);
- o «<» (№ карты меньше заданного);
- o «>=» (№ карты больше или равен заданному);
- o «<=» (№ карты меньше или равен заданному);
- o содержит (в номере карты или в имени её держателя содержится последовательность заданных цифр или часть имени держателя соответственно).

Фильтр не чувствителен к регистру. При установке фильтра для всех условий, кроме «все» и «=», можно использовать подстановочные символы: « » и «%». Знак « » заменяет 1 символ в устанавливаемом фильтре; знак «%» — любое количество символов. **Пример 1.**

Для отбора из диапазона номеров 4000 000110 — 4000 000139 карт в диапазоне 4000 0001**20** — 4000 0001**29** можно установить фильтр «содержит» 4000 00012\_.

# **Пример 2.**

Предусмотрена возможность установки комбинированного фильтра на номер карты **плюс** ФИО держателя. В приведённом на [Рис.](#page-18-2) 13 примере фильтр установлен на часть номера карты («400000013») и вхождение букв «ров» в фамилию держателя. При раздельной установке фильтра результат был бы следующим:

- $\circ$  по номеру карты выбраны оказались бы 5 карт с 4000000133 по 4000000137;
- o по фамилии держателя выбраны оказались бы 3 карты: 4000000115 (Поваров А. М.), 4000000133 (Александров С. П.), 4000000136 (Костомаров В. Г).

В результате установки комбинированного фильтра выбранными оказались только две карты (см. [Рис.](#page-18-2) 13 б)): 4000000133 (Александров С. П.) и 4000000136 (Костомаров В. Г).

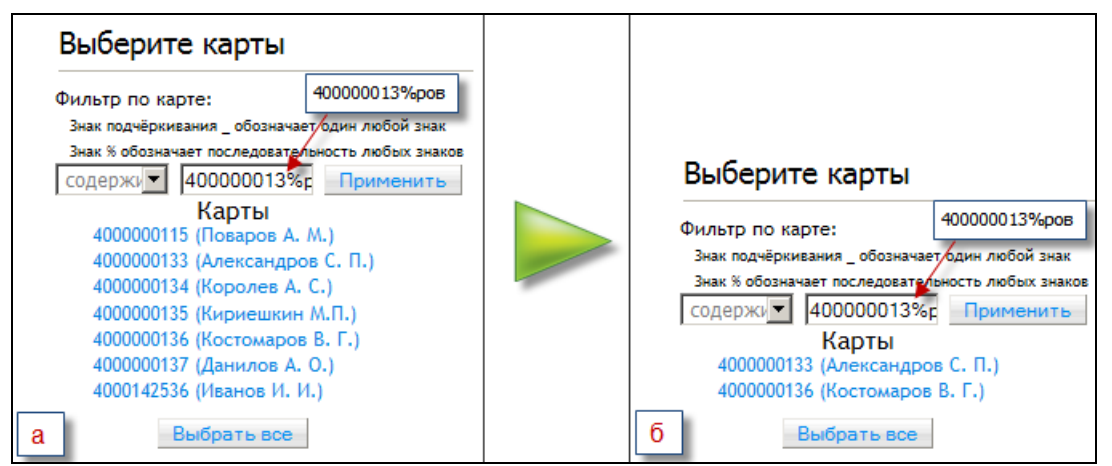

### <span id="page-19-0"></span>**Рис. 14. Пример установки фильтра комбинированного фильтра по номеру карты И держателю**

В поле правее списка введите значение фильтрации и нажмите на кнопку **Применить** . Карты, удовлетворяющие установленному фильтру, добавятся в список выбранных карт. При этом карты, добавленные в список ранее, в нём остаются.

По окончании подготовки списка карт нажмите на кнопку **Выбрать** .

#### **Замечания:**

1. Справа от номера карты в скобках отображается информация о текущем держателе карты. Однако, в самом отчёте по транзакциям (см. [Рис.](#page-23-1) 15, стр. [24\)](#page-23-1) в графе «Держатель» отображается информация о держателе карты, за которым была закреплена карта на момент обслуживания.

2. При формировании отчёта по всем картам выводится блок информации по списанию со счёта средств за компенсацию за сервисное обслуживание. В поле комментария для этих транзакций отображается текст: «*Компенсация за сервисное обслуживание*».

3. Используя фильтр (см. [Рис.](#page-18-2) 13), можно выбрать **все** карты, задав условие фильтрации «Все», и нажав на кнопку **Выбрать все** . Однако этот способ выбора **всех** карт является неоптимальным. Выбор **всех** карт рекомендуется производить по ссылке Все.

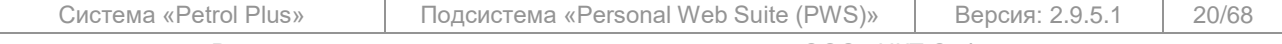

Все исключительные авторские права принадлежат ООО «НКТ Софтвэр».

2. В блоке «Тип транзакции» отметьте флагами типы транзакций или группы (в зависимости от настроек, сделанных администратором *Подсистемы*), операции по которым должны быть включены в отчёт. При этом можно воспользоваться кнопками управления отметки флагов:

- o **Выделить все** включает отметку всех флагов;
- o **Снять выделение** снимает отметку со всех флагов;
- o **Обратить выделение** изменяет состояние отметки флагов на противоположное (с выделенных флагов отметки снимаются, а невыделенные флаги отмечаются).

3. Из выпадающего списка в блоке «Услуга» выберите услугу, по которой должен сформироваться отчёт. Предусмотрено формирование отчёта как по каждой услуге отдельно, так и по всем имеющимся услугам сразу.

4. Из выпадающего списка в блоке «Кошелек/Счет» (использование термина зависит от выбранных в отчёт типов транзакций) выберите:

o кошелёк, из которого оплачивалась услуга (в ряде случаев оплата услуги может производиться как самой услугой, так и средствами из валютных кошельков), чтобы в отчёт попали только те услуги, оплата которых производилась выбранной валютой;

или

o счёт, по которому требуется сформировать отчёт.

Если подобная выборка не нужна, выберите из списка значение «Все».

5. В блоке «Точка обслуживания» нажмите на кнопку **Выбрать ТО** . Откроется окно, в котором следует задать условие для фильтрации списка ТО. Укажите в поле «Фильтр:» значение для отбора, с которым должны сравниваться значения из списка ТО, после чего нажмите на кнопку | Применить | Отобразится отфильтрованный список ТО, удовлетворяющих указанному значению.

В качестве значения для отбора может использоваться часть номера эквайера — владельца ТО, часть названия ТО или часть номера ТО. После применения фильтра выберите требуемую ТО, обслуживания на которой должны попасть в отчёт.

#### **Примечание.**

Если оставить поле «Фильтр:» пустым и нажать на кнопку **Применить** , отобразится полный список ТО.

Если отчёт нужно сформировать с учётом обслуживаний на всех ТО (в том числе в ОЦ), оставьте поле пустым или выберите значение «Все» справа от кнопки **Выбрать ТО** .

# 6. В блоке «Период» задайте период времени, за который рассчитывается отчёт.

#### **Примечание.**

Вид поля «Период» зависит от настроек, устанавливаемых администратором. В нём могут отсутствовать поля для ввода часов, минут и секунд.

7. Установите флаг «Выводить» в блоке «Товарные транзакции», если необходимо отобразить детальную информацию (наименования товаров) о приобретённых сопутствующих товарах.

<span id="page-20-0"></span>8. Далее для открытия дополнительных параметров формирования отчёта щёлкните по ссылке Расширенный отчет, расположенной в нижней части страницы (см. [Рис.](#page-17-1) 10):

o с помощью переключателя в блоке «Сортировать по» установите вид сортировки данных в отчёте — по номеру карты, затем по дате транзакции или по дате транзакции, затем по номеру карты. Второй способ сортировки установлен по умолчанию.

#### **Примечание.**

Если версия ОЦ эмитента поддерживает идентификацию автомобилей клиентов по радиочастотной метке (RFID-метке), то в условиях формирования отчёта добавляется блок «Отображать метку и ТС». При установке для этого блока флага «Выводить» становятся доступными дополнительные параметры:

– в отчёте добавляются дополнительные столбцы: «Номер метки», «Номер ТС» и «Название ТС»;

– добавляется возможность задания сортировки данных в отчёте по «номеру ТС», по «названию ТС» или по «номеру RFID» (во всех перечисленных сортировках вторым параметром является номер карты). Способ сортировки устанавливается в блоке «Сортировать по».

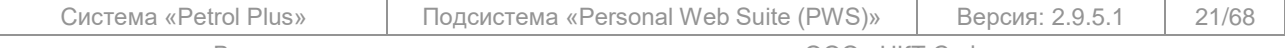

Все исключительные авторские права принадлежат ООО «НКТ Софтвэр».

o установите флаг «Выводить» в блоке «Отображать метку и ТС», если в отчёт необходимо выводить номер RFID-метки, номер ТС и название ТС, введённые в ОЦ; o установите флаг «Выводить» в блоке «Итог по услугам», если необходимо отобразить отдельным блоком данные по количеству и стоимости обслуживания каждой из выбранных услуг за отчётный период;

o установите флаг «Выводить» в блоке «Итог по картам», если необходимо отобразить отдельным блоком данные по количеству и стоимости обслуживания для выбранных карт за отчётный период;

o установите флаг «Выводить» в блоке «Держатель», если необходимо отобразить информацию о держателях карт;

o установите флаг «Выводить» в блоке «Транзакции», если необходимо отобразить информацию о транзакциях по картам;

#### **Примечание.**

Отображаемые списки типов транзакций и ТО могут быть неполными. Их состав настраивается администратором *Подсистемы*.

o установите флаг «Выделять цветом» в блоке «Превышение объема бака ТС», если необходимо выделить красным цветом количество единовременно отпущенных услуг, превышающих объём бака ТС.

### **Примечание.**

При установленном флаге «Выделять цветом» данные по услугам не выделяются, если:

- 1. Версия ОЦ эмитента не поддерживает ввод данных об объёме бака ТС.
- 2. Данные об объёме бака ТС не введены в ОЦ.
- 3. Отображение этих данных запрещено администратором *Подсистемы*.

В зависимости от уровня доступа зарегистрировавшегося в веб-сервисе пользователя *Подсистема* накладывает следующие ограничения:

o для вошедшего под логином держателя с уровнем доступа «Только к своим картам и всем счетам клиента»:

 в блоке «Карта» можно выбрать только те карты, держателем которых он является;

 при выборе в блоке «Услуги» значения «Все» в сформированный отчёт попадут операции по всем счетам клиента и только по тем картам, держателем которых он является.

- o для вошедшего под логином держателя с уровнем доступа «Только по своим картам»:
	- в «Карта» можно выбрать только те карты, держателем которых он является;
	- при выборе в блоке «Услуги» значения «Все» в сформированный отчёт попадут операции только по тем картам (в т. ч. и операции по счетам, связанным
	- с картами), держателем которых он является.

9. После установки всех параметров нажмите на кнопку **Показать** .

Отчёт сформируется и отобразится в окне (см. пример на [Рис.](#page-23-1) 15).

В полях «Показания одометра ТС», «Номер метки», «Номер ТС», «Наименование ТС» отображаются показания значений для каждой транзакции обслуживания.

В поле «Комментарий» отображаются примечания к транзакциям, введённые оператором ОЦ при совершении операций со счетами (пополнение, списание и пр.).

#### **Примечание.**

В случае если данные по транзакциям в сформированном отчёте не сходятся с фактическими, обратитесь к администратору *Подсистемы* — возможно, при формировании отчёта не были учтены обслуживания на тех ТО, видимость которых запрещена администратором.

10. Для расчёта отчёта по другим условиям формирования нажмите на кнопку **Новый отчет** . Веб-сервис отобразит страницу с условиями формирования (см. [Рис.](#page-17-1) 10, стр. [18\)](#page-17-1).

#### **Примечание.**

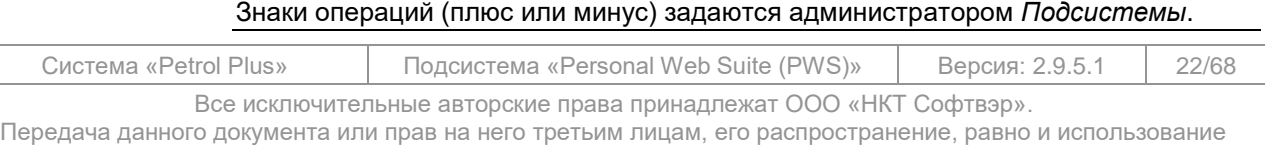

иным образом без письменного согласия правообладателя ООО «НКТ Софтвэр» запрещены

11. Для печати отчёта щёлкните по ссылке Печать.

Форма отчёта для печати открывается в новой вкладке окна браузера. Следом за ней открывается стандартное окно Windows с параметрами печати.

12. Для экспорта файла в программу MS Excel с последующей возможностью просмотра или сохранения файла в формате \*.xls щёлкните по ссылке Экспорт в Excel. В отчёте в левом верхнем углу выводится название клиента. Оно предназначено для упрощения идентификации отчётов, получаемых от клиентов в центральном офисе.

*Подсистема* позволяет формировать простой формат отчёта «**Транзакции**» (не расширенный) с одновременной выгрузкой в форматы: \*.pdf, \*.xls или \*.rtf. Для этого необходимо, задав условия формирования отчёта (см. [Рис.](#page-17-1) 10), выбрать из выпадающего списка «Сохранить как файл:» требуемый формат, а затем нажать на кнопку | Сохранить | Далее, в зависимости от настроек используемого браузера, появится запрос на открытие / сохранение отчёта, или же отчёт откроется / сохранится без запроса.

#### **Примечание.**

Параметр «Транзакций на странице:» (см. [Рис.](#page-23-1) 15) предназначен для указания количества строк в отчёте, отображающихся на одной странице. Для выбора нужного значения необходимо щёлкнуть по одному из имеющихся вариантов (20 / 50 / 100 / 200 / 500).

Элементы постраничной навигации, расположенные под основной таблицей отчёта, предназначены для перехода между страницами в случаях, когда общее количество строк в отчёте больше, чем отображено на одной странице. Постраничная навигация позволяет выбрать конкретную страницу для перехода к ней, либо перейти на одну страницу вперёд / назад.

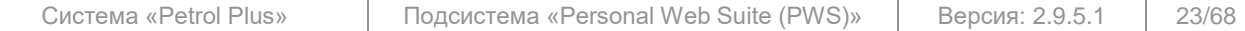

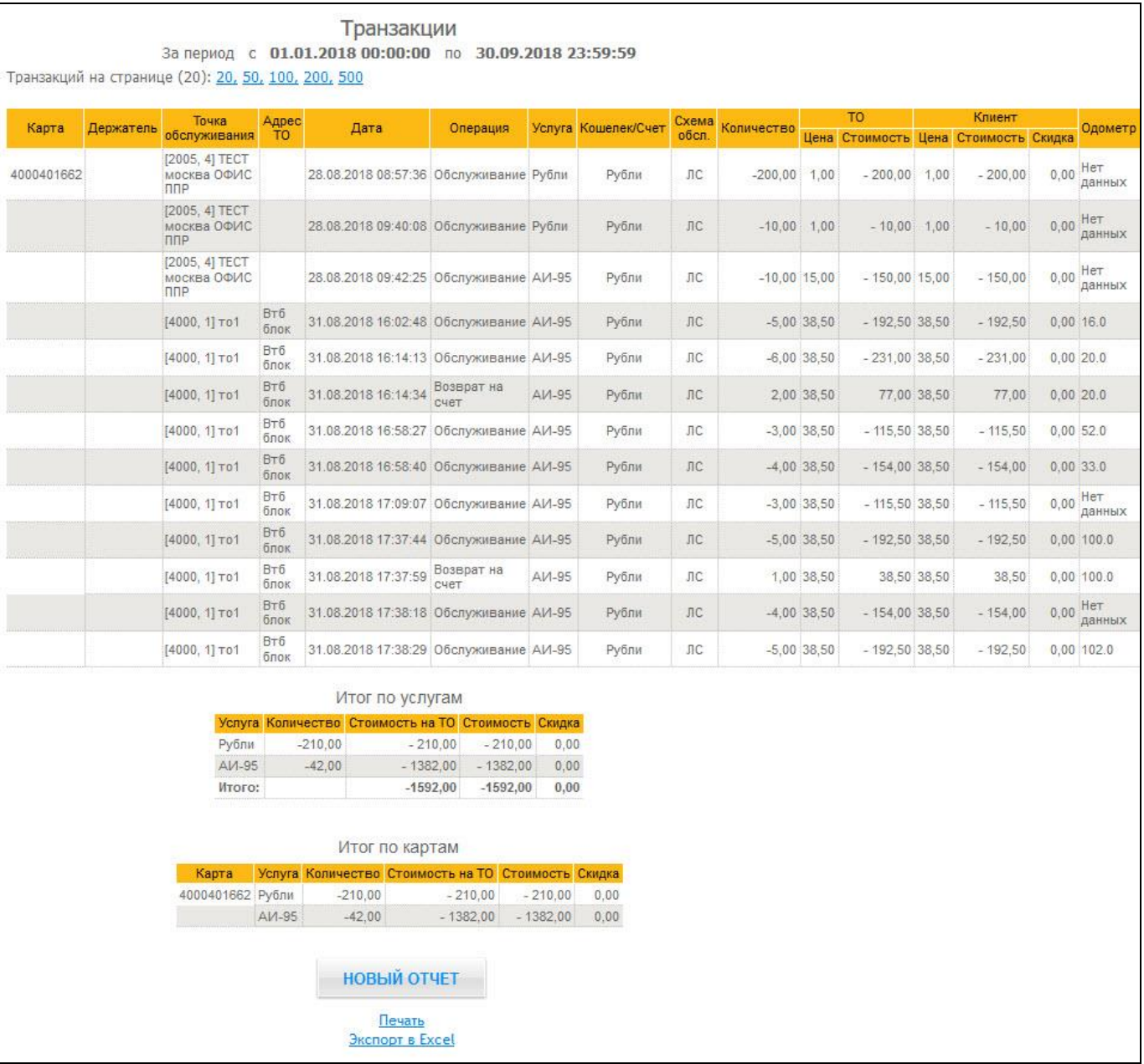

#### **Рис. 15. Пример отчёта «Транзакции»**

#### <span id="page-23-1"></span>**Примечание.**

Если в *Системе* используется модуль «*Одометр*», в расширенном отчете (см. шаг [8](#page-20-0) на стр. [21\)](#page-20-0) дополнительно будет отображаться графа «Одометр». Показания одометра запрашиваются терминалом и вводятся оператором при выполнении операций обслуживания по карте в online-режиме. При этом оператор имеет возможность пропустить ввод показаний одометра. В этом случае вместо значения текущего показания в графе «Одометр» будет отображаться строка «*Нет данных*». Информация о показаниях одометра используется только для статистики и отображается также в клиентских отчётах, формируемых в модуле «Отчёты ОЦ» (см. документ «*Petrol Plus. РП. Отчеты ОЦ (клиентские отчеты)*»).

# **3.6.2 Отчёт «Остатки на картах»**

<span id="page-23-0"></span>Для перехода на страницу «**Остатки на картах**» необходимо выбрать пункт главного меню «**Отчеты / Остатки на картах**».

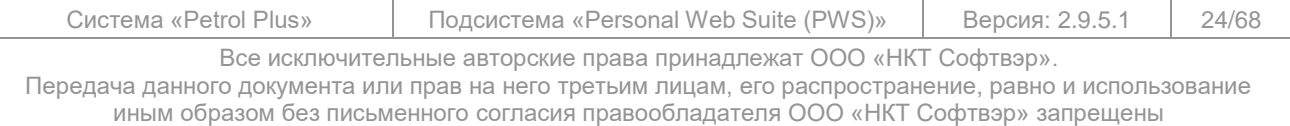

На странице «**Остатки на картах**» (см. [Рис.](#page-24-0) 16) задаются условия формирования отчёта.

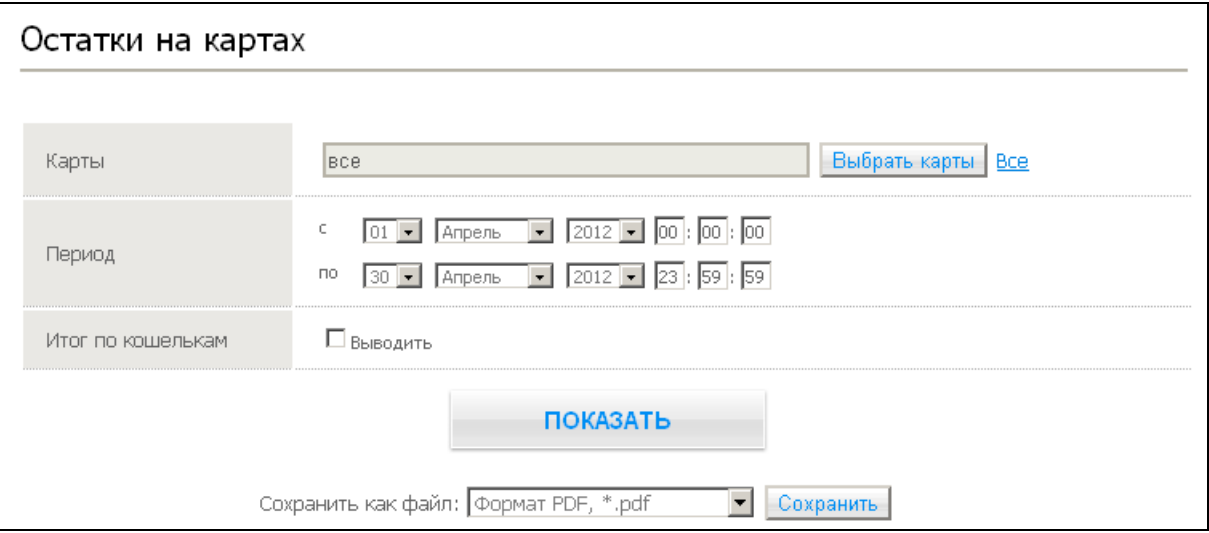

# **Рис. 16. Страница условий формирования отчёта «Остатки на картах»**

<span id="page-24-0"></span>Отчёт содержит информацию об остатках на кошельках карт, работающих по схемам «электронный кошелёк», на начало и конец расчётного периода, данные о размерах пополнения, списания и обслуживании за период расчёта, а также размерах нереализованных отложенных пополнений и списаний. Расчёт остатков производится с учётом накопленных бонусов на бонусном кошельке карты. Для формирования отчёта выполните следующие действия:

- 1. Выберите карты. Правила выбора карт описаны в п. [3.6.1](#page-17-0) на шаге [«Выберите карты»](#page-18-3).
- 2. В блоке «Период» задайте период времени, за который рассчитывается отчёт.

# **Примечание.**

Вид поля «Период» зависит от настроек, устанавливаемых администратором. В нём могут отсутствовать поля для ввода часов, минут и секунд.

3. Установите флаг «Выводить» в блоке «Итог по кошелькам», если необходимо отобразить отдельным блоком данные по остаткам для каждой из выбранных услуг за отчётный период.

4. После установки всех параметров нажмите на кнопку **Показать** . Сформированный отчёт отобразится в данном окне (см. [Рис.](#page-24-1) 17).

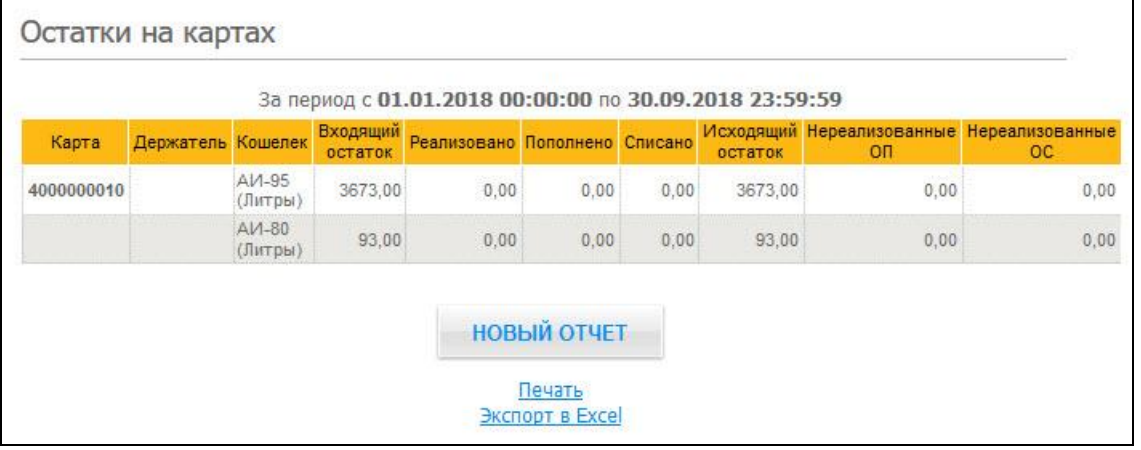

#### **Рис. 17. Пример отчёта «Остатки на картах»**

<span id="page-24-1"></span>5. Для формирования отчёта по другим условиям нажмите на кнопку **Новый отчет** . Веб-сервис отобразит страницу с условиями формирования (см. [Рис.](#page-24-0) 16, стр. [25\)](#page-24-0).

6. Для печати отчёта щёлкните по ссылке Печать.

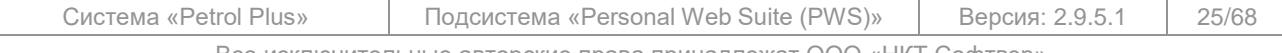

Все исключительные авторские права принадлежат ООО «НКТ Софтвэр». Передача данного документа или прав на него третьим лицам, его распространение, равно и использование

иным образом без письменного согласия правообладателя ООО «НКТ Софтвэр» запрещены

Форма отчёта для печати открывается в новой вкладке окна браузера. Следом за ней открывается стандартное окно Windows с параметрами печати.

7. Для экспорта отчёта в программу MS Excel с последующей возможностью сохранения или просмотра файла в формате \*.xls щёлкните по ссылке Экспорт в Excel.

*Подсистема* позволяет формировать отчёт «**Остатки на картах**» с одновременной выгрузкой в форматы:  $\star$ . $pdf, \star. xls$  или  $\star$ . $rtf$ . Для этого необходимо, задав условия формирования отчёта (см. [Рис.](#page-24-0) 16), выбрать из выпадающего списка «Сохранить как файл:» требуемый формат, а затем нажать на кнопку **Сохранить** . Далее, в зависимости от настроек используемого браузера, появится запрос на открытие / сохранение отчёта, или же отчёт откроется / сохранится без запроса.

#### **3.6.3 Отчёт «Текущие цены на ТО»**

<span id="page-25-0"></span>Для перехода к формированию отчёта необходимо выбрать пункт главного меню «**Отчеты / Текущие цены на ТО**».

На открывшейся странице «**Текущие цены на ТО**» можно воспользоваться фильтрами (см. [Рис.](#page-25-1) 18).

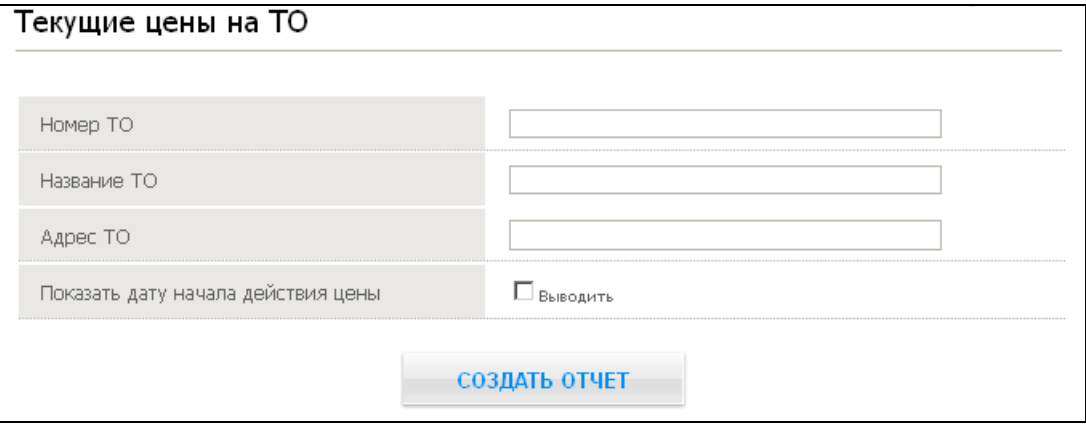

#### **Рис. 18. Страница условий формирования отчёта «Текущие цены на ТО»**

<span id="page-25-1"></span>Для формирования отчёта выполните следующие действия:

1. Если требуется отобразить в отчёте текущие цены на конкретной ТО, воспользуйтесь следующими фильтрами:

- o поле «Номер ТО» укажите номер интересующей ТО;
- o поле «Название ТО» укажите название (часть названия) ТО;
- o поле «Адрес ТО» укажите адрес (часть адреса) ТО.

Чтобы отобразить в отчёте текущие цены на всех ТО, оставьте поля фильтров пустыми. o для отражения в отчёте дат начала действия цен по услугам (они отображаются в скобках рядом с ценами на услуги (см. пример на [Рис.](#page-26-1) 19)) установите флаг «Выводить» в поле «Показать дату начала действия цены».

# **Примечание.**

Полный список ТО с указанием номера, названия и адреса можно просмотреть на странице «**Точки обслуживания**» (см. п. [3.7\)](#page-27-0).

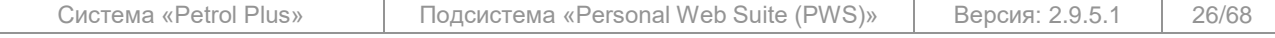

Все исключительные авторские права принадлежат ООО «НКТ Софтвэр».

# 2. Нажмите на кнопку **Создать отчет** . Сформированный отчёт отобразится в данном окне (см. [Рис.](#page-26-1) 19).

|    | Текущие цены на ТО |                          |          |       |                   |             |       |                                       |            |                                                  |             |              |                    |       |     |                            |      |    |             |      |       |
|----|--------------------|--------------------------|----------|-------|-------------------|-------------|-------|---------------------------------------|------------|--------------------------------------------------|-------------|--------------|--------------------|-------|-----|----------------------------|------|----|-------------|------|-------|
|    |                    |                          |          |       |                   |             |       |                                       |            | Текущие цены на ТО                               |             |              |                    |       |     |                            |      |    |             |      |       |
| NB | Название           | Адрес                    |          |       |                   |             |       |                                       |            |                                                  |             | Цена, Рубли  |                    |       |     |                            |      |    |             |      |       |
| то | TO <sub>1</sub>    | TO <sub>1</sub>          |          |       |                   |             |       |                                       |            | АИ-98 АИ-95 АИ-92 АИ-86 АИ-80 АИ-76 Экто Пульсар | дт<br>cynep | дт<br>зимнее | $AT$<br>$n$ e Thee | Мойка | Душ | 18                         | 19   | 23 | Газ         | 29   | 33    |
|    | TO1                | Br6                      | 15.00    | 15.00 |                   | 15.00 15.00 | 7.00  |                                       | 4.00 38.00 | 39.00                                            | 13.00       | 15.00        |                    |       |     | 38.00 300.00 100.00 100.00 | 1.00 |    | 36.00 15.00 | 1.00 | 34.00 |
|    | TO1                | BT6<br>блок              | 18.20    |       | 18.20 18.20 18.20 |             | 10.00 | 9.00                                  |            |                                                  | 35.00       | 35.00        |                    |       |     |                            |      |    |             |      |       |
|    | TO1                | B <sub>T</sub> 6<br>блок | 35.00    | 36.00 | 38.00             | 32.00       | 24.30 | 23.40                                 |            |                                                  |             |              |                    |       |     |                            |      |    |             |      |       |
| 5  | 5                  |                          | 5.00     | 6.00  | 4.00              | 7.00        | 5.00  | 6.00                                  |            |                                                  |             |              |                    |       |     |                            |      |    |             |      |       |
|    | 9 Mongolian        |                          | 30.00    | 25.00 | 20.00             |             |       |                                       |            |                                                  |             |              |                    |       |     |                            |      |    |             |      |       |
|    | 11 Ирина Тест      |                          | P5 18.20 |       | 18.20 18.20 18.20 |             | 10.00 | 9.00                                  |            |                                                  |             |              |                    |       |     |                            |      |    |             |      |       |
|    |                    |                          |          |       |                   |             |       | <b>НОВЫЙ ОТЧЕТ</b><br>Экспорт в Excel |            |                                                  |             |              |                    |       |     |                            |      |    |             |      |       |

**Рис. 19. Пример отчёта «Текущие цены на ТО»**

# <span id="page-26-1"></span>**Примечания:**

1. В отчёт включаются данные по ценам терминалов тех ТО, видимость которых разрешена администратором *Подсистемы*.

2. Если на ТО есть терминалы, цены на которых различаются хотя бы по одной услуге, то в отчёте по каждому из этих терминалов цены будут выведены отдельными строками (см. пример на [Рис.](#page-26-1) 19). При этом совпадающие цены будут отображены только в одной (верхней) строке отчёта.

3. Для экспорта файла в программу MS Excel с последующей возможностью сохранения или просмотра файла в формате \*.xls щёлкните по ссылке Экспорт в Excel.

4. Для формирования нового отчёта с другими условиями фильтров нажмите на кнопку **Новый отчет** . Веб-сервис отобразит страницу с условиями формирования (см. [Рис.](#page-25-1) 18).

### **3.6.4 Получение внешних документов**

<span id="page-26-0"></span>Документы, сформированные сторонними программами (счета–фактуры, накладные и пр.), сформированные счета на оплату, а также любые другие документы, подготовленные для клиента эмитентом, могут быть получены пользователем через личный кабинет. Для просмотра списка внешних документов и их загрузки выберите пункт главного меню «**Отчеты / Документы**».

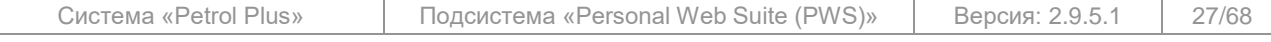

На отрывшейся странице (см. [Рис.](#page-27-1) 20) отображается список доступных для загрузки докумен-

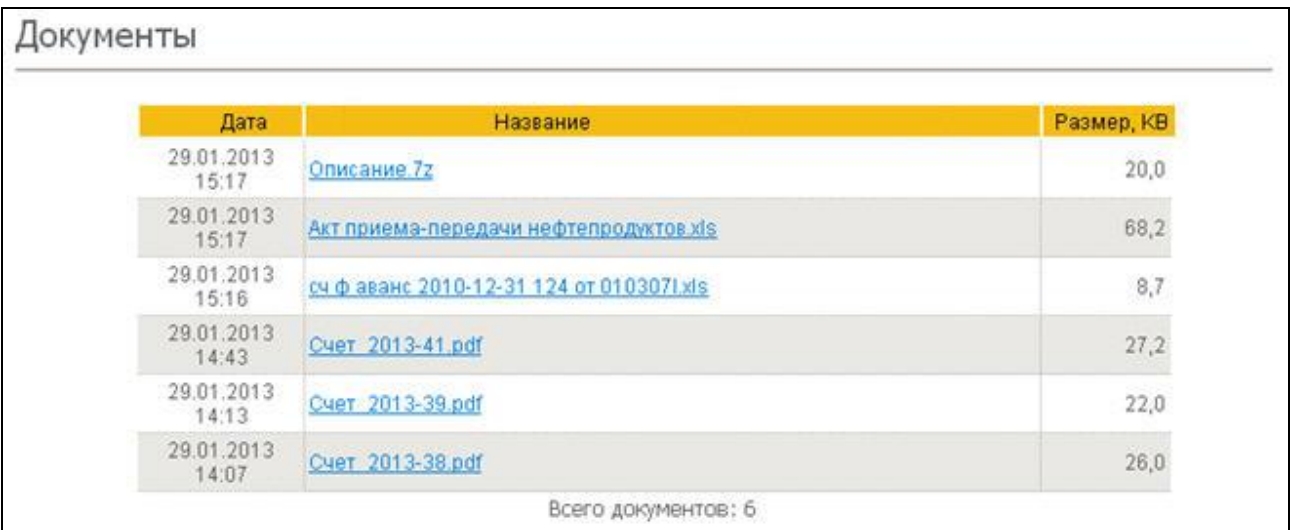

### **Рис. 20. Страница «Документы»**

<span id="page-27-1"></span>Список документов отображается в виде таблицы, состоящей из следующих столбцов:

- «Дата» дата и время размещения файла на сервере;
	- «Название» название файла;
	- «Размер, КВ» размер файла.

Для загрузки файла нажмите на ссылку <u><имя\_файла></u>. Затем стандартным способом сохраните файл на диске.

# **3.7 Точки обслуживания**

<span id="page-27-0"></span>На странице «**Точки обслуживания**» (см. [Рис.](#page-27-2) 21) содержится список ТО, введённых в ОЦ. Для каждой ТО указаны: её номер, название и адрес, а также номер эквайера — владельца ТО. Страница позволяет, используя фильтр, формировать список ТО, настраивать количество отображаемых на одной странице строк данного списка, осуществлять удобный переход между страницами, распечатывать и / или экспортировать список в программу MS Excel.

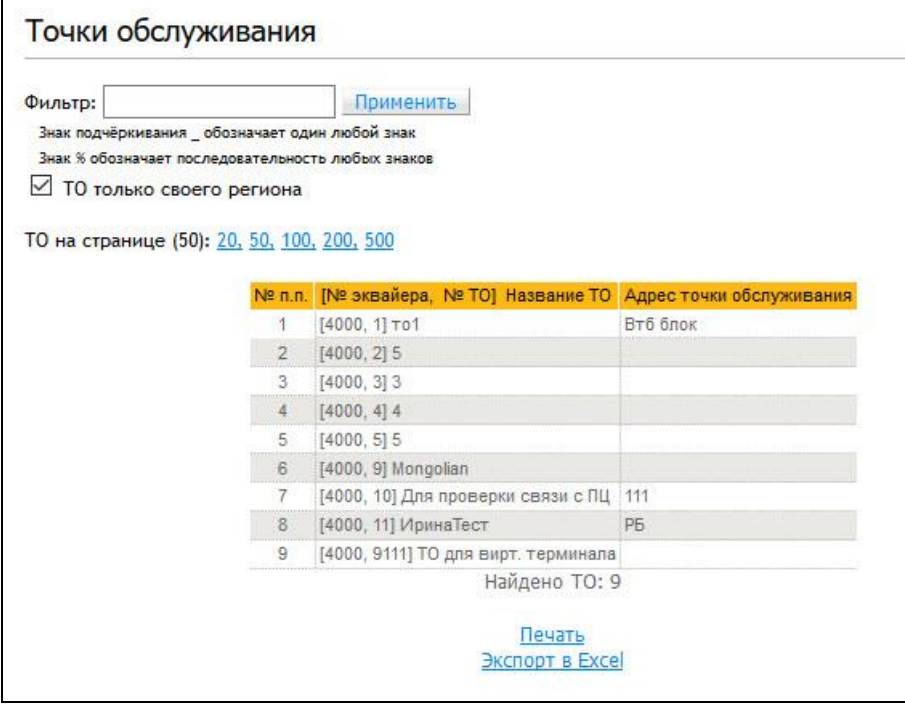

# **Рис. 21. Страница «Точки обслуживания»**

<span id="page-27-2"></span>Система «Petrol Plus» Подсистема «Personal Web Suite (PWS)» Версия: 2.9.5.1 28/68 Все исключительные авторские права принадлежат ООО «НКТ Софтвэр». Передача данного документа или прав на него третьим лицам, его распространение, равно и использование иным образом без письменного согласия правообладателя ООО «НКТ Софтвэр» запрещены

тов.

На данной странице расположены следующие элементы:

- поле «Фильтр:» служит для отбора из общего списка ТО тех, в реквизитах которых содержится указанное в данном поле значение, причём для отбора все реквизиты ТО:
	- o номер эквайера;
	- o номер ТО;
	- o название ТО;
	- o адрес ТО.

объединяются в единую строку.

После ввода значения для начала формирования списка ТО следует нажать на кнопку **Применить** .

Например, при вводе в поле «Фильтр:» (см. пример на [Рис.](#page-27-2) 21) значения <25>, после нажатия на кнопку | Применить | в списке останутся ТО, соответствующие строкам: 3 (часть названия ТО) и 9 (номер дома в адресе ТО).

При установке фильтра можно использовать подстановочные символы: «\_» и «%». Знак «\_» заменяет 1 символ в устанавливаемом фильтре; знак «%» — любое количество символов. Например, для отбора ТО эквайера «4000» на «ул. Заречная» можно установить фильтр с условием «4000%зареч».

 флаг «ТО только своего региона» — предназначен для отображения списка только своих ТО, т.е. ТО эмитента, за которым закреплён пользователь;

 параметр «ТО на странице:» — предназначен для указания количества строк в списке, отображающихся на одной странице. Для выбора нужного значения необходимо щёлкнуть по одному из имеющихся вариантов (20 / 50 / 100 / 200 / 500);

таблица, содержащая список отобранных с помощью фильтра ТО;

 элементы постраничной навигации — предназначены для перехода между страницами в случаях, когда общее количество строк в списке больше, чем отображено на одной странице. Постраничная навигация позволяет выбрать конкретную страницу для перехода к ней, либо перейти на одну страницу вперёд / назад;

 ссылка Печать — предназначена для печати списка ТО. Форма для печати списка ТО открывается на новой вкладке окна браузера;

 ссылка Экспорт в Excel — предназначена для экспорта файла в программу MS Excel с последующей возможностью сохранения или просмотра файла в формате \*.xls.

#### **Примечание.**

Если при использовании фильтра флаг «ТО только своего региона» снят, а поле «Фильтр:» пустое или содержит только пробелы, то после нажатия на кнопку **Применить** на экране появится сообщение: «*Фильтр не задан. Построение списка может занять значительное время. Продолжить?*».

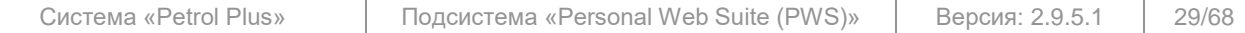

# **3.8 Заявки**

Информация ГЛАВНАЯ **CHETA** Наименование организации КАРТЫ Показать реквизиты ТАЛОНЫ **ОТЧЕТЫ** ТОЧКИ ОБСЛУЖИВАНИЯ ЗАЯВКИ Просмотр заявок на ОИ Просмотр заявок на ОИЛ SMS-ОПОВЕЩЕНИЯ Просмотр заявок на изменение online лимитов Просмотр заявок на блокировку и изменение держателя карт **CITPABKA** Просмотр заявок на формирование талонов Создание заявок на ОИ НЕОТПРАВЛЕННЫЕ ЗАЯВКИ Создание заявок на ОИЛ Создание заявок на изменение online лимитов ОТКАЗ ОТ ПОДПИСКИ Создание заявок на изменение держателя Создание заявок на блокировку карт СМЕНИТЬ ПАРОЛЬ Создание заявок на разблокировку карт Заказ талонов API выход

<span id="page-29-0"></span>При наведении курсора на пункт главного меню «**Заявки**» появляется всплывающее меню, содержащее ссылки для перехода к страницам просмотра / формирования заявок (см. [Рис.](#page-29-1) 22).

### **Рис. 22. Переход к работе с заявками из главного меню**

<span id="page-29-1"></span>Возможен переход к следующим страницам:

- «**Просмотр заявок на ОИ**» содержит список заявок на ОИ за заданный период с указанием подробной информации по каждой заявке (см. п. [3.8.1,](#page-30-0) стр. [31\)](#page-30-0);
- «**Просмотр заявок на ОИЛ**» содержит список заявок на ОИЛ за заданный период с указанием подробной информации по каждой заявке (см. п. [3.8.2,](#page-32-0) стр. [33\)](#page-32-0);
- «**Просмотр заявок на изменение online лимитов**» содержит список заявок на изменение online-лимитов с указанием подробной информации по каждой заявке (см. п. [3.8.3,](#page-35-1) стр. [36\)](#page-35-1);
- «**Просмотр заявок на блокировку и изменение держателя карт**» содержит списки заявок на блокировку карт и на изменение держателей карт (см. п. [3.8.4,](#page-35-0) стр. [36\)](#page-35-0);

 «**Создание заявок на ОИ**» — содержит форму создания заявки на ОИ, а также текущий список заявок с возможностью подтвердить сразу все неотправленные заявки или отменить любую из них (см. п. [3.8.5,](#page-37-0) стр. [38\)](#page-37-0);

 «**Создание заявок на ОИЛ**» — содержит форму создания заявки на ОИЛ, а также текущий список заявок с возможностью подтвердить сразу все неотправленные заявки или отменить любую из них (см. п. [3.8.6,](#page-40-0) стр. [41\)](#page-40-0);

 «**Создание заявок на изменение online лимитов**» — содержит форму создания заявки на изменение online-лимитов, а также текущий список заявок с возможностью подтвердить сразу все неотправленные заявки или отменить любую из них (см. п. [3.8.7,](#page-42-0) стр. [43\)](#page-42-0);

 «**Создание заявок на изменение держателя**» — содержит форму создания заявки на изменение держателя карты, а также текущий список заявок с возможностью подтвердить сразу все неотправленные заявки или отменить любую из них (см. п. [3.8.8,](#page-43-0) стр. [44\)](#page-43-0);

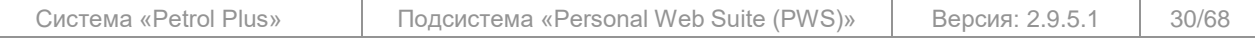

Все исключительные авторские права принадлежат ООО «НКТ Софтвэр».

 «**Создание заявок на блокировку карт**» — содержит форму создания заявки на блокировку карты, а также текущий список заявок с возможностью подтвердить сразу все неотправленные заявки или отменить любую из них (см. п. [3.8.9,](#page-44-0) стр. [45\)](#page-44-0);

 «**Создание заявок на разблокировку карт**» — содержит форму создания заявки на разблокировку карты, а также текущий список заявок с возможностью подтвердить сразу все неотправленные заявки или отменить любую из них (см. п. [3.8.10,](#page-45-0) стр. [46\)](#page-45-0);

 «**Счета на оплату**» — содержит форму формирования счёта на оплату (см. п. [3.8.11,](#page-46-0) стр. [47\)](#page-46-0).

#### **Примечания:**

1. Пункты меню, связанные с ОИ, ОИЛ, online-лимитами, а также пункт «**Счета на оплату**» отображаются в веб-сервисе, если администратором *Подсистемы* установлены разрешения на выполнение соответствующих операций.

2. Online-данные отображаются только если фирма работает в режиме online.

3. Если администратором *Подсистемы* запрещено создание заявок на блокировку карт, название пункта меню «**Просмотр заявок на блокировку и изменение держателя карт**» изменяется на «**Просмотр заявок на изменение держателя карт**», а пункт меню «**Создание заявок на блокировку карт**» не отражается в веб-сервисе.

На каждой странице создания заявок (см. п п. [3.8.5](#page-37-0) – [3.8.10\)](#page-45-0) есть возможность отправить в ОЦ сразу все сформированные и неотправленные ранее заявки (в состоянии «Создана»). Для этого служит кнопка **2. Отправить** , расположенная в нижней части любой страницы создания заявок. При этом их состояние в списке сразу поменяется на «Отправлена».

#### **Примечание.**

После нажатия на кнопку 2. **Отправить** все сформированные и неотправленные заявки лишь встанут в очередь на отправку в ОЦ, причём отменить передачу заявок будет уже невозможно. Непосредственно передача заявок в ОЦ произойдёт только при ближайшем сеансе обмена данными.

#### **ВНИМАНИЕ!**

Заявки в состоянии «Отправлена» сохраняются в списке только до следующего сеанса работы в веб-сервисе, т. е. при следующем входе в веб-сервис список заявок на страницах их создания либо будет содержать только неотправленные заявки, либо будет пустым, если все сформированные заявки были отправлены.

Список заявок текущего сеанса работы в веб-сервисе — текущий список заявок — может содержать как отправленные, так и неотправленные заявки.

#### <span id="page-30-0"></span>**3.8.1 Просмотр заявок на ОИ**

#### **Замечание.**

ОИ разделяются на два типа:

– ОП — пополнение кошельков карт при обслуживании на ТО без предъявления карт в ОЦ;

– ОС — списание средств с кошельков карт при обслуживании на ТО без предъявления карт в ОЦ.

Заявка на ОИ после создания обрабатывается администратором *Подсистемы*, который принимает решение о её принятии или отклонении.

#### **Примечание.**

При регистрации под логином держателя с уровнем доступа «Только к своим картам» страница «**Просмотр заявок на ОИ**» в меню будет отсутствовать.

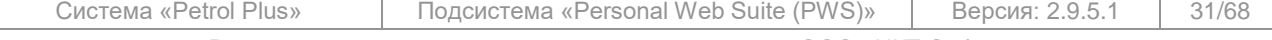

Все исключительные авторские права принадлежат ООО «НКТ Софтвэр».

На странице «**Просмотр заявок на ОИ**» [\(Рис.](#page-31-0) 23) можно сформировать отчёт по текущему состоянию созданных заявок.

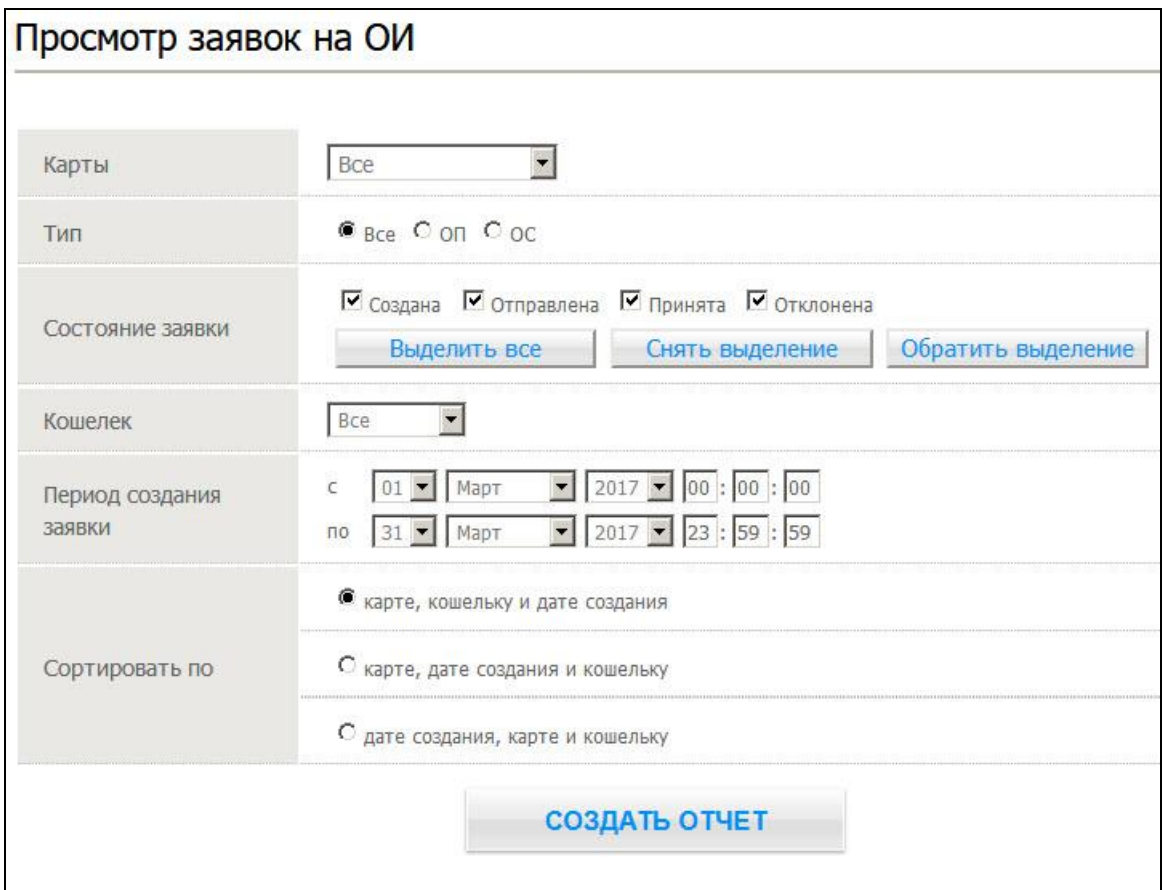

### **Рис. 23. Страница «Просмотр заявок на ОИ»**

<span id="page-31-0"></span>Для формирования отчёта выполните следующие действия:

- 1. Выберите карты. Правила выбора карт описаны в п. [3.6.1](#page-17-0) на шаге [«Выберите карты»](#page-18-3).
- 2. Выберите тип отложенного изменения с помощью переключателя «Тип»:
	- o «Все» просмотр всех заявок на ОИ;
		- o «ОП» просмотр только заявок на ОП;
		- o «ОС» просмотр только заявок на ОС.

3. В поле «Состояние заявки» установите отметку для тех состояний, заявки с которыми должны быть включены в отчёт. Для удобства можно воспользоваться следующими кнопками управления отметки флагов:

- o **Выделить все** включает отметку всех видов состояний;
- o **Снять выделение** снимает отметку со всех состояний;

o **Обратить выделение** — изменяет состояние отметки на противоположное.

Сформированная заявка может находиться в одном из следующих состояний:

o «Создана» — заявка сформирована на странице «**Создание заявок на ОИ**»;

o «Отправлена» — заявка сформирована, передана и получена в ОЦ;

o «Принята» — заявка сформирована, передана и принята (автоматически или администратором *Подсистемы*);

o «Отклонена» — заявка сформирована, передана, но отклонена (автоматически или администратором *Подсистемы*).

#### **Примечание.**

Выбранные для формирования отчёта положения флагов состояний заявок сохраняются и предлагаются при следующем обращении к отчёту.

4. Из выпадающего списка «Кошелек» выберите кошелёк, по которому требуется сформировать отчёт. Предусмотрено формирования отчёта как по одному кошельку, так и по всем кошелькам сразу.

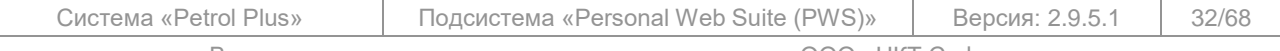

Все исключительные авторские права принадлежат ООО «НКТ Софтвэр».

5. В поле «Период создания заявки» задайте период создания заявки. В отчёт попадут заявки, дата создания которых входит в указанный период.

#### **Примечание.**

Вид поля «Период создания заявки» зависит от настроек, устанавливаемых администратором. В нём могут отсутствовать поля для ввода часов, минут и секунд.

- 6. Установите с помощью переключателя «Сортировать по» вид сортировки данных в отчёте:
	- o по номеру карты, а затем по номеру услуги и дате создания;
	- o по номеру карты, а затем по дате создания и номеру услуги;
	- o по дате создания, а затем по номеру карты и номеру услуги.

Независимо от вида сортировки время создания заявки учитывается в последнюю очередь. 7. После установки всех параметров нажмите на кнопку **Создать отчет** . Сформированный отчёт (см. [Рис.](#page-32-1) 24) отобразится в данном окне.

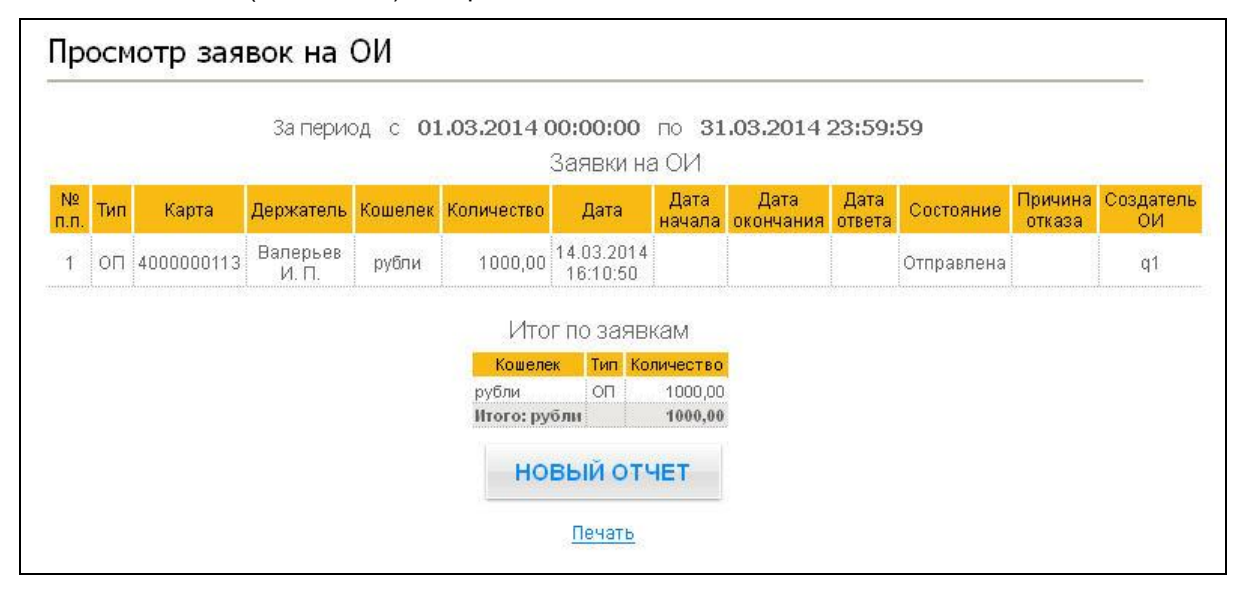

**Рис. 24. Отчёт по созданным заявкам на ОИ**

<span id="page-32-1"></span>В случае отклонения заявки в отчёте в графе «Причина отказа» указывается причина, по которой заявка была отклонена. Причины отклонения заявки могут быть следующие:

o «Недостаточно средств на счете» — остаток на счёте меньше заявленного размера ОП;

o «Кошелек карты не электронный» — с момента формирования ОИ изменена схема работы кошелька на лимитную;

o «Кошелек отсутствует» — кошелёк, по которому сформировано ОИ, удалён с карты;

o «Карта не в работе» — карта переведена из состояния «В работе» в другое состояние или передана другому клиенту;

o «Отклонена администратором» — администратор *Подсистемы* отклонил заявку вручную;

 $\circ$  «Карта не выдана клиенту» — карта находится в состоянии «Не выдана»;

o «Недостаточно средств на кошельке» — средств на кошельке меньше заявленного размера ОС.

В графе «Создатель ОИ» отображается логин клиента, создавшего заявку.

Под основной таблицей отчёта отображается таблица с итоговыми значениями по каждой услуге по заявкам на ОП и ОС.

- 8. Для печати отчёта щёлкните по ссылке Печать.
- 9. Для возврата к условиям формирования отчёта нажмите на кнопку **Новый отчет** .

# **3.8.2 Просмотр заявок на ОИЛ**

<span id="page-32-0"></span>Заявка на ОИЛ после создания обрабатывается администратором *Подсистемы*, который принимает решение о её принятии или отклонении.

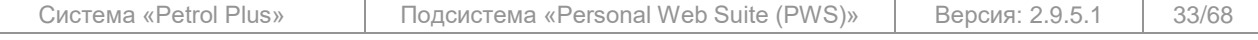

Все исключительные авторские права принадлежат ООО «НКТ Софтвэр».

#### **Примечание.**

При регистрации под логином держателя с уровнем доступа «Только к своим картам» страница «**Просмотр заявок на ОИЛ**» в меню будет отсутствовать.

На странице «**Просмотр заявок на ОИЛ**» (см. [Рис.](#page-33-0) 25) можно сформировать отчёт по текущему состоянию созданных заявок.

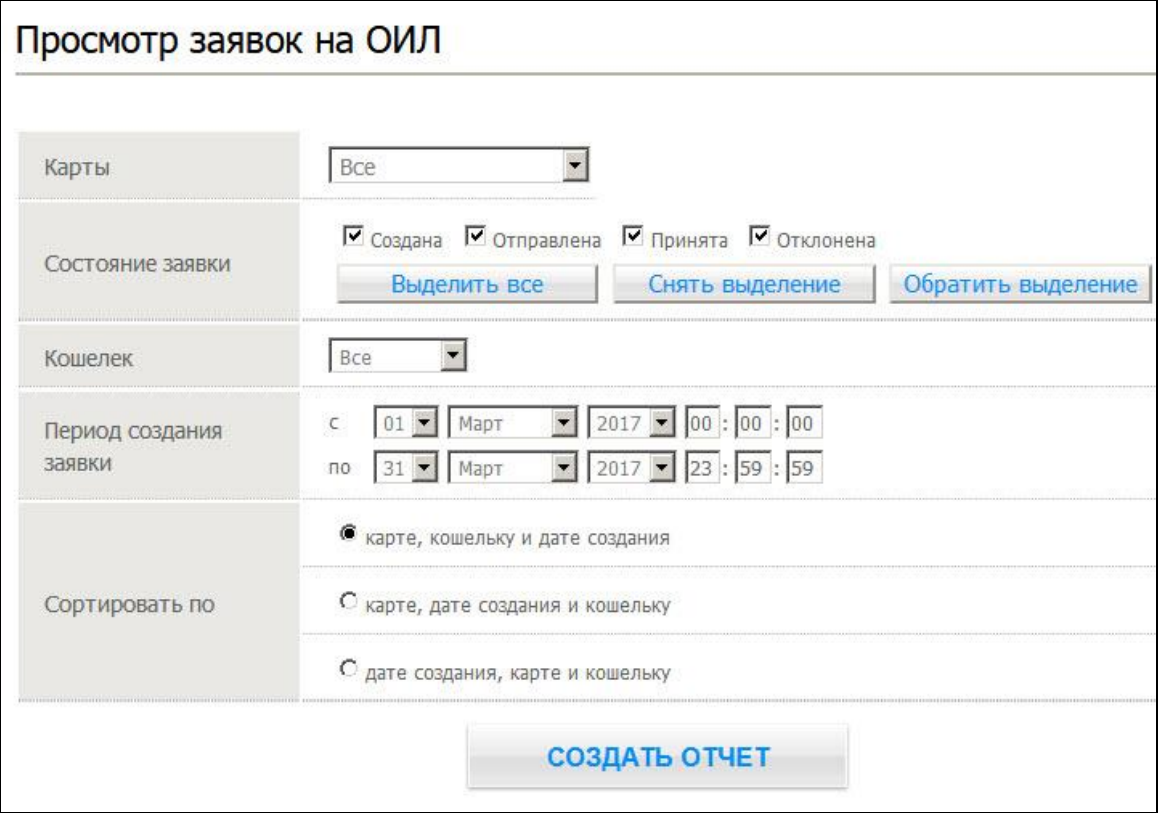

#### **Рис. 25. Страница «Просмотр заявок на ОИЛ»**

<span id="page-33-0"></span>Для формирования отчёта выполните следующие действия:

1. Выберите карты. Правила выбора карт описаны в п. [3.6.1](#page-17-0) на шаге [«Выберите карты»](#page-18-3).

#### **Примечание.**

Для пользователя, зарегистрировавшегося под логином держателя с уровнем доступа «Только к своим картам и всем счетам клиента» в списке представлены только те карты, держателем которых он является.

2. В поле «Состояние заявки» установите отметку для тех состояний, заявки с которыми должны быть включены в отчёт. Для удобства можно воспользоваться следующими ссылками управления отметки флагов:

- o **Выделить все** включает отметку всех видов состояний;
- o **Снять выделение** снимает отметку со всех состояний;

o **Обратить выделение** — изменяет состояние отметки на противоположное.

Сформированная заявка может находиться в одном из следующих состояний:

- o «Создана» заявка сформирована на странице «**Создание заявок на ОИЛ**»;
- o «Отправлена» заявка сформирована, передана и получена в ОЦ;

o «Принята» — заявка сформирована, передана и принята (автоматически или администратором *Подсистемы*);

o «Отклонена» — заявка сформирована, передана, но отклонена (автоматически или администратором *Подсистемы*).

#### **Примечание.**

Выбранные для формирования отчёта положения флагов состояний заявок сохраняются и предлагаются при следующем обращении к отчёту.

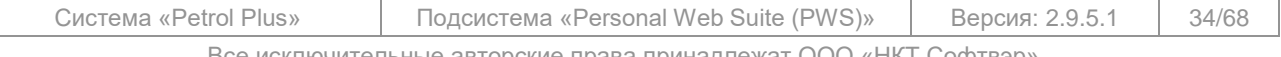

:е исключительные авторские права принадлежат ООО «НКТ Софтвэр»

3. Из выпадающего списка «Кошелек» выберите кошелёк, по которому требуется сформировать отчёт. Предусмотрено формирование отчёта как по одному кошельку, так и по всем кошелькам сразу.

4. В поле «Период создания заявки» задайте период создания заявки. В отчёт попадут заявки, дата создания которых входит в указанный период.

#### **Примечание.**

Вид поля «Период создания заявки» зависит от настроек, устанавливаемых администратором. В нём могут отсутствовать поля для ввода часов, минут и секунд.

5. Установите с помощью переключателя «Сортировать по» вид сортировки данных в отчёте: o по номеру карты, а затем по номеру услуги и дате создания;

o по номеру карты, а затем по дате создания и номеру услуги;

o по дате создания, а затем по номеру карты и номеру услуги.

Независимо от вида сортировки время создания заявки учитывается в последнюю очередь. 6. После установки всех параметров нажмите на кнопку **Создать отчет** . Сформированный отчёт (см. [Рис.](#page-34-0) 26) отобразится в данном окне.

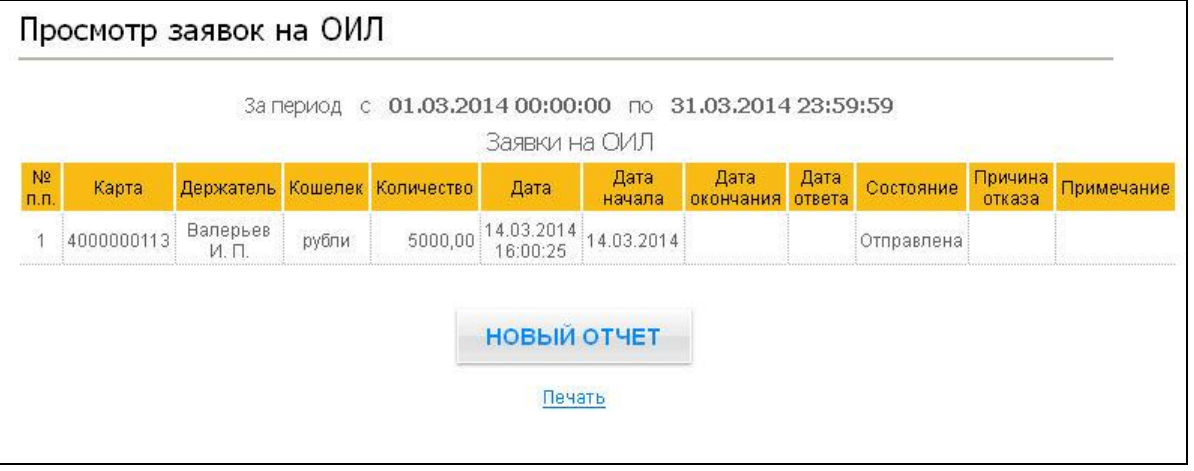

**Рис. 26. Отчёт по созданным заявкам на ОИЛ**

<span id="page-34-0"></span>В случае отклонения заявки в отчёте в графе «Причина отказа» указывается причина, по которой заявка была отклонена. Причины отклонения заявки могут быть следующие:

o «Для кошелька существует нереализованное ОИЛ» — для данного кошелька в ОЦ существует ОИЛ с состоянием «Сформирована» или «Отправлена»;

o «Кошелек отсутствует» — кошелёк, по которому сформировано ОИЛ, удалён с карты;

o «Атрибуты кошелька не совпадают» — с момента формирования ОИЛ изменён вид и / или тип лимита кошелька карты;

o «Карта не в работе» — карта переведена из состояния «В работе» в другое состояние или передана другому клиенту;

o «Отклонена администратором» — администратор *Подсистемы* вручную отклонил заявку;

o «Карта не выдана клиенту» — карта находится в состоянии «Не выдана»;

 $\circ$  «Неверный размер ОИЛ» — размер ОИЛ превышает максимально допустимый лимит по кошельку (для валюты 2 000 000, для услуги 20 000 000);

o «Неверный период ОИЛ» — дата начала действия ОИЛ больше даты его окончания.

- 7. Для печати отчёта щёлкните по ссылке Печать.
- 8. Для возврата к условиям формирования отчёта нажмите на кнопку **Новый отчет** .

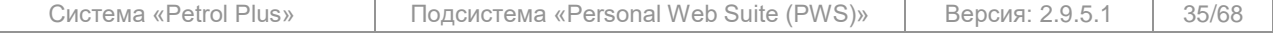

Все исключительные авторские права принадлежат ООО «НКТ Софтвэр».

# **3.8.3 Просмотр заявок на изменение online-лимитов**

<span id="page-35-1"></span>Заявки на изменение online-лимитов после создания доступны для просмотра при выборе пункта главного меню «**Заявки / Просмотр заявок на изменение online лимитов**». Содержание и состояние заявок отображаются в соответствующих таблицах (см. [Рис.](#page-35-2) 27).

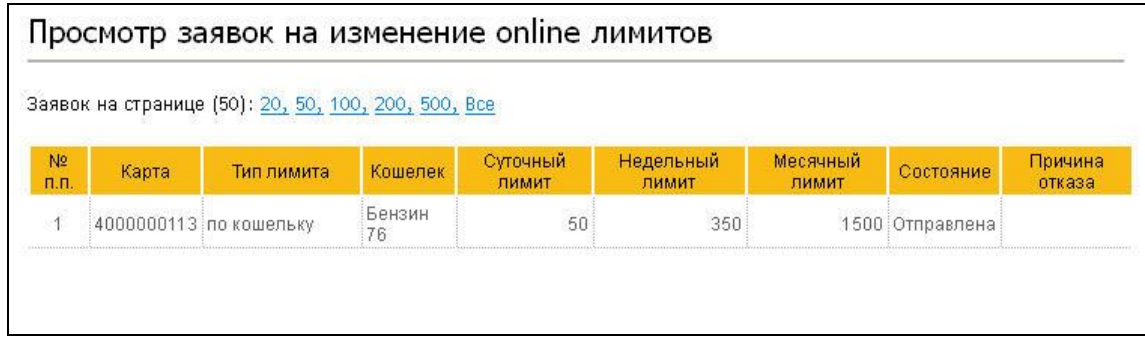

#### **Рис. 27. Страница просмотра заявок на изменение online-лимитов**

<span id="page-35-2"></span>На данной странице есть возможность указать количество строк, отображающихся на одной странице. Для этого в верхней части страницы (см. [Рис.](#page-35-2) 27) необходимо щёлкнуть по одному из имеющихся вариантов (20 / 50 / 100 / 200 / 500 / Все).

В случаях, когда общее количество строк в таблице больше, чем отображено на одной странице, под списком появляются элементы постраничной навигации, позволяющие либо выбрать конкретную страницу для перехода на неё, либо перейти на одну страницу вперёд / назад.

# **3.8.4 Просмотр заявок на блокировку и изменение держателя карт**

<span id="page-35-0"></span>Заявки на блокировку карты и / или изменение держателя после их создания доступны для просмотра при выборе пункта главного меню «**Заявки / Просмотр заявок на блокировку и изменение держателя карт**» (см. [Рис.](#page-35-3) 28).

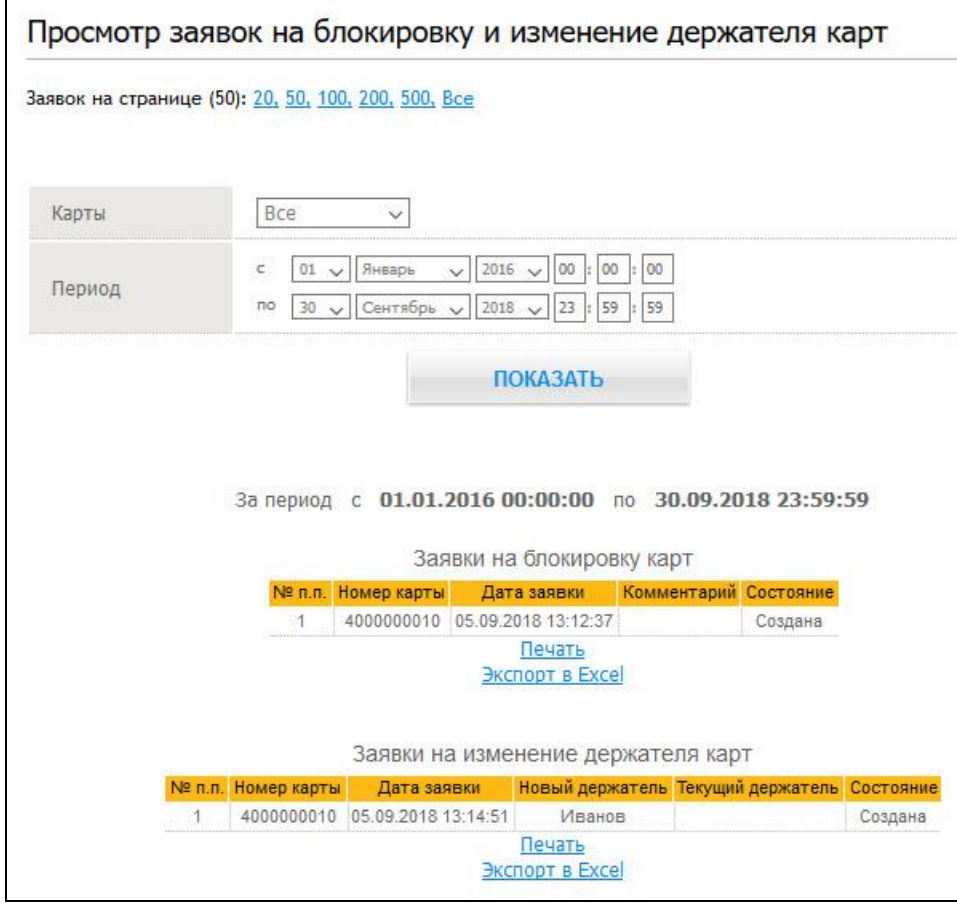

### **Рис. 28. Страница просмотра заявок на блокировку и изменение держателя карт**

<span id="page-35-3"></span>Система «Petrol Plus» Подсистема «Personal Web Suite (PWS)» Версия: 2.9.5.1 36/68 Все исключительные авторские права принадлежат ООО «НКТ Софтвэр». Передача данного документа или прав на него третьим лицам, его распространение, равно и использование иным образом без письменного согласия правообладателя ООО «НКТ Софтвэр» запрещены

#### Для формирования отчёта по заявкам выполните следующие действия:

- 1. Выберите карты. Правила выбора карт описаны в п. [3.6.1](#page-17-0) на шаге [«Выберите карты»](#page-18-3).
- 2. В блоке «Период» задайте период времени, за который рассчитывается отчёт.

# **Примечание.**

Вид поля «Период» зависит от настроек, устанавливаемых администратором. В нём могут отсутствовать поля для ввода часов, минут и секунд.

3. После установки всех условий вывода данных нажмите на кнопку **Показать** . Содержание и состояние заявок отображаются в соответствующих таблицах

На данной странице можно просмотреть следующую информацию:

- графа «Номер карты» отображает номер карты, по которой была создана заявка;
- графа «Дата заявки» отображает дату и время создания заявки;
- графа «Комментарий» отображает комментарий к заявке на блокировку карты;
- графа «Новый держатель» (для заявок на изменение держателей карт) отображает Ф. И. О. нового держателя карты, которому будет передана карта;
- графа «Текущий держатель» (для заявок на изменение держателей карт) отображает
- Ф. И. О. держателя карты, за которым карта закреплена на момент передачи;
- графа «Состояние» отображает текущее состояние заявки.

На данной странице есть возможность указать количество строк, отображающихся на одной странице для каждой таблицы. Для этого в верхней части страницы (см. [Рис.](#page-35-3) 28) необходимо щёлкнуть по одному из имеющихся вариантов (20 / 50 / 100 / 200 / 500 / Все).

В случаях, когда общее количество строк в таблице больше, чем отображено на одной странице, под списком появляются элементы постраничной навигации, позволяющие либо выбрать конкретную страницу для перехода на неё, либо перейти на одну страницу вперёд / назад (см. [Рис.](#page-35-3) 28).

Чтобы распечатать или экспортировать текущие списки заявок на блокировку и изменение держателя в программу MS Excel, используйте ссылки Печать и Экспорт в Excel, расположенные в нижней части соответствующей таблицы.

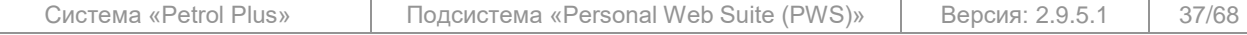

# **3.8.5 Создание заявок на ОИ**

<span id="page-37-0"></span>Страница «**Создание заявок на ОИ**» (см. [Рис.](#page-37-1) 29) предназначена для формирования заявок на отложенные изменения (ОИ), при этом страница содержит текущий список заявок, который можно распечатать или экспортировать в программу MS Excel.

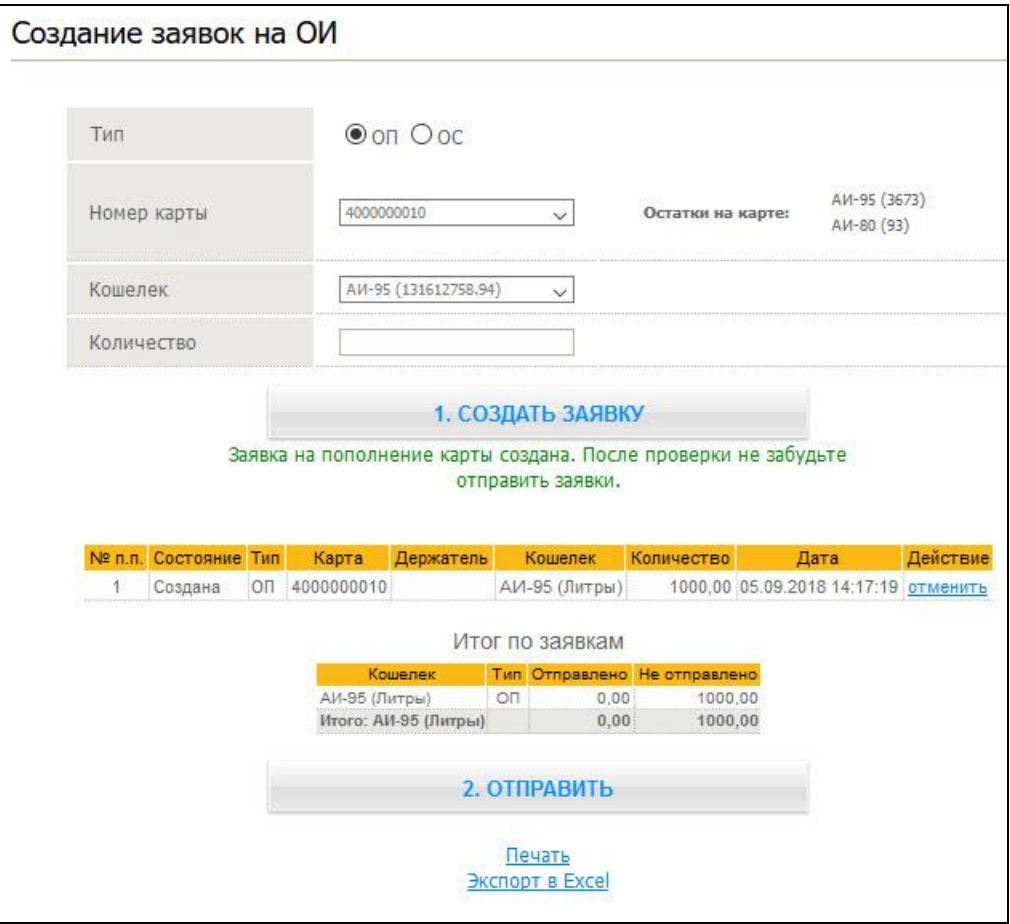

<span id="page-37-1"></span>**Рис. 29. Страница «Создание заявок на ОИ»**

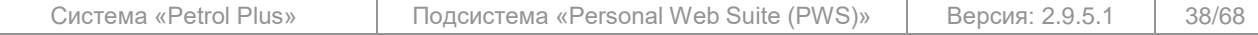

#### **Замечание.**

ОИ разделяются на два типа:

– ОП — пополнение кошельков карт при обслуживании на ТО без предъявления карт в ОЦ;

– ОС — списание средств с кошельков карт при обслуживании на ТО без предъявления карт в ОЦ.

Для создания заявки на ОИ выполните следующие действия:

1. Выберите тип ОИ (ОП или ОС) с помощью переключателя «Тип».

2. Выберите карту. Правила выбора карт описаны в п. [3.6.1](#page-17-0) на шаге [«Выберите карты»](#page-18-3). В информационном поле «Остатки на карте:» отображаются текущие значения остатков кошельков выбранной карты, для которых возможно сформировать ОИ (кошельки со схемой **ЭК** (**ЭКФЦ**)). При этом, если в БД PWS для кошелька карты есть нереализованное ОС, в поле «Остатки на карте:» будет отображаться значение, уменьшенное на размер этого ОС. 3. Из списка «Кошелек» выберите кошелёк карты. В этом списке, кроме названий ко-

шельков, в скобках показывается:

o для ОП — остаток по счёту — максимальное значение, на которое можно сформировать ОП. Размер этого остатка рассчитывается по формуле:

Остаток счёта = Остаток ОЦ + S вр. кредитов – S заявок ОП, где:

Остаток ОЦ — размер остатка по счёту услуги в ОЦ;

 S вр. кредитов — суммарный размер выданных временных кредитов по счёту услуги;

– S заявок ОП — суммарный размер ОП в созданных по услуге заявках на ОП, решение по которым (принять или отклонить) ещё не принято.

o для ОС — текущий остаток — остаток средств на кошельке.

Создание ОС на сумму, большую указанного значения, не допускается.

4. В поле «Количество» введите размер ОИ. Допускается задание величины ОИ с точностью до сотых или тысячных долей, что может быть полезно, например, для создания заявки на определённое количество литров из расчёта на конкретную сумму.

5. Установите флаг «Отправить после создания» для отправки заявки в ОЦ.

Если флаг установлен, то заявка будет передана в ОЦ при следующем сеансе обмена, причём удалить созданную заявку невозможно. Если флаг снят, то заявка будет сохранена и появится в списке с состоянием «Создана».

### **Примечания:**

1. Доступность переключателей в блоке «Тип» зависит от настроек, устанавливаемых администратором *Подсистемы*.

2. Доступность информации об остатках кошельков карт зависит от настроек, устанавливаемых администратором *Подсистемы*. Поле «Остатки на карте:» отсутствует на странице, если в настройках web-интерфейса (утилита PWS WEB Admin, пункт меню «**Настройки / Общие настройки / Основные настройки**») установлен флаг «Выбрать карту во всплывающем окне».

3. В списке «Кошелек» отображаются только те кошельки карт, по которым у клиента открыты счета.

4. Возможность задавать величину ОИ с точностью до сотых или тысячных долей устанавливается администратором *Подсистемы*.

5. Все параметры и их значения на этой странице даны на момент последнего обмена информацией между ОЦ и WEB и могут отличаться от реальных.

6. Просмотр и дальнейшую передачу / удаление сохранённых заявок также можно выполнить на странице «**Неотправленные заявки**» (см. п. [3.12,](#page-62-0) стр. [63\)](#page-62-0).

7. При регистрации под логином держателя с уровнем доступа «Только к своим картам» страница «**Создание заявок на ОИ**» в меню будет отсутствовать.

6. По окончании установки необходимых параметров нажмите на кнопку **1. Создать заявку** . Программа выполнит проверку на корректность указанных параметров и, в зависимости от состояния флага «Отправить после создания», сохранит заявку в БД или отправит её в ОЦ.

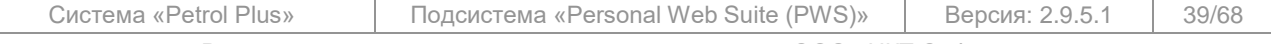

Все исключительные авторские права принадлежат ООО «НКТ Софтвэр».

В ходе проверки производится контроль:

o на заполнение всех полей, т.к. все они являются обязательными;

o поля «Кошелек» — наличие самого кошелька на карте и работает ли этот кошелёк по одной из схем ЭК (ОИ формируются только для кошельков со схемами ЭК);

o поля «Количество» — не превышает ли введённое значение остаток по счёту.

В случае ошибочно введённых данных программа выдаст соответствующее предупреждение, и заявка не будет создана. Исправьте некорректные данные и ещё раз нажмите на кнопку **1. Создать заявку** .

Общая сумма заявок на ОП по кошельку, созданных в одном сеансе работы, ограничивается только остатками по соответствующему счёту.

Под списком сформированных заявок на ОИ отображается таблица с итоговыми показателями по данным заявкам. В ней отражены суммарные данные по заявкам, которые содержатся в списке в настоящий момент времени. Таблица отображает информацию в разрезе каждого отдельного кошелька с разделением по типу ОИ (ОП / ОС) и по состоянию заявки (отправлена / создана).

# **Примечания:**

1. Заявки с состоянием «Отправлена» сохраняются в списке только до следующего сеанса работы в веб-сервисе. При следующем входе в веб-сервис список заявок либо будет содержать только неотправленные заявки, либо будет пустой, если таких заявок нет.

2. Информация в итоговой таблице отражает суммарные показатели только по данным текущего списка, т.е. по данным текущего сеанса работы в веб-сервисе.

Чтобы отправить в ОЦ сразу все сформированные и неотправленные заявки, используйте расположенную в нижней части страницы кнопку **2. Отправить** (подробнее см. в п. [3.8,](#page-29-0) стр. [30\)](#page-29-0).

Чтобы распечатать или экспортировать текущий список заявок в программу MS Excel, используйте расположенные в нижней части страницы ссылки Печать и Экспорт в Excel соответственно.

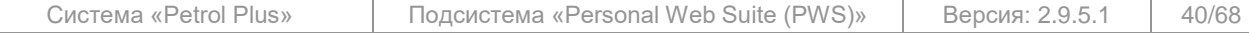

# **3.8.6 Создание заявок на ОИЛ**

<span id="page-40-0"></span>Страница «**Создание заявок на ОИЛ**» (см. [Рис.](#page-40-1) 30) предназначена для формирования заявок на ОИЛ, при этом страница содержит текущий список заявок, который можно распечатать или экспортировать в программу MS Excel.

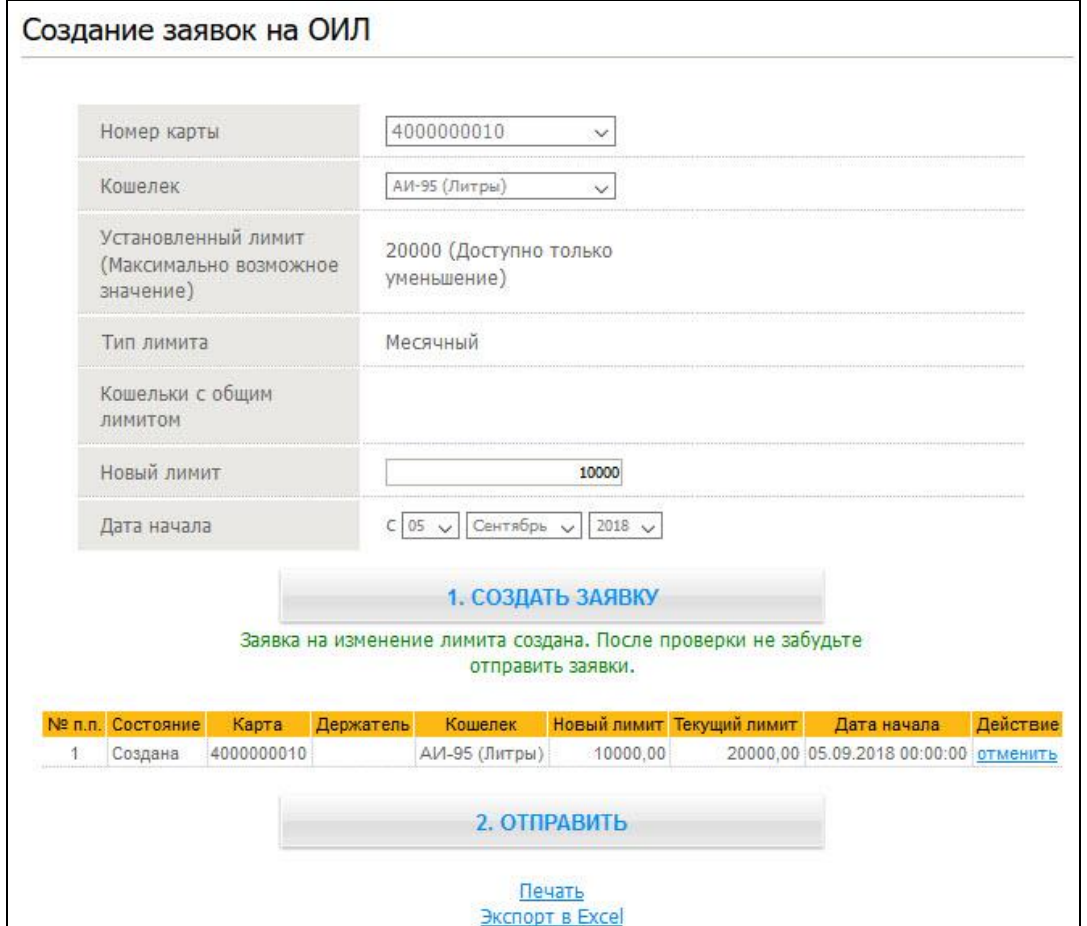

**Рис. 30. Страница «Создание заявок на ОИЛ»**

<span id="page-40-1"></span>Для создания заявки на ОИЛ выполните следующие действия:

1. В поле «Номер карты» выберите карту(ы). Правила выбора карт описаны в п. [3.6.1](#page-17-0) на шаге [«Выберите карты»](#page-18-3).

2. Из списка «Кошелек» выберите кошелёк карты. В этом списке, кроме названий кошельков, в скобках показываются их единицы измерения.

В поле «Установленный лимит (Максимально возможное значение)» отображается текущий лимит по выбранной услуге и максимальный лимит, доступный для установки. Максимально возможное значение лимита для каждой услуги устанавливается администратором (см. документ «*PWS. РА*»).

В поле «Тип лимита» отображается тип лимита (суточный / недельный / месячный) для выбранного кошелька.

В поле «Кошельки с общим лимитом» отображается список кошельков услуг с типом лимита «Общий».

#### **Примечания:**

1. В списке «Кошелек» отображаются только те кошельки карт, по которым у клиента открыты счета.

2. Для всех кошельков с общим лимитом в качестве величины максимально возможного лимита используется минимальное из значений данного ограничения, заданных администратором для соответствующих услуг.

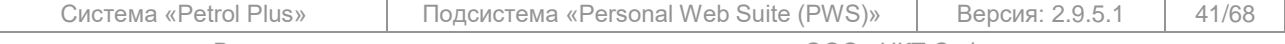

Все исключительные авторские права принадлежат ООО «НКТ Софтвэр».

3. Все параметры и их значения на этой странице даны на момент последнего обмена информацией между ОЦ и WEB и могут отличаться от реальных.

3. В поле «Новый лимит» введите новое значение лимита для данного кошелька.

#### **Примечания:**

1. Допускается задание величины ОИЛ с точностью до десятых / сотых / тысячных долей. Данная возможность настраивается администратором *Подсистемы*.

2. Возможность ввода лимита, больше установленного, настраивается администратором *Подсистемы*. Если ввод разрешён, то применяются ограничения: для валютных кошельков указываемый размер лимита не может превышать 2 000 000; для прочих кошельков максимальный размер 20 000 000.

- 4. В поле «Дата начала» задайте дату начала действия ОИЛ.
- 5. Установите флаг «Отправить после создания» для отправки заявки в ОЦ.

Если флаг установлен, то заявка будет передана в ОЦ в следующем сеансе обмена, причём удалить созданную заявку невозможно. Если флаг снят, то заявка будет сохранена и появится в списке с состоянием «Создана».

6. По окончании установки необходимых параметров нажмите на кнопку **1. Создать заявку** . Программа выполнит проверку на корректность указанных параметров и, в зависимости от состояния флага «Отправить после создания», сохранит заявку в БД или отправит её в ОЦ.

В ходе проверки производится контроль:

- o на заполнение всех полей, т.к. все они являются обязательными;
- o на несовпадение размеров в полях «Новый лимит» и «Установленный лимит»;
- o поля «Новый лимит» на превышение значения текущего лимита (при запрете превышения, установленного администратором *Подсистемы*).

В случае ошибочно введённых данных программа выдаст соответствующее предупреждение, и заявка не будет создана. Исправьте некорректные данные и ещё раз нажмите на кнопку **1. Создать заявку** .

В случае создания повторной заявки на ОИЛ (при уже имеющейся неподтверждённой заявке для идентичного кошелька идентичной карты) отображается сообщение: «*Заявка на ОИЛ не создана: не подтверждена предыдущая заявка на ОИЛ*».

#### **Примечания:**

1. Заявки с состоянием «Отправлена» сохраняются в списке только до следующего сеанса работы в веб-сервисе. При следующем входе в веб-сервис список заявок либо будет содержать только неотправленные заявки, либо будет пустой, если таких заявок нет.

2. Просмотр и дальнейшую передачу / удаление сохранённых заявок также можно выполнить на странице «**Неотправленные заявки**» (см. п. [3.12,](#page-62-0) стр. [63\)](#page-62-0).

3. При регистрации под погином держателя с уровнем доступа «Только к своим картам» страница «**Создание заявок на ОИЛ**» в меню будет отсутствовать.

Чтобы отправить в ОЦ сразу все сформированные и неотправленные заявки, используйте расположенную в нижней части страницы кнопку **2. Отправить** (подробнее см. в п. [3.8,](#page-29-0) стр. [30\)](#page-29-0).

Чтобы распечатать или экспортировать текущий список заявок в программу MS Excel, используйте расположенные в нижней части страницы ссылки Печать и Экспорт в Excel соответственно.

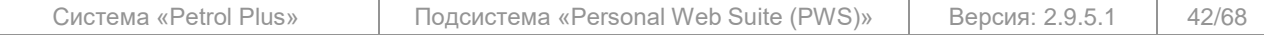

Все исключительные авторские права принадлежат ООО «НКТ Софтвэр».

# **3.8.7 Создание заявок на изменение online-лимитов**

<span id="page-42-0"></span>Страница «**Создание заявок на изменение online лимитов**» (см. [Рис.](#page-42-1) 31) предназначена для формирования заявок на изменение online-лимитов. После перехода на страницу на ней отображается текущий список заявок, который можно распечатать или экспортировать в программу MS Excel.

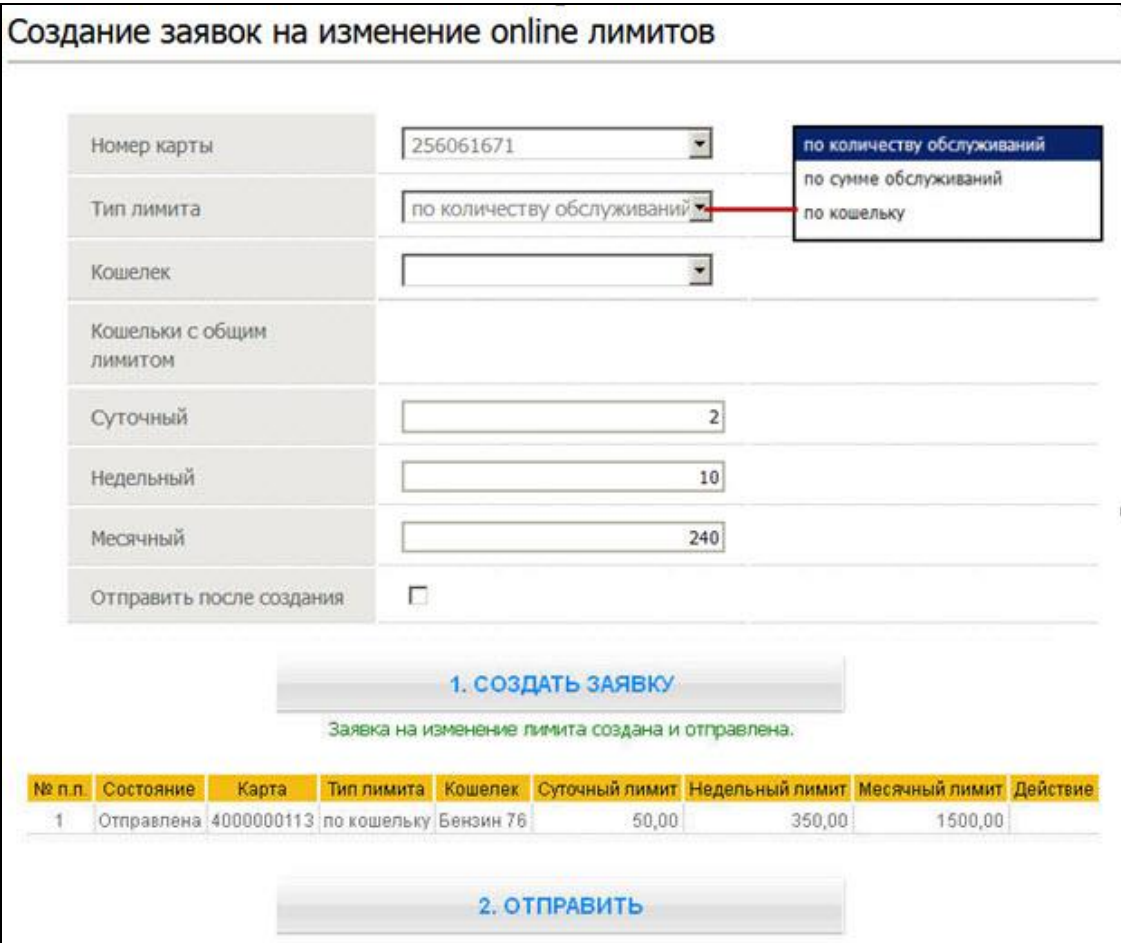

**Рис. 31. Страница «Создание заявок на изменение online лимитов»**

<span id="page-42-1"></span>Для создания заявки на изменение online-лимитов выполните следующие действия:

1. В поле «Номер карты» выберите карту. Правила выбора карт описаны в п. [3.6.1](#page-17-0) на шаге [«Выберите карты»](#page-18-3).

2. Из списка «Тип лимита» выберите тип лимита, заявку на изменение которого требуется сформировать (по количеству обслуживаний / по сумме обслуживаний / по кошельку).

3. Из списка «Кошелек» выберите кошелёк карты. В этом списке, кроме названий кошельков, в скобках показываются их единицы измерения. Список доступен только при выборе типа лимита «по кошельку».

# **Примечания:**

1. В списке «Кошелек» отображаются только те кошельки карт, по которым у клиента открыты счета.

2. Все параметры и их значения на этой странице даны на момент последнего обмена информацией между ОЦ и WEB и могут отличаться от реальных.

4. В поля «Суточный», «Недельный», «Месячный» введите новые значения лимитов для данного кошелька.

5. Установите флаг «Отправить после создания» для отправки заявки в ОЦ.

6. По окончании установки необходимых параметров нажмите на кноп-

ку **1. Создать заявку** . Программа выполнит проверку на корректность указанных пара-

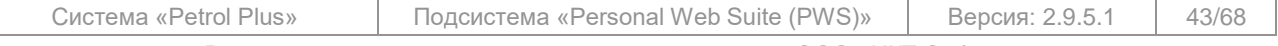

Все исключительные авторские права принадлежат ООО «НКТ Софтвэр».

метров и, в зависимости от состояния флага «Отправить после создания», сохранит заявку в БД или отправит её в ОЦ.

В случае ошибочно введённых данных программа выдаст соответствующее предупреждение, и заявка не будет создана. Исправьте некорректные данные и ещё раз нажмите на кнопку **1. Создать заявку** .

#### **Примечания:**

1. Заявки с состоянием «Отправлена» сохраняются в списке только до следующего сеанса работы в веб-сервисе. При следующем входе в веб-сервис список заявок либо будет содержать только неотправленные заявки, либо будет пустой, если таких заявок нет.

2. Просмотр и дальнейшую передачу / удаление сохранённых заявок также можно выполнить на странице «**Неотправленные заявки**» (см. п. [3.12,](#page-62-0) стр. [63\)](#page-62-0).

3. При регистрации под логином держателя с уровнем доступа «Только к своим картам» страница «**Создание заявок на изменение online лимитов**» в меню будет отсутствовать.

Чтобы отправить в ОЦ сразу все сформированные и неотправленные заявки, используйте расположенную в нижней части страницы кнопку **2. Отправить** (подробнее см. в п. [3.8,](#page-29-0) стр. [30\)](#page-29-0).

# **3.8.8 Создание заявок на изменение держателя**

<span id="page-43-0"></span>Страница «**Создание заявок на изменение держателя**» (см. [Рис.](#page-43-1) 32) предназначена для формирования заявок на изменение держателей карт. После перехода на страницу на ней отображается текущий список заявок, который можно распечатать или экспортировать в программу MS Excel.

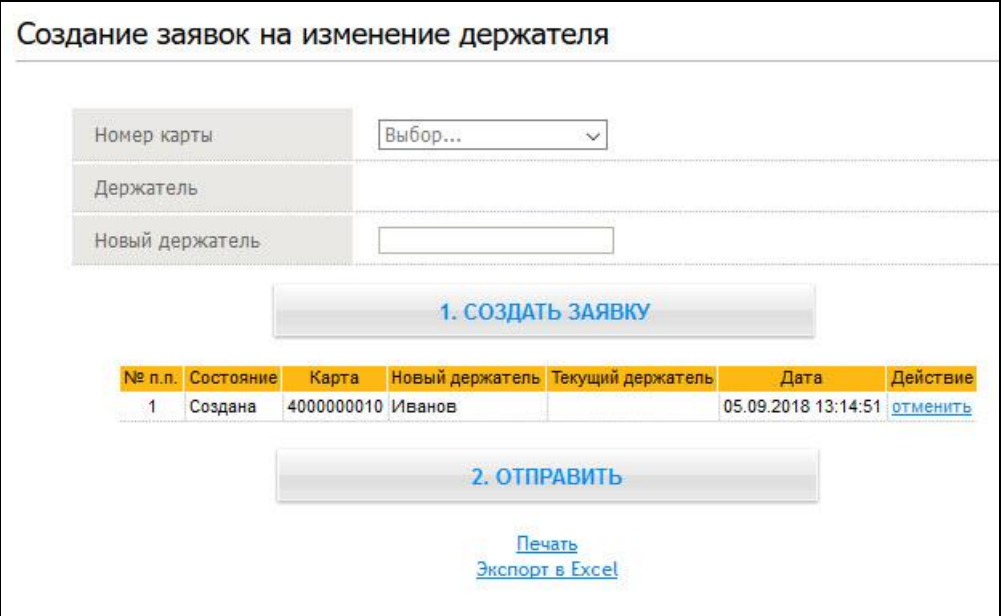

#### **Рис. 32. Страница «Создание заявок на изменение держателя»**

# <span id="page-43-1"></span>**ВНИМАНИЕ!**

Сформировать заявку на изменение держателя карты могут только пользователи, зарегистрировавшиеся под логином клиента или под логином держателя с уровнем доступа «Ко всем картам и счетам клиента».

Для создания заявки на изменение держателя выполните следующие действия:

- 1. Выберите карты. Правила выбора карт описаны в п. [3.6.1](#page-17-0) на шаге [«Выберите карты»](#page-18-3).В поле «Держатель» отобразится текущий держатель выбранной карты.
- 2. В поле «Новый держатель» введите имя нового держателя.
- 3. Установите флаг «Отправить после создания» для отправки заявки в ОЦ.

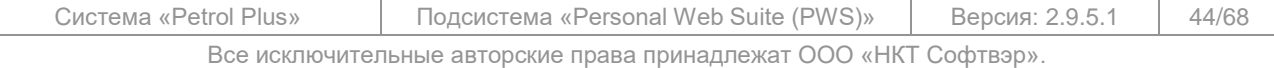

Если флаг установлен, то заявка будет передана в ОЦ при следующем сеансе обмена, причём удалить созданную заявку невозможно. Если флаг снят, то заявка будет сохранена и появится в списке с состоянием «Создана».

4. По окончании установки необходимых параметров нажмите на кнопку **1. Создать заявку** . Программа выполнит проверку на корректность указанных параметров и, в зависимости от состояния флага «Отправить после создания», сохранит заявку в БД или отправит её в ОЦ.

#### **Примечания:**

1. В зависимости от настройки, установленной администратором *Подсистемы*, имя нового держателя карты отобразится либо сразу после нажатия на кнопку **1. Создать заявку** , либо позже — по факту приёма подтверждения заявки из ОЦ.

2. Если по выбранной карте уже существует неотправленная заявка на изменение держателя, программа не позволит сформировать новую заявку.

3. Заявки с состоянием «Отправлена» отображаются в списке только до следующего сеанса работы в веб-сервисе. При следующем входе в веб-сервис список заявок либо будет содержать только неотправленные заявки, либо будет пустой, если таких заявок нет.

Чтобы отправить в ОЦ сразу все сформированные и неотправленные заявки, используйте расположенную в нижней части страницы кнопку **2. Отправить** (подробнее см. в п. [3.8,](#page-29-0) стр. [30\)](#page-29-0).

Чтобы распечатать или экспортировать текущий список заявок в программу MS Excel, используйте расположенные в нижней части страницы ссылки Печать и Экспорт в Excel соответственно.

#### **3.8.9 Создание заявок на блокировку карт**

<span id="page-44-0"></span>Страница «**Создание заявок на блокировку карт**» (см. [Рис.](#page-44-1) 33) предназначена для формирования заявок на блокировку карт, при этом страница содержит текущий список заявок, который можно распечатать или экспортировать в программу MS Excel. Заблокировать через *Подсистему* можно только карты, находящиеся в состоянии «В работе». После обработки заявки в ОЦ указанные карты переводятся в состояние «Утеряна». Заблокированные через *Подсистему* карты можно разблокировать, создав заявку на их разблокировку (см. п. [3.8.10,](#page-45-0) стр. [46\)](#page-45-0).

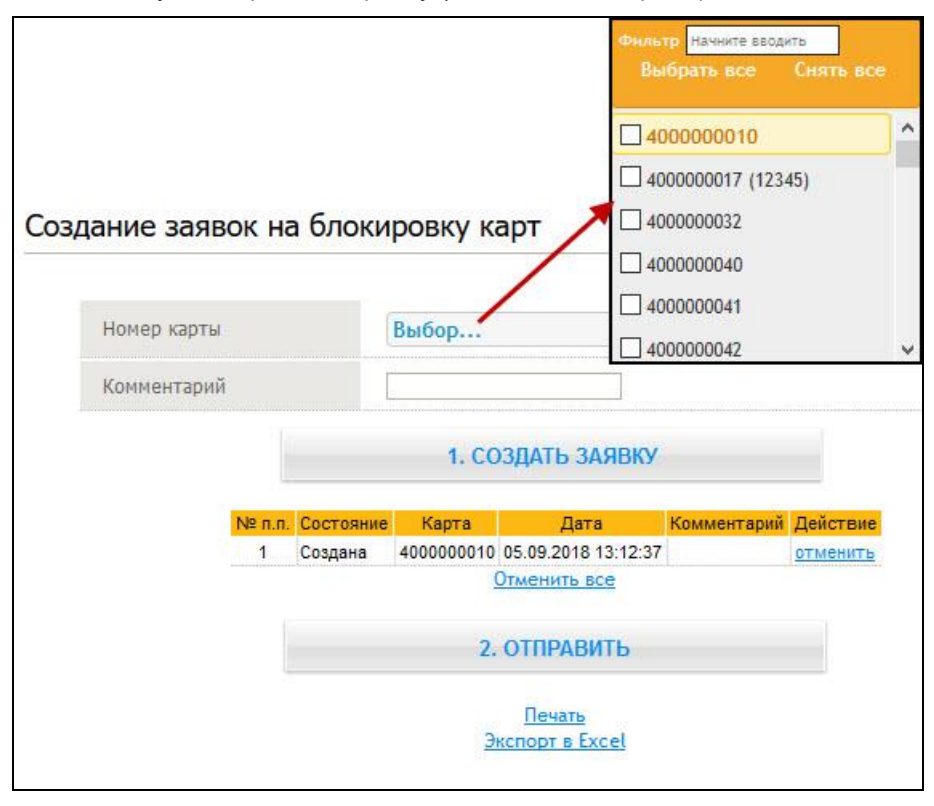

**Рис. 33. Страница «Создание заявок на блокировку карт»**

<span id="page-44-1"></span>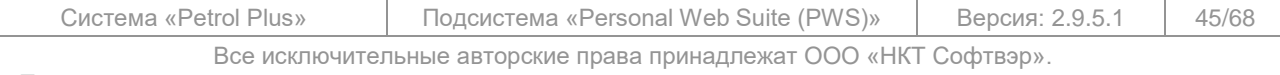

Для создания заявки на блокировку карты выполните следующие действия:

1. Выберите карты. Правила выбора карт описаны в п. [3.6.1](#page-17-0) на шаге [«Выберите карты»](#page-18-3).

2. В поле «Комментарий» введите при необходимости комментарий, который будет передан вместе с заявкой в ОЦ.

3. Установите флаг «Отправить после создания» для отправки заявки в ОЦ.

Если флаг установлен, то заявка будет передана в ОЦ при следующем сеансе обмена, причём удалить созданную заявку невозможно. Если флаг снят, то заявка будет сохранена и появится в списке с состоянием «Создана».

4. По окончании установки необходимых параметров нажмите на кнопку **1. Создать заявку** . Программа выполнит проверку на корректность указанных параметров и, в зависимости от состояния флага «Отправить после создания», сохранит заявку в БД или отправит её в ОЦ.

#### **Примечания:**

1. Если по выбранной карте уже существует неотправленная заявка на её блокировку, программа не позволит сформировать новую заявку.

2. Заявки с состоянием «Отправлена» сохраняются в списке только до следующего сеанса работы в веб-сервисе. При следующем входе в веб-сервис список заявок либо будет содержать только неотправленные заявки, либо будет пустой, если таких заявок нет.

Чтобы отправить в ОЦ сразу все сформированные и неотправленные заявки, используйте расположенную в нижней части страницы кнопку **2. Отправить** (подробнее см. в п. [3.8,](#page-29-0) стр. [30\)](#page-29-0).

Чтобы распечатать или экспортировать текущий список заявок в программу MS Excel, используйте расположенные в нижней части страницы ссылки Печать и Экспорт в Excel соответственно.

# **3.8.10 Создание заявок на разблокировку карт**

<span id="page-45-0"></span>Страница «**Создание заявок на разблокировку карт**» предназначена для формирования заявок на разблокировку карт, заблокированных через *Подсистему* (см. п. [3.8.9,](#page-44-0) стр. [45\)](#page-44-0). при этом страница содержит текущий список заявок, который можно распечатать или экспортировать в программу MS Excel.

Порядок формирования заявки на разблокировку карт идентичен процедурам, выполняемым при блокировке карт (см. п. [3.8.9,](#page-44-0) стр. [45\)](#page-44-0).

### **Примечание:**

Карты, заблокированные в ОЦ, разблокировать через *Подсистему* невозможно.

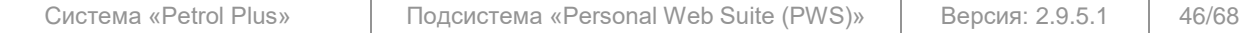

# **3.8.11 Формирование счёта на оплату**

<span id="page-46-0"></span>*Подсистема* позволяет пользователям самостоятельно выставлять себе счета на оплату услуг.

#### **Примечания:**

1. Операция формирования счёта на оплату доступна, если для эмитента установлено разрешение на её выполнение. Порядок настройки параметров формирования счетов на оплату для эмитента изложен в документе «*PWS. РА*».

2. Формирование счёта на оплату доступно только пользователям, которым разрешён просмотр информации по счетам.

3. Для успешного формирования счёта требуется, чтобы в ОЦ были указаны все реквизиты, необходимые для его формирования (реквизиты эмитента, своей фирмы, фирмы-плательщика и фирмы-грузополучателя).

Для формирования счёта перейдите на страницу «**Счет на оплату**» (см. [Рис.](#page-46-1) 34), выбрав пункт главного меню «**Заявки / Счет на оплату**».

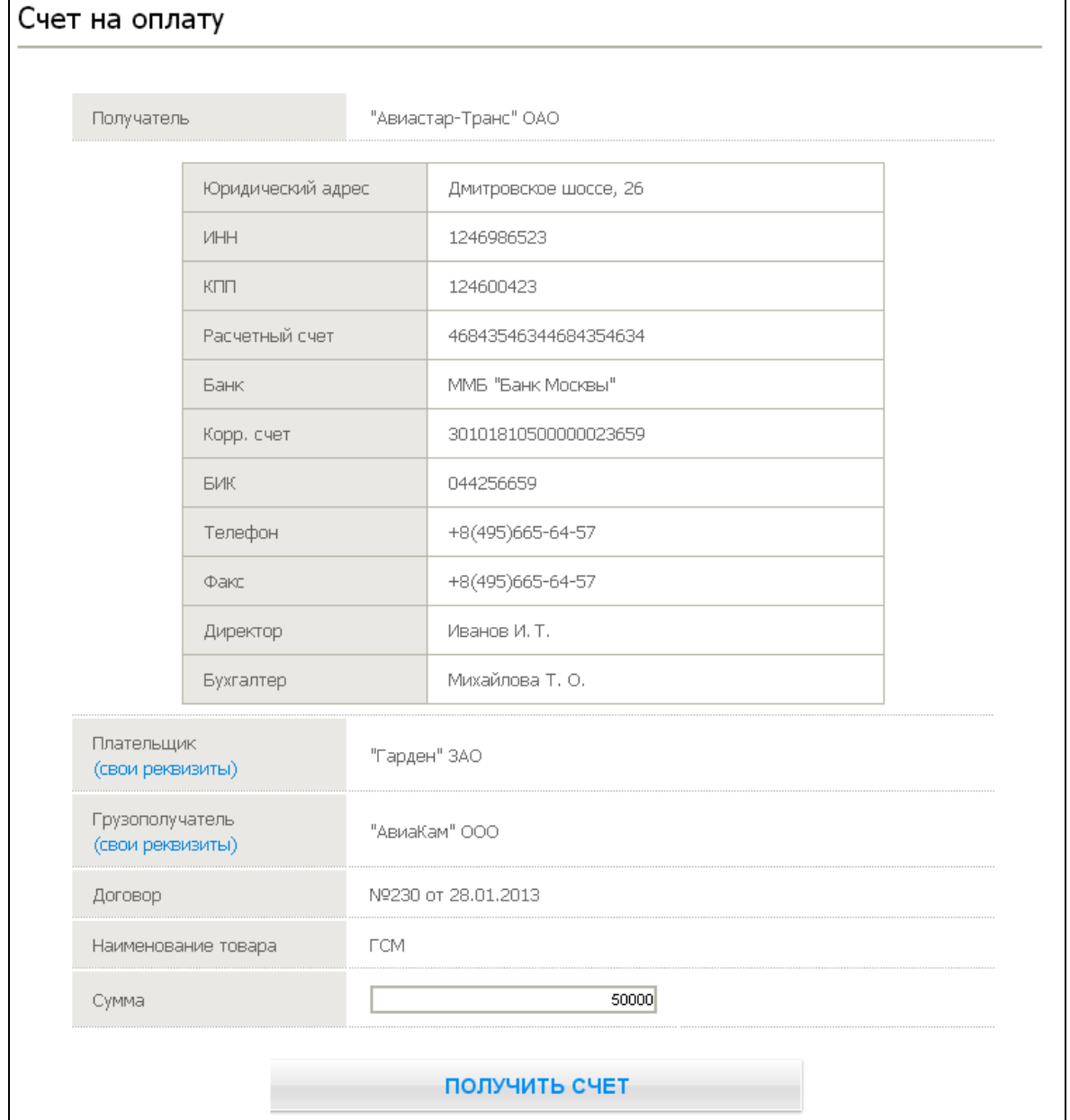

# **Рис. 34. Страница «Счет на оплату»**

<span id="page-46-1"></span>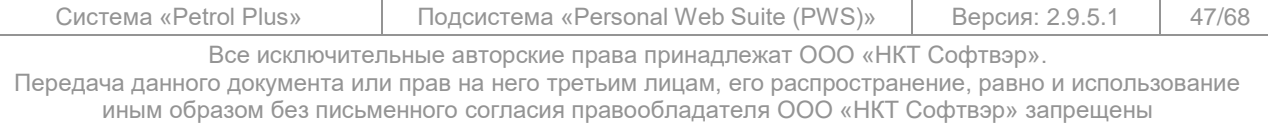

Поле «Получатель» заполняется автоматически в соответствии с заданными администратором настройками.

Поля «Плательщик», «Грузополучатель» и «Договор» заполняются автоматически данными, указанными для вашей фирмы в ОЦ. При необходимости, вместо реквизитов плательщика / грузополучателя, заданных в ОЦ, в поля «Плательщик» и «Грузополучатель» можно подставить реквизиты вашей фирмы. Данная операция выполняется по ссылке (свои реквизиты).

В поле «Наименование товара» указано наименование услуги, установленное администратором для формирования счетов на оплату.

Для просмотра реквизитов получателя, плательщика или грузополучателя щёлкните по названию требуемой фирмы. Под строкой отобразится таблица с дополнительными данными (см. [Рис.](#page-46-1) 34).

Для формирования счёта на оплату введите сумму счёта и нажмите на кнопку **Получить счет** .

Счёт будет сформирован и доступен на странице «**Документы**» (см. п. [3.6.4,](#page-26-0) стр. [27\)](#page-26-0), которая откроется автоматически сразу после создания счёта. Созданный счёт на оплату будет располагаться в верхней строке таблицы. Для открытия счёта щёлкните по его названию.

Пример сформированного счёта на оплату см. на [Рис.](#page-47-0) 35.

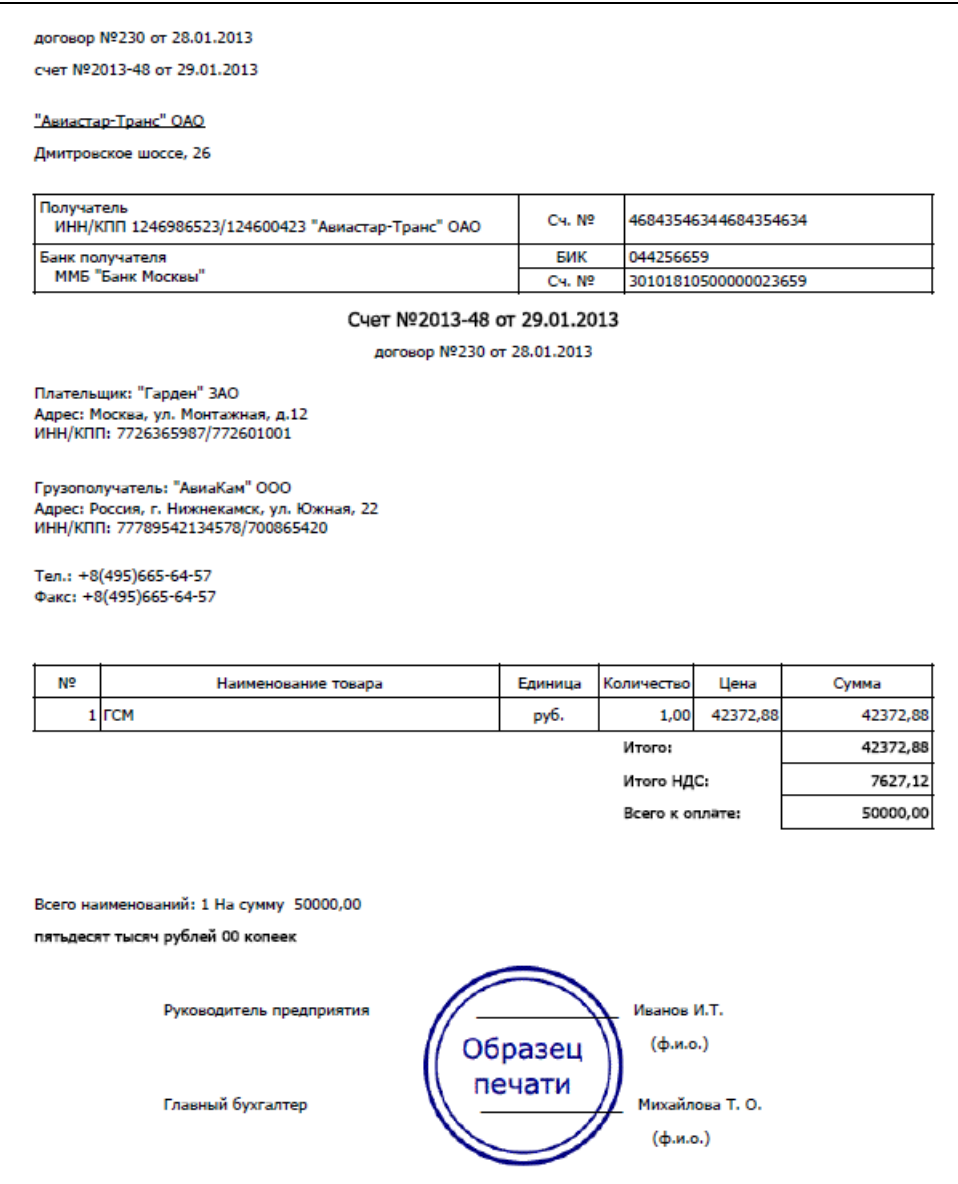

**Рис. 35. Пример сформированного счёта на оплату**

<span id="page-47-0"></span>

| Система «Petrol Plus» | Подсистема «Personal Web Suite (PWS)»                             | Версия: 2.9.5.1 | 48/68 |
|-----------------------|-------------------------------------------------------------------|-----------------|-------|
|                       | Все исключительные авторские права принадлежат ООО «НКТ Софтвэр». |                 |       |

# **3.9 Электронные талоны (ЭТ)**

<span id="page-48-0"></span>Электронный талон (ЭТ) является средством оплаты товаров и услуг на ТО. После определённых подготовительных операций в ОЦ пользователь личного кабинета PWS может самостоятельной формировать заявки на создание ЭТ необходимых номиналов на требуемые виды товаров и услуг и устанавливать на них ограничения по сроку действия. Заявки отправляются в ОЦ, где производится проверка на возможность создания ЭТ (корректность выбранных видов услуг, остатков средств на счёте клиента, соответствие лимитам по количеству и сумме и пр.). В случае корректности параметров заявки создаются виртуальные талоны, информация о которых, в зависимости от способа, указанного в заявке, отправляется получателю: в виде SMS-оповещения (только номера ЭТ) или письма, содержащего вложение с изображениями ЭТ, на электронную почту. Полученные по почте ЭТ можно распечатать для удобства предъявления на ТО.

В системе реализованы два типа ЭТ (возможность формирования ЭТ того или иного типа задаётся в ОЦ; тип заказываемых ЭТ устанавливается на форме заказа (см. [ниже\)](#page-49-1)):

> ЭТ по цене терминала. При его создании резервирование средств на счетах клиента не производится, а доступный лимит проверяется непосредственно во время обслуживания;

> ЭТ по фиксированной цене клиента. При его создании происходи резервирование средств на первом валютном счёте клиента с учётом имеющегося овердрафта и кредита.

Все действия с ЭТ (заказ, просмотр и управление заявками, блокировка) выполняются из личного кабинета пользователя через пункты главного меню (см. [Рис.](#page-48-2) 36):

- «**Талоны**» просмотр списка ЭТ, переадресация на страницы, вызываемые из пункта главного меню «**Заявки**»;
- «**Заявки**» просмотр заявок на формирование ЭТ, заказ ЭТ.

| <b>ГЛАВНАЯ</b>               | Информация                                     |                                          |
|------------------------------|------------------------------------------------|------------------------------------------|
| <b>CHETA</b>                 |                                                |                                          |
| КАРТЫ                        | Язык                                           | Русский<br><b>ПРИМЕНИТЬ</b><br>۰         |
| ТАЛОНЫ                       | Наименование организации<br>Показать реквизиты | Такси GL                                 |
| b.<br><b>ОТЧЕТЫ</b>          | 1H<br>Юридический адрес                        | ул.Румянцева, 25                         |
| ТОЧКИ ОБСЛУЖИВАНИЯ           | Фактический адрес                              | ул.Румянцева, 25                         |
|                              |                                                | 725000326                                |
| ЗАЯВКИ                       | Просмотр заявок на формирование талонов        | 72502003                                 |
|                              | Заказ талонов                                  | 2500132600565000456                      |
| SMS-ОПОВЕЩЕНИЯ               |                                                | "анк развития малого предпринимательства |
| <b>CΠΡΑΒΚΑ</b>               | Корр. счет                                     | 10100100000235688362                     |
|                              | БИК                                            | 0442562336                               |
| <b>НЕОТПРАВЛЕННЫЕ ЗАЯВКИ</b> | E-Mail                                         | taxi_gl@mail.ru                          |
|                              | Телефон                                        | +7(495)989-33-25                         |
| ОТКАЗ ОТ ПОДПИСКИ            | Факс                                           | +7(495)989-33-25                         |
| СМЕНИТЬ ПАРОЛЬ               |                                                |                                          |
| API                          |                                                |                                          |
| выход                        |                                                |                                          |

**Рис. 36. ЭТ. Пункты главного меню по работе с талонами**

# <span id="page-48-2"></span>**Примечание.**

Работа с ЭТ возможна, если для фирмы-клиента в ОЦ произведены все необходимые настройки.

# <span id="page-48-1"></span>**3.9.1 Заказ ЭТ**

Заказ ЭТ может быть осуществлён из пунктов главного меню «**Талоны**» и «**Заявки**».

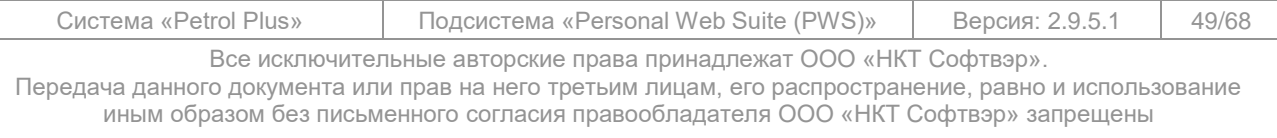

В процессе заказа ЭТ используются одноразовые коды, генерируемые в ОЦ. В случае отсутствия свободных кодов (не были сгенерированы или исчерпались в процессе работы с заявками) формирование заявки выполнить невозможно. На экране появляется поясняющее сообщение: «*Одноразовые коды закончились. Закажите новую таблицу кодов*».

Также формирование заявок невозможно, если закончился срок действия PIN3-кода. На экране появится сообщение «*Срок действия PIN3 истек*».

И в том и другом случае необходимо связаться с ответственным лицом в ОЦ: для заказа новой группы одноразовых кодов или генерации нового PIN3-кода.

Для формирования заявки выберите пункт главного меню «**Заявки / Заказ талонов**» или на странице «**Талоны**» щёлкните по ссылке Заказать талоны. На экране откроется форма для ввода параметров заказа (пример заполненной формы см. на [Рис.](#page-49-0) 37).

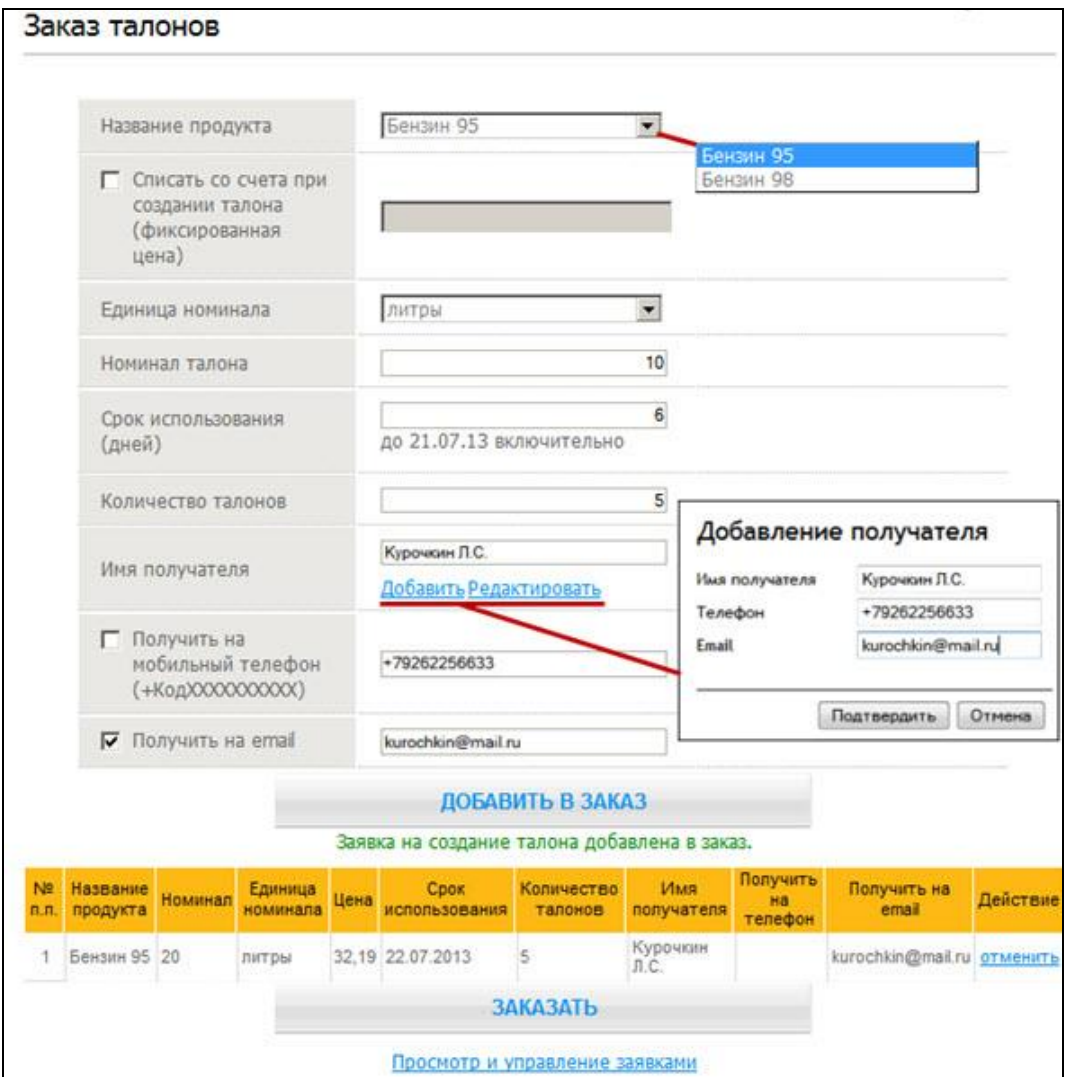

<span id="page-49-1"></span>**Рис. 37. ЭТ. Заявка на заказ**

<span id="page-49-0"></span> из выпадающего списка «Название продукта» выберите продукт. Для выбора предлагаются невалютные услуги, для которых в ОЦ открыты счета и введены транслитерированные названия;

 при необходимости установите флаг «Списать со счета при создании талона (фиксированная цена)». При установленном флаге:

o стоимость услуги заказанных ЭТ фиксируется (отображается в поле правее флага и не доступна для корректировки);

o стоимость равна тарифу клиента на заказываемую услугу на момент формирования заявки;

o обслуживание по ЭТ производится по зафиксированной стоимости и не зависит от текущей цены на ТО;

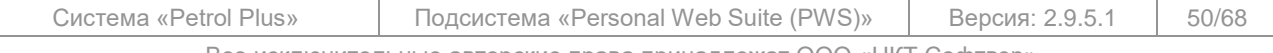

Все исключительные авторские права принадлежат ООО «НКТ Софтвэр».

- o итоговая сумма по заявке списывается со счёта клиента в ОЦ;
- o в случае возврата (частичного или полного) счёт клиента пополняется на сумму возврата, рассчитанную исходя из стоимости услуги в ЭТ;
- Флаг доступен, если в ОЦ разрешено создание талонов по фиксированной цене.
- выберите значение из выпадающего списка «Единица номинала». Заказ может быть осуществлён как в единицах услуги (например, литрах), так и в единицах валюты (рубли);

#### **Примечание.**

- В случае фиксирования цены заказ осуществляется только в единицах услуги; выпадающий список недоступен для выбора.
- в поле «Номинал талона» введите значение номинала. Обслуживание на ТО производится по номиналу (количество или сумма) ЭТ;
- в поле «Срок использования (дней)» введите срок действия заказываемых ЭТ. Дата окончания срока действия отобразится под полем ввода. После окончания срока использования ЭТ не будут приниматься на ТО;

# **ВНИМАНИЕ!**

При обслуживании на ТО запрашивается код авторизации (PIN3-код), который генерируется в ОЦ и имеет сроки начала и окончания действия. ЭТ, сгенерированные в период действия определённого PIN3-кода, могут обслужиться только при предъявлении этого PIN3-кода.

Периоды действия PIN3-кодов могут пересекаться. После добавления нового PIN3-кода генерируемые ЭТ «привязываются» к новому PIN3-коду независимо от того, закончился ли срок действия предыдущего.

Пример (см. [Рис.](#page-50-0) 38). В момент времени «А» добавлен новый PIN-код с окончанием действия в момент времени «В». Все ЭТ, формируемые в этот период, должны обслуживаться с предъявлением кода «PIN3 #1». Однако, в момент времени «С» добавлен новый PIN3-код с окончанием действия в момент времени «D». Поэтому ЭТ, выпущенные, начиная с момента времени «С» (в т. ч. в период «С-В»), «привязаны» к коду «PIN3 #2».

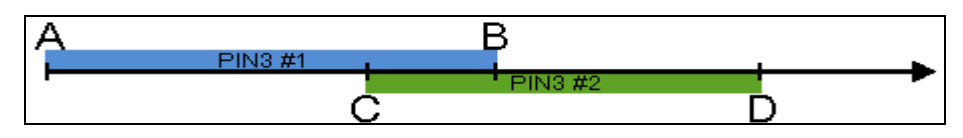

**Рис. 38. ЭТ. Иллюстрация «привязки» выпускаемых ЭТ к PIN3-кодам**

#### <span id="page-50-0"></span>**Замечание.**

Срок использования ЭТ не рекомендуется устанавливать больше срока действия PIN3-кода, вводимого на ТО при обслуживании.

в поле «Количество талонов» введите количество заказываемых ЭТ;

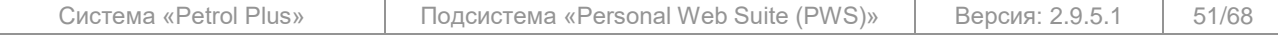

 «Имя получателя» можно ввести вручную (если дальнейшая работа с получателем не предполагается) или добавить в БД по ссылке Добавить, если планируется последующий выпуск ЭТ для получателя. Во втором случае в открывшейся форме (см. [Рис.](#page-51-0) 39) введите параметры получателя:

- o имя;
- o номер телефона для SMS-отправки номеров заказанных ЭТ;
- o адрес электронной почты для отправки письма с изображением ЭТ для последующей печати.

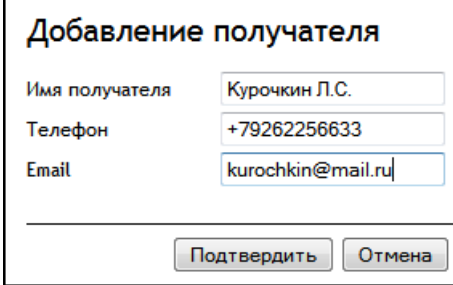

**Рис. 39. ЭТ. Заявка на заказ. Добавление получателя**

<span id="page-51-0"></span>Для сохранения данных нажмите на кнопку **Подтвердить** . При вводе последующих заказов в процессе набора имени получателя откроется список добавленных в БД получателей с именами, совпадающими с набираемыми символами (см. [Рис.](#page-51-1) 40). После выбора получателя поля́формы с контактными данными, расположенные ниже на форме, заполнятся автоматически.

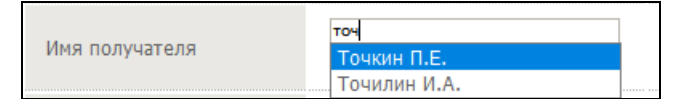

**Рис. 40. ЭТ. Заявка на заказ. Выбор получателя**

<span id="page-51-1"></span>Ранее введённые параметры получателя можно изменить. Для этого необходимо после выбора получателя и подстановки его в поле «Имя получателя» нажать на ссылку Редактировать и в открывшейся форме «**Редактирование получателя**», аналогичной форме «**Добавление получателя**», изменить нужные параметры.

 заполните или отредактируйте автоматически заполненные поля с контактными данными получателя «Получить на мобильны телефон (+КодХХХХХХХХХХ)» и «Получить на email» и установите флаг(и) выбранных способов оповещения.

по окончании заполнения заявки нажмите на кнопку **Добавить в заказ** .

Будет проведён ряд проверок, в том числе:

- на достаточность средств на счёте клиента;
- на превышение лимитов на сумму выпущенных талонов;
- на превышение лимитов на количество выпущенных талонов;
- на превышение количества ЭТ в отправляемой заявке лимитов, установленных в ОЦ. Рекомендуемые значения лимитов для ОЦ:
	- o при способе информирования «Получить на мобильны телефон …» 5;
		- o при способе информирования «Получить на E-Mail» 25.

В случае отрицательного результата проверки на экране появится соответствующее сообщение, и заказ оформлен не будет.

При успешном прохождении проверки заявка будет сформирована и отправлена на обработку. Состояние заявки можно просмотреть на странице «**Просмотр заявок на создание талонов**» (см. п. [3.9.2\)](#page-52-0).

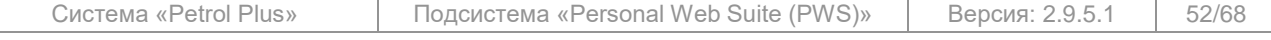

Все исключительные авторские права принадлежат ООО «НКТ Софтвэр».

# **3.9.2 Просмотр и управление заявками на ЭТ**

<span id="page-52-0"></span>Просмотр и управление сформированными заявками осуществляется на странице «**Просмотр заявок на создание талонов**», доступ к которой возможен из пунктов главного меню «**Талоны**» и «**Заявки**» (см. [Рис.](#page-52-1) 41).

|               |           | Заявок на странице (50): 20, 50, 100, 200, 500, Все |                |                                                                      |      |                                                                                                    |                       |                                  |
|---------------|-----------|-----------------------------------------------------|----------------|----------------------------------------------------------------------|------|----------------------------------------------------------------------------------------------------|-----------------------|----------------------------------|
| Код<br>заявки | Состояние | Название<br>продукта                                | Номинал        | Единица<br>номинала                                                  | Цена | <b>Cpok</b><br>использования                                                                                                    | Количество<br>талонов | Имя получателя.<br>телефон, етаі |
| 1368          | Принята   | Бензин 95                                           | 10             | литры                                                                |      | 32,19 26.07.2013                                                                                                    | 10                    | Точкин П.Е.<br>user@mail.ru      |
| 1367          | Принята   | Бензин 98                                           | $\overline{2}$ | литры                                                                |      | 21.07.2013                                                                                                    |                       | Точкин П.Е.<br>user@mail.ru      |
| 1331          | Принята   | Бензин 98                                           | 15             | литры                                                                |      | 20.07.2013                                                                                                    | $\overline{3}$        | Точкин П.Е.<br>user@mail.ru      |
|               |           |                                                     |                |                                                                      |      | Заблокировать всю заявку   Отправить повторно всю заявку   Добавить копию в заказ<br>1. 678***** 8720 В работе Заблокировать   Отправить повторно |                       |                                  |
|               |           |                                                     |                | 2. 675***** 7890 Погашен 2013-07-16<br>3. 672***** 1211 Заблокирован |      |                                                                                                    |                       |                                  |
| 1329          | Принята   | Бензин 98                                           | 15             | литры                                                                |      | 25.07.2013                                                                                                    | 3                     | Точкин П.Е.<br>user@mail.ru      |
| 1326          | Отклонена | Бензин 98                                           | 15             | литры                                                                |      | 25.07.2013                                                                                                    | 3                     | Точкин П.Е.<br>user@mail.ru      |
| 1307          | Отклонена | Бензин 98                                           | 10             | литры                                                                |      | 33,40 24.07.2013                                                                                                    | 5                     | Васильев М.В.<br>+79062356699    |

**Рис. 41. ЭТ. Просмотр заявок на создание талонов**

Содержание и состояние заявок отображаются в соответствующих столбцах таблицы.

<span id="page-52-1"></span>Количество заявок, отображающихся на одной странице, устанавливается щелчком по одной из ссылок (20 / 50 / 100 / 200 / 500 / Все).

Если общее количество строк в таблице больше, чем отображено на одной странице, под списком появляются элементы постраничной навигации, позволяющие либо выбрать конкретную страницу для перехода на неё, либо перейти на одну страницу вперёд / назад.

Кроме визуального просмотра созданных заявок на странице предусмотрено выполнение ряда операций, таких как: блокировка заявки / отдельного талона, повторная отправка заявки / отдельного талона, а также создание копии заказа.

Для просмотра состава заявки щёлкните по ней в списке. На экране отобразится перечень ЭТ (часть номера ЭТ закрыта символами «\*») с отображением текущего состояния каждого из талонов в заявке (см. [Рис.](#page-52-1) 41).

# *3.9.2.1 Действия, выполняемые с заявкой в целом*

Для перехода к работе с заявкой щёлкните по ней в списке. Заявка на ЭТ может находиться в одном из трёх состояний:

 «Формируется» — временное состояние: проводится поверка параметров заявки после её создания и отправки;

 «Отклонена» — заявка по тем или иным причинам не прошла проверку, ЭТ по ней не сформированы;

 «Принята» — заявка передана и по ней сформированы ЭТ. ЭТ в заявке могут находиться в различных состояниях (см. п. [3.9.2.2\)](#page-53-0).

В зависимости от состояния заявки с ней можно выполнять различные действия:

 «Отклонена» — создать копию заказа. По этой команде создаётся заявка, часть параметров которой (продукт, номинал и количество талонов) аналогичны параметрам откло-

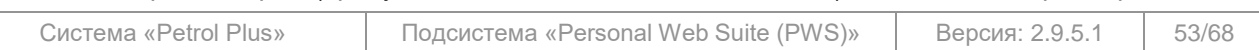

Все исключительные авторские права принадлежат ООО «НКТ Софтвэр».

нённой заявки. Для создания заявки нажмите на ссылку Добавить копию в заказ. Откроется форма создания заказа (см. [Рис.](#page-49-0) 37, стр. [50\)](#page-49-0).

 «Принята» — заблокировать заявку, отправить заявку повторно, создать копию заказа: заблокировать заявку — перевести все ЭТ в заявке в состояние «Заблокирован». Для блокирования нажмите на ссылку Заблокировать всю заявку;

> <span id="page-53-1"></span>o отправить заявку повторно. Эта операция может понадобиться, если информация об ЭТ в заявке (SMS-оповещение или письмо) пропала. Новая заявка в список не добавляется, а получатель информируется о составе заявки тем же способом, что и первоначально. Для повторного информирования нажмите на ссылку Отправить повторно всю заявку;

o создать копию заказа. Команда описана [выше.](#page-53-1)

### *3.9.2.2 Действия, выполняемые с отдельными талонами*

<span id="page-53-0"></span>Для перехода к работе с талонами в заявке щёлкните по заявке и в открывшемся списке талонов наведите курсор на интересующий талон.

ЭТ в заявке может находиться в одном из следующих состояний:

- «В работе» ЭТ действителен и может использоваться для оплаты на ТО;
- «Погашен» по ЭТ проведено обслуживание;
- «Заблокирован» ЭТ заблокирован в ОЦ или в личном кабинете; обслуживание по нему невозможно;

 «Заблокирован по PIN» — ЭТ заблокирован автоматически на ТО по причине трёхкратного неверного ввода PIN3-кода; обслуживание по нему невозможно;

- «PIN не действителен» срок действия PIN3-кода истёк; обслуживание по ЭТ невозможно;
- «Просрочен» срок действия ЭТ истёк; обслуживание по нему невозможно;

 «Отменен» — срок действия ЭТ истёк, ЭТ отменён в ОЦ, средства по нему возвращены на счёт или восстановлен размер лимита — в зависимости от типа ЭТ. Обслуживание по ЭТ невозможно

ЭТ с состоянием «В работе» можно:

 заблокировать. Для блокировки щёлкните по ссылке Заблокировать и в открывшемся окне подтвердите блокировку талона. Заблокированный талон обслуживанию и разблокированию (восстановлению состояния «В работе») не подлежит;

 отправить повторно получателю. Для повторной отправки щёлкните по ссылке Отправить повторно. Получателю будет отправлено повторное оповещение тем же способом, что и первоначальное (в виде SMS-оповещения и / или письмом на адрес электронной почты).

С ЭТ, находящимися в других состояниях, никакие операции невозможны.

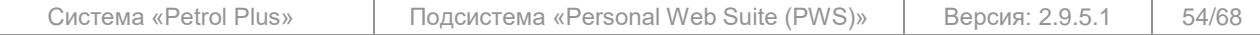

# **3.9.3 Просмотр списка ЭТ**

<span id="page-54-0"></span>Перечень сформированных ЭТ можно просмотреть на странице «**Талоны**» главного меню (см. [Рис.](#page-54-1) 42).

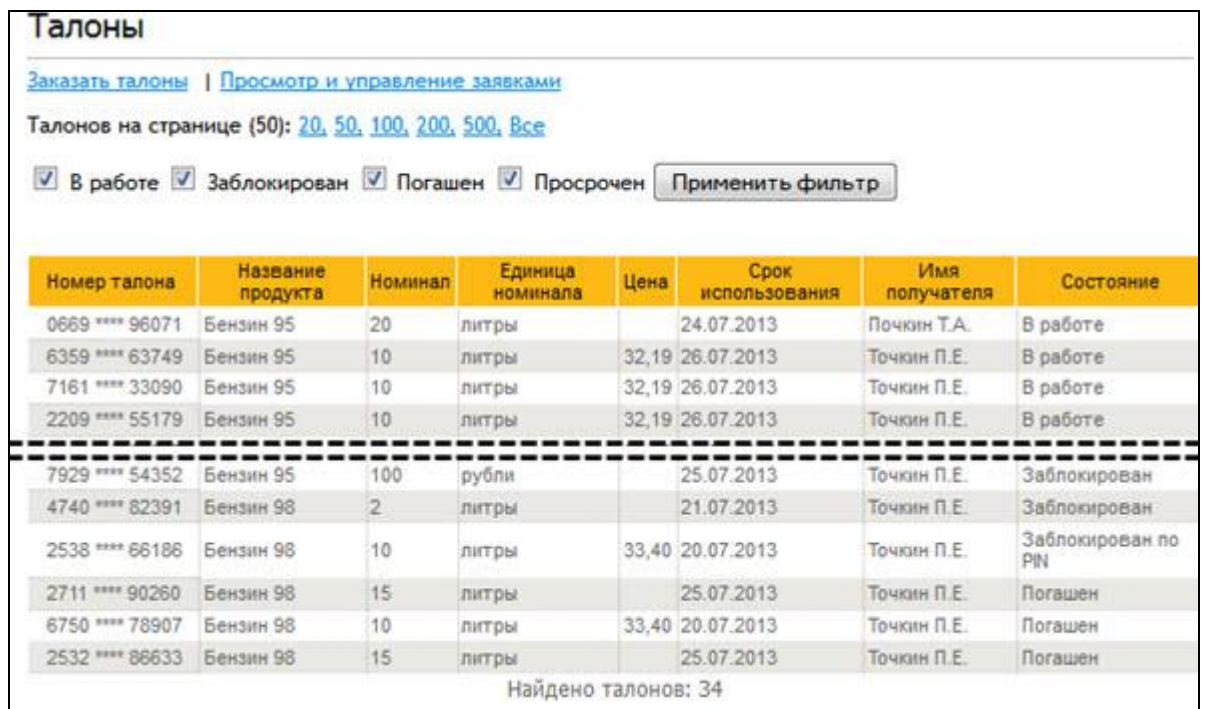

#### **Рис. 42. ЭТ. Просмотр списка талонов**

<span id="page-54-1"></span>Для просмотра требуется установить флаги фильтрации на определённые типы ЭТ и нажать на кнопку **Применить фильтр** . По умолчанию предустановлен флаг «В работе», и при загрузке страницы выводится список талонов, пригодных для обслуживания.

#### **Примечание.**

Вывод на экран ЭТ в состоянии «Отменен» не предусмотрен.

Количество записей, отображающихся на одной странице, устанавливается щелчком по одной из ссылок (20 / 50 / 100 / 200 / 500 / Все).

Если общее количество строк в таблице больше, чем отображено на одной странице, под списком появляются элементы постраничной навигации, позволяющие либо выбрать конкретную страницу для перехода на неё, либо перейти на одну страницу вперёд / назад.

Кроме просмотра списка ЭТ на странице «**Талоны**» предусмотрена возможность:

 формирования нового заказа (ссылка Заказать талоны). Порядок формирования заказа описан в п. [3.9.1](#page-48-1) (стр. [49\)](#page-48-1);

 просмотра готовых заказов (ссылка Просмотр и управление заявками). Возможность просмотра и управления заявками описаны в п. [3.9.2](#page-52-0) (стр. [53\)](#page-52-0).

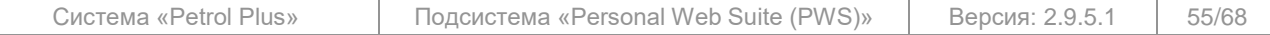

Все исключительные авторские права принадлежат ООО «НКТ Софтвэр».

# **3.9.4 Особенности отчёта «Транзакции»**

<span id="page-55-0"></span>Эмиссия ЭТ и обслуживание по ним сопровождаются формированием транзакций. Для просмотра транзакций в личном кабинете служит отчёт «Транзакции» (см. [Рис.](#page-55-1) 43). Правила работы с отчётом описаны в п. [3.6.1](#page-17-0) (стр. [18\)](#page-17-0). В данном подразделе описаны особенности, связанные с ЭТ.

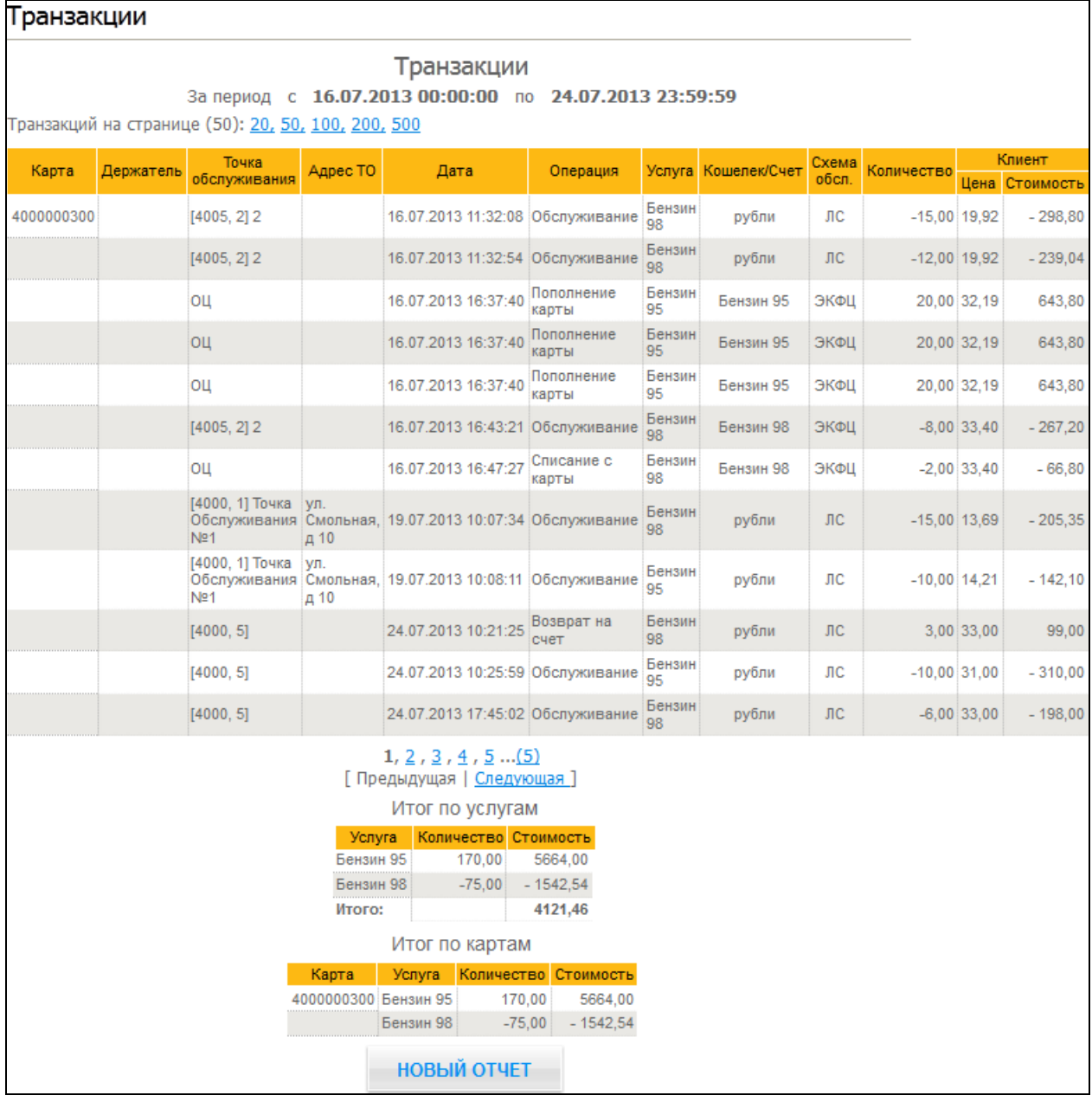

# **Рис. 43. Пример отчёта «Транзакции» по ЭТ**

<span id="page-55-1"></span>Поле «Карты». Отчёт формируется не по каждому ЭТ отдельно, а по всем талонам, выпущенным и погашенным (обслуживания, возвраты) за заданный период формирования. Это связано с технологией создания ЭТ: за организацией закрепляется виртуальная («фиктивная») топливная карта, к которой, в свою очередь, производится привязка ЭТ. Потому в условиях формирования в поле «Выбор карты» нужно выбрать ту «фиктивную» карту, к которой привязаны ЭТ. Номер карты отображается в колонке «Карта» отчёта.

Поле «Тип транзакции». При обслуживании на ТО по ЭТ формируется одна транзакция с типом «Обслуживание». Поэтому если требуется получить отчёт только по гашению ЭТ на ТО, в условиях формирования нужно установить флаг только для типа транзакции «Обслуживание».

Помимо транзакции обслуживания при работе с ЭТ формируются следующие:

для ЭТ по фиксированной цене клиента (см. п. [3.9,](#page-48-0) стр. [49\)](#page-48-0):

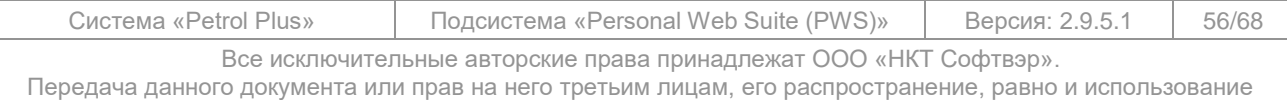

иным образом без письменного согласия правообладателя ООО «НКТ Софтвэр» запрещены

- o «Пополнение карты» транзакции генерации ЭТ;
- o «Списание с карты» возврат неиспользованных средств по ЭТ (просрочен, погашен частично и т.п.);
- для ЭТ по цене терминала (см. п. [3.9,](#page-48-0) стр. [49\)](#page-48-0):
	- o «Пополнение счета» транзакции генерации ЭТ;
	- o «Возврат на счет» возврат неиспользованных средств по ЭТ (просрочен, погашен частично и т.п.).

#### **Примечание.**

В транзакциях «Пополнение карты» и «Пополнение счёта» в рамках одного заказа дата и время формирования транзакции может совпадать с точностью до секунды.

# **3.10 SMS-оповещения**

<span id="page-56-0"></span>Сервис «SMS-оповещения» предназначен для информирования держателей карт (водителей), а также флит-менеджеров (начальников гаражей транспортных компаний) о событиях, происходящих с картами, счетами, лимитами и электронными талонами. Отслеживание этих событий производится в ОЦ с подключённым коммерческим модулем «SMS-оповещения». В *Подсистеме* представитель клиента устанавливает типы оповещений, которые требуются для информирования персонала. Генерация текста и отправка сообщений осуществляется с помощью модуля «Центр рассылки», взаимодействующего с ОЦ.

Более подробно схема работы по рассылке SMS-оповещений описана в документе «*Petrol Plus. РП. ОЦ (СМС-оповещение)*».

На странице «**SMS-оповещения**» выполняются следующие операции:

- оформление подписки на получение SMS-оповещений (см. п. [3.10.1\)](#page-56-1);
- управление подпиской на получение SMS-оповещений (см. п. [3.10.2,](#page-57-0) стр. [58\)](#page-57-0).

#### **3.10.1 Оформление подписки на рассылку SMS-оповещений**

<span id="page-56-1"></span>При первоначальном выборе пункта меню «**SMS-оповещения**» открывается страница «**Подписка**» (см. [Рис.](#page-56-2) 44).

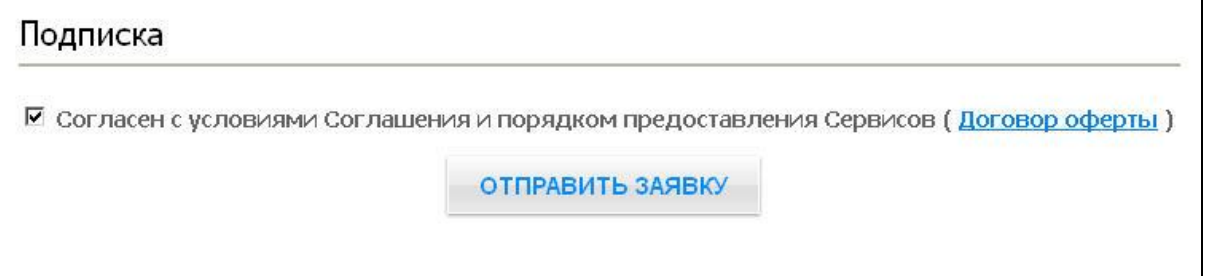

#### **Рис. 44. Оформление подписки на получение SMS-оповещений**

<span id="page-56-2"></span>По ссылке Договор оферты можно ознакомиться с текстом Соглашения между клиентом и компанией о предоставлении услуг рассылки SMS-оповещений.

Для оформления подписки установите флаг «Согласен с условиями Соглашения и порядком предоставления Сервисов» и нажмите на кнопку **Отправить заявку** . Откроется страница «**SMSоповещения**», на которой выполняются операции управления подпиской (см. п. [3.10.2\)](#page-57-0).

#### **Примечание.**

Отказ от оформленной подписки на рассылку SMS-оповещений невозможен.

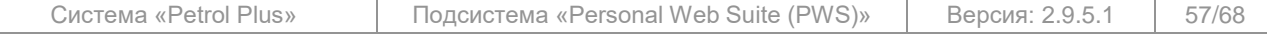

Все исключительные авторские права принадлежат ООО «НКТ Софтвэр».

# **3.10.2 Управление подпиской на приём SMS-оповещений**

<span id="page-57-0"></span>При выборе пункта меню «**SMS-оповещения**» после оформления подписки (см. п. [3.10.1\)](#page-56-1) открывается страница, на которой выполняются операции управления подпиской на приём SMSоповещений (см. [Рис.](#page-57-1) 45).

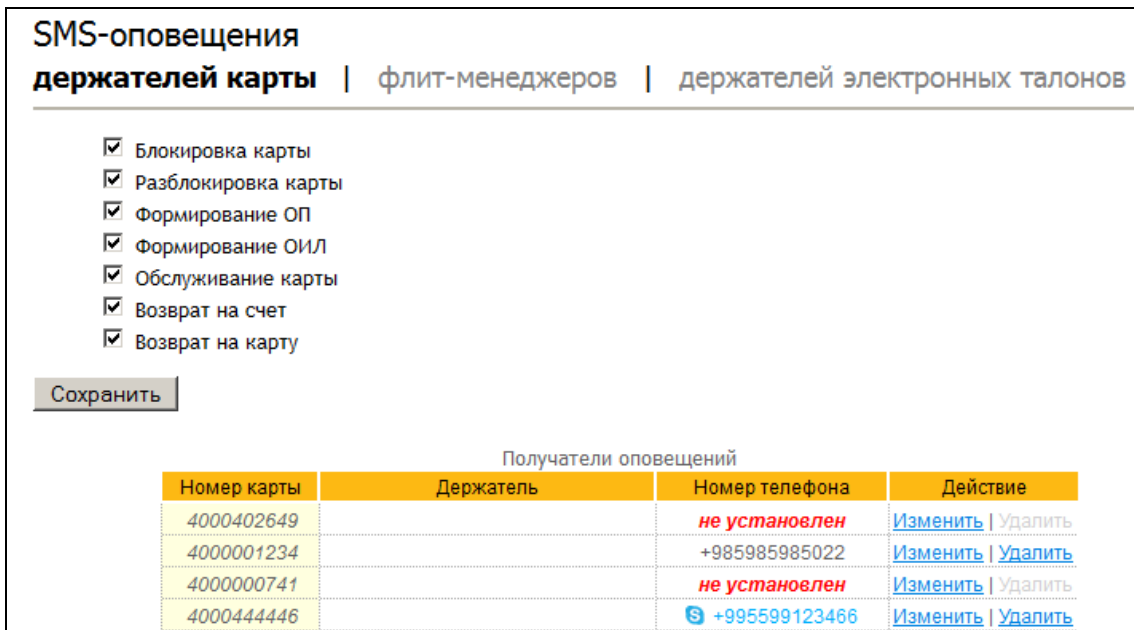

#### **Рис. 45. Управление подпиской держателей карт**

<span id="page-57-1"></span>На данной странице расположены следующие закладки:

- «**держателей карты**» управление подпиской держателей карт;
- «**флит-менеджеров**» управление подпиской флит-менеджеров;
- «**держателей электронных талонов**» управление подпиской держателей ЭТ.

На всех закладках в верхней части окна располагается область настройки типов оповещений, которые могут рассылаться держателям карт, ЭТ или флит-менеджерам. Настройка осуществляется путём изменения состояния флагов, соответствующих различным типам оповещений.

Для выбора нужных типов оповещений необходимо установить соответствующие флаги и нажать на кнопку **Сохранить** (см. [Рис.](#page-57-1) 45). Ниже приведено описание настройки рассылки SMSоповещений для держателей карт, ЭТ и флит-менеджеров, а также приведены примеры текстов сообщений.

#### **Примечания:**

1. Шаблоны текстов сообщений настраиваются в модуле «Центр рассылки». Переменные для шаблонов поступают в «Центр рассылки» из ОЦ. Поэтому реальные тексты сообщений SMS-рассылки могут отличаться от текстов, приведённых в примерах.

2. Так как SMS-сообщения формируются автоматически по факту наступления события, возможна ситуация, когда сообщение клиенту отправляется до поступления информации о соответствующем событии на АС (например, сообщение о формировании ОП). В этих случаях шаблон сообщения должен быть настроен с учётом этих особенностей, чтобы корректно донести данную информацию до клиента. Например, текст сообщения о формировании ОП может быть таким: «Сформировано ОП по услуге Аи 95, 500 литров, срок действия 01.01.2013. В течение 24-х часов ОП будет доступно на терминалах».

На закладке «**держателей карты**» (см. [Рис.](#page-57-1) 45) расположены следующие функциональные элементы:

флаги настройки типов оповещений, которые могут рассылаться держателям карт:

o «Блокировка карты» — оповещение водителя о блокировке его карты на всей терминальной сети (карта в ЧС по любой причине, фирма в ЧС).

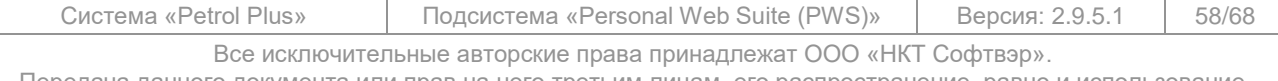

Пример сообщения: «Vasha karta № 4000 001250 zablokirovana. Obsluzhivanie nevozmojno. kompaniya Yamshik+Co 8 800 0000000»;

o «Разблокировка карты» — оповещение водителя о том, что карта может обслуживаться. Оповещение формируется при выводе карты из состояния блокировки хотя бы на части ТО.

Пример сообщения: «Vasha karta № 4000 001250 razblokirovana. Obsluzhivanie razresheno. kompaniya Yamshik+Co 8 800 0000000»;

o «Формирование ОП» — оповещение о формировании в ОЦ offline- или online-ОП для карты.

Пример сообщения: «Dlya vashei karty № 4000 001250, usluga AI-95 Su otpravleno popolnenie v razmere: 12345 lit. kompaniya Yamshik+Co 8 800 0000000»;

o «Формирование ОИЛ» — оповещение о формировании в ОЦ offline- или online-ОИЛ для карты.

Пример сообщения: «Limit vashei karty № 4000 001250 po usluge AI-95 Su izmenen. Noviy limit: 12345 RUB. kompaniya Yamshik+Co 8 800 0000000».

#### **Примечания:**

1. Флаги «Формирование ОП» и «Формирование ОИЛ» являются активными (доступными для изменения), если в веб-сервисе разрешена работа с ОП и ОИЛ (см. документ «*PWS. РА*»).

2. Настройка типов оповещений является общей для всех держателей карт.

- таблица «**Получатели оповещений**», содержащая следующие графы:
	- o «Номер карты»;
	- o «Держатель» Ф.И.О. держателя;

o «Номер телефона» — номер телефона держателя карты;

o «Действие» — установка / удаление привязки карты к номеру мобильного телефона держателя. Выполнение операции производится путём нажатия на соответствующую ссылку. А именно:

 Изменить — установка привязки карты. Операция выполняется с вводом номера мобильного телефона держателя карты, на который будет производиться рассылка оповещений (см. [Рис.](#page-58-0) 46).

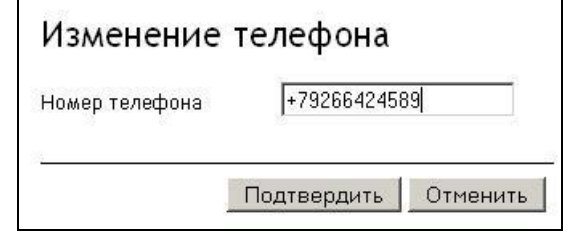

#### **Рис. 46. Ввод номера телефона держателя карты**

После подтверждения выполнения данной операции введённое значение отобразится в графе «Номер телефона» (см. [Рис.](#page-57-1) 45);

 Удалить — удаление привязки карты. Операция выполняется с подтверждением. После подтверждения удаления в графе «Номер телефона» отобразится запись «*не установлен*» (см. [Рис.](#page-57-1) 45).

<span id="page-58-0"></span>Ниже приведён вид закладки «**флит-менеджеров**» (см. [Рис.](#page-59-0) 47).

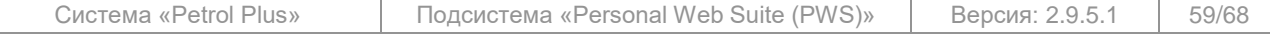

Все исключительные авторские права принадлежат ООО «НКТ Софтвэр».

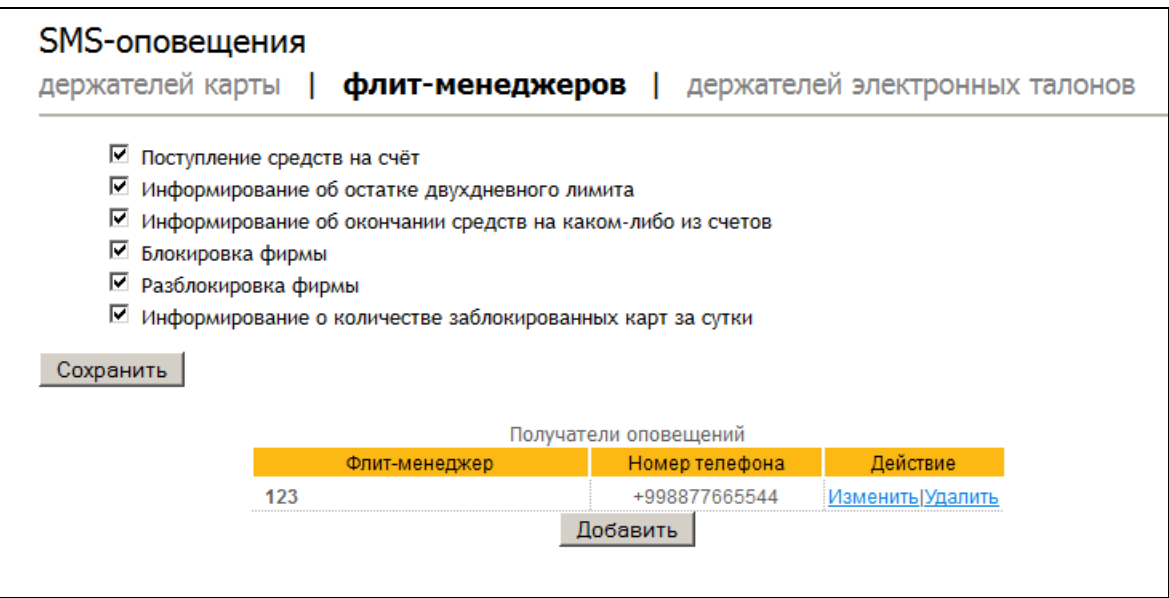

### **Рис. 47. Управление подпиской флит-менеджеров**

<span id="page-59-0"></span>На данной закладке расположены следующие функциональные элементы:

- флаги настройки типов оповещений, которые будут рассылаться флит-менеджерам:
	- o «Поступление средств на счёт» оповещение о пополнении в ОЦ счёта клиента (валютного или счёта по услуге, включая пополнение остатков по ФЦ).

Пример сообщения: «Na schet Sberbank-Msk-Yug postupili sredstva. Usluga AI-95 Su. Razmer: 12345 RUB. kompaniya Yamshik+Co 8 800 0000000»;

o «Информирование об остатке двухдневного лимита» — оповещение формируется в случае, если остаток средств на каком-либо счёте клиента стал равным или принял меньшее значение, чем двойная среднесуточная выборка клиента по этому счёту. Данное событие отслеживается в ОЦ при выполнении следующих операций:

- обработка транзакций;
- формирование ОП;
- списание средств со счёта;
- уменьшение овердрафта;
- обнуление временного кредита.

Пример сообщения: «Balans scheta Sberbank-Msk-Yug po usluge AI-95 Su: 12345 RUB. Prognoz blokirovki kart: menee 2 sutok. Recomenduetsya popolnit schet. kompaniya Yamshik+Co 8 800 0000000»;

o «Информирование об окончании средств на каком-либо из счетов» оповещение об окончании средств на счету (валютный или счёт по услуге) клиента в ОЦ с учётом овердрафта и временного кредита.

Пример сообщения: «Sredstva na schete Sberbank-Msk-Yug po usluge AI-95 Su zakonchilis. Trebuetsya popolnit schet. kompaniya Yamshik+Co 8 800 0000000»;

o «Блокировка фирмы» — оповещение о занесении фирмы в ЧС.

Пример сообщения: «Kompaniya Yamshik+Co zablokirovana. Dlya razblokirovki rekomenduetsya popolnit schet. kompaniya Yamshik+Co 8 800 0000000»;

o «Разблокировка фирмы» — оповещение о разблокировке карт фирмы.

Пример сообщения: «Kompaniya Yamshik+Co razblokirovana. Polnaya razblokirovka kart: 72 chasa. kompaniya Yamshik+Co 8 800 0000000»;

o «Информирование о количестве заблокированных карт за сутки».

Пример сообщения: «Za sutki zablokirovano 25 kart. Kompaniya Yamshik+Co 8 800 0000000<sub>»</sub>.

# **Примечание.**

Настройка типов оповещений является общей для всех флит-менеджеров.

- таблица «**Получатели оповещений**», содержащая следующие графы:
	- o «Флит-менеджер» Ф.И.О. флит-менеджера;  $\alpha$ Номер телефона» — номер телефона флит-м

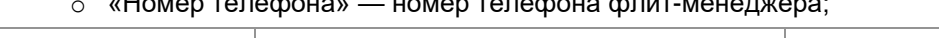

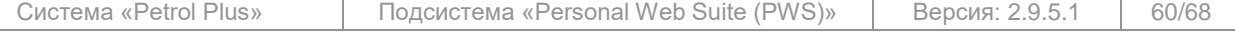

Все исключительные авторские права принадлежат ООО «НКТ Софтвэр».

o «Действие» — изменение / удаление данных флит-менеджера. Выполнение операции производится путём нажатия на соответствующую ссылку. А именно:

 Изменить — изменение данных менеджера. Операция выполняется с вводом номера мобильного телефона менеджера, на который будет производиться рассылка оповещений (см. [Рис.](#page-60-0) 48).

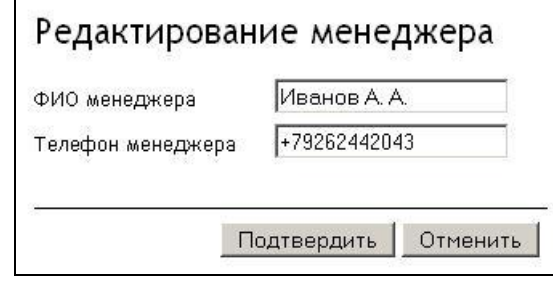

**Рис. 48. Редактирование данных менеджера**

После подтверждения выполнения операции введённые значения отобразятся в графах «Флит-менеджер» и «Номер телефона» (см. [Рис.](#page-59-0) 47);

– Удалить — удаление данных менеджера из таблицы. Операция выполняется с подтверждением.

<span id="page-60-0"></span> кнопка **Добавить** — добавление нового менеджера в таблицу «**Получатели оповещений**». При нажатии на эту кнопку откроется окно «Добавление менеджера». аналогичное окну редактирования (см. [Рис.](#page-60-0) 48), в котором необходимо ввести данные менеджера и подтвердить выполнение операции.

На закладке «**держателей электронных талонов**» (см. [Рис.](#page-60-1) 49) настраиваются только типы оповещений, которые будут рассылаться держателям ЭТ.

#### **Примечание.**

Настройка типов оповещений является общей для всех держателей ЭТ. При этом рассылка оповещений по ЭТ осуществляется только по тем талонам, которые ранее передавались в виде SMS-сообщения (см. документ «*Petrol Plus. РП. ОЦ (дополнение по работе с электронными талонами)*»). Соответственно, отправка оповещений производится на те же телефонные номера, на которые отправлялись SMS-сообщения с самими талонами.

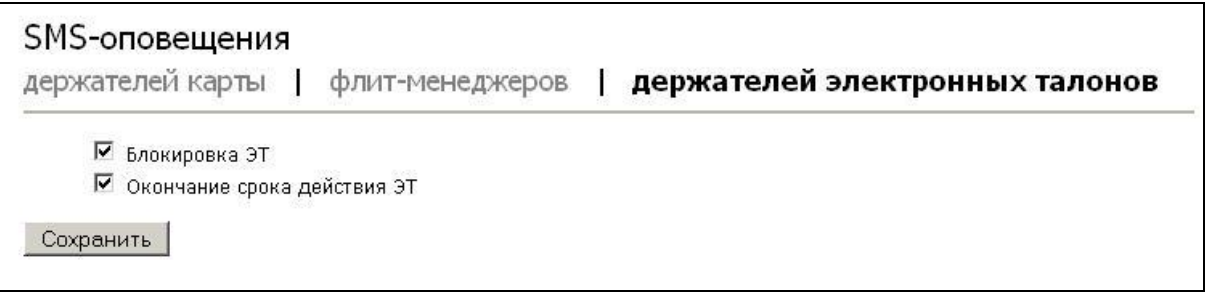

### **Рис. 49. Управление подпиской держателей ЭТ**

<span id="page-60-1"></span>На данной закладке расположены следующие флаги:

o «Блокировка ЭТ» — оповещение о блокировке ЭТ по любой возможной причине (включая простую блокировку и блокировку по PIN3).

Пример сообщения: «Vash talon № 123\* \*\*\*\* 9012 zablokirovan. Usluga AI-95 Su, nominal 12345 RUB. Obsluzhivanie nevozmozhno. Kompaniya Yamshik+Co 8 800 0000000».

o «Окончание срока действия ЭТ» — оповещение о скором истечении срока действия талона. Оповещение формируется за определённый интервал времени до окончания действия талона. Значение данного интервала задаётся в ОЦ (см. документ «*Petrol Plus. РП. ОЦ (СМС-оповещение)*»).

Пример сообщения: «Talon № 123\* \*\*\*\* 9012 budet deystvitelen menee 02 chasov. Usluga AI-95 Su, nominal 12345 RUB, Kompaniya Yamshik+Co 8 800 0000000».

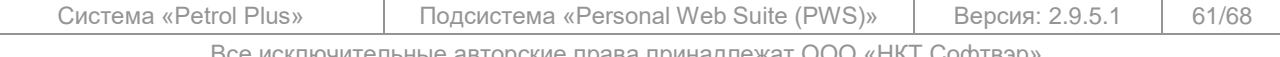

Все исключительные авторские права принадлежат ООО «НКТ Софтвэр».

#### **Примечание.**

Флаги настройки типов оповещений держателей ЭТ активны, если в ОЦ включён модуль ЭТ.

# **3.11 Справка**

<span id="page-61-0"></span>На странице «**Справка**» отображаются записи, введённые администратором *Подсистемы* в качестве справочной информации. (см. [Рис.](#page-61-1) 50).

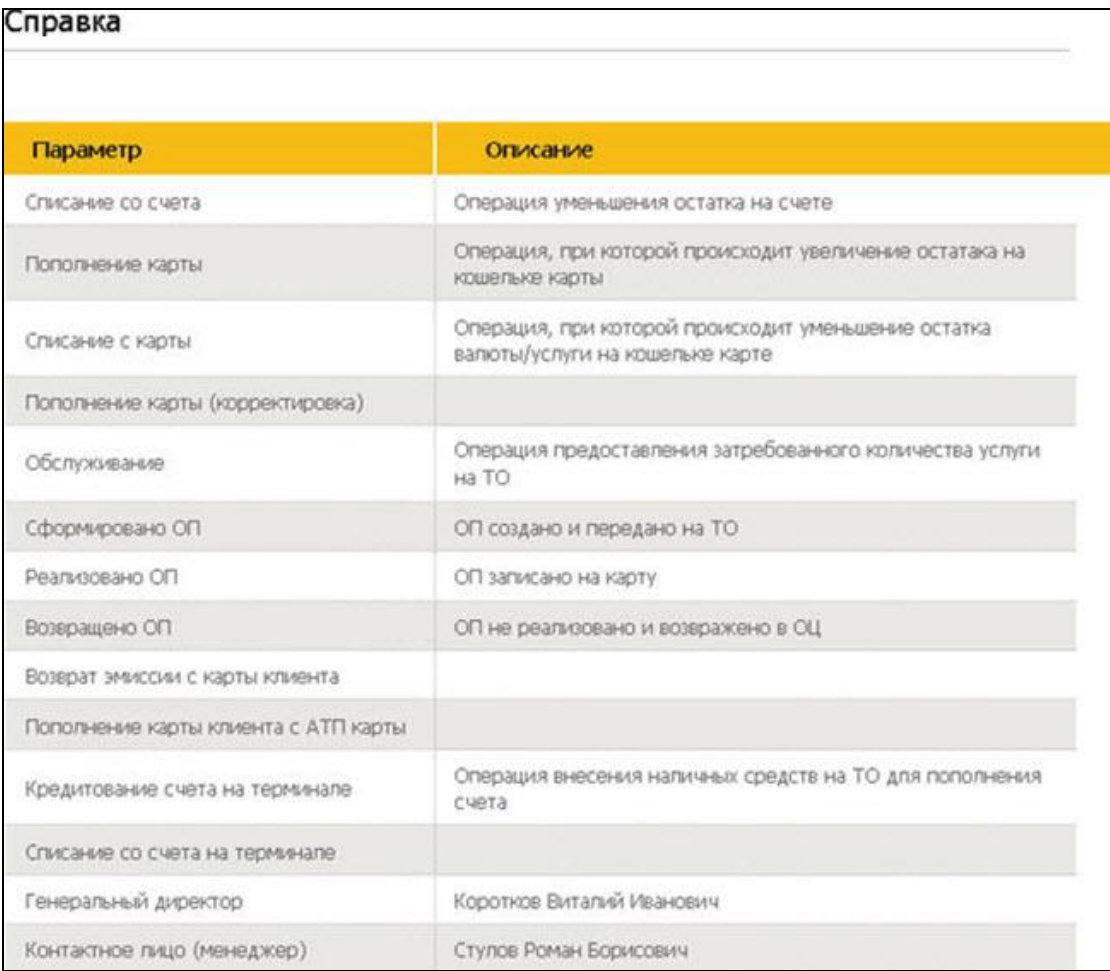

<span id="page-61-1"></span>**Рис. 50. Страница «Справка»**

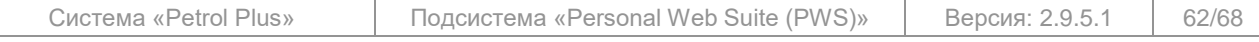

# **3.12 Неотправленные заявки**

<span id="page-62-0"></span>Страница «**Неотправленные заявки**» (см. [Рис.](#page-62-2) 51) предназначена для просмотра и дальнейшей отправки / удаления заявок:

- на ОИ (см. п. [3.8.5,](#page-37-0) стр. [38\)](#page-37-0);
- на ОИЛ (см. п. [3.8.6,](#page-40-0) стр. [41\)](#page-40-0);
- на изменение держателей карт (см. п. [3.8.8,](#page-43-0) стр. [44\)](#page-43-0);
- на блокировку карт (см. п. [3.8.9,](#page-44-0) стр. [45\)](#page-44-0);
- на разблокировку карт (см. п. [3.8.10,](#page-45-0) стр. [46\)](#page-45-0);
- на изменение online-лимитов (см. п. [3.8.7,](#page-42-0) стр. [43\)](#page-42-0).

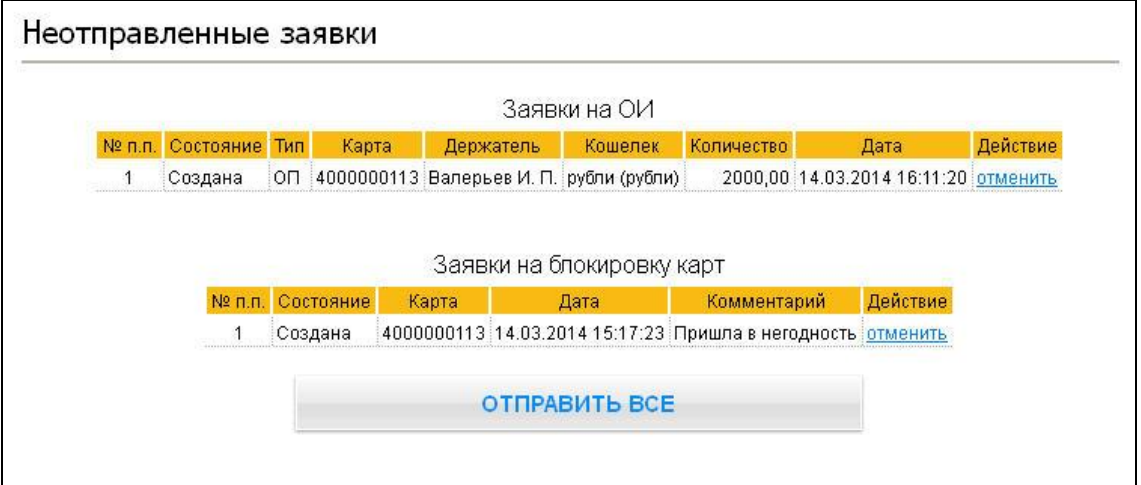

#### **Рис. 51. Страница «Неотправленные заявки»**

<span id="page-62-2"></span>Для удаления заявки из списка щёлкните по ссылке отменить напротив соответствующей заявки. Для передачи всех отображаемых заявок в ОЦ нажмите на кнопку **Отправить все** .

#### **Примечание.**

В таблицах, расположенных на странице «**Неотправленные заявки**», отображаются заявки с состоянием «Создана» из соответствующих таблиц на страницах создания заявок.

#### **3.13 Смена пароля**

<span id="page-62-1"></span>Клиент имеет возможность сменить пароль для входа в веб-сервис. Эта процедура выполняется на странице «**Смена пароля**» (см. [Рис.](#page-62-3) 52).

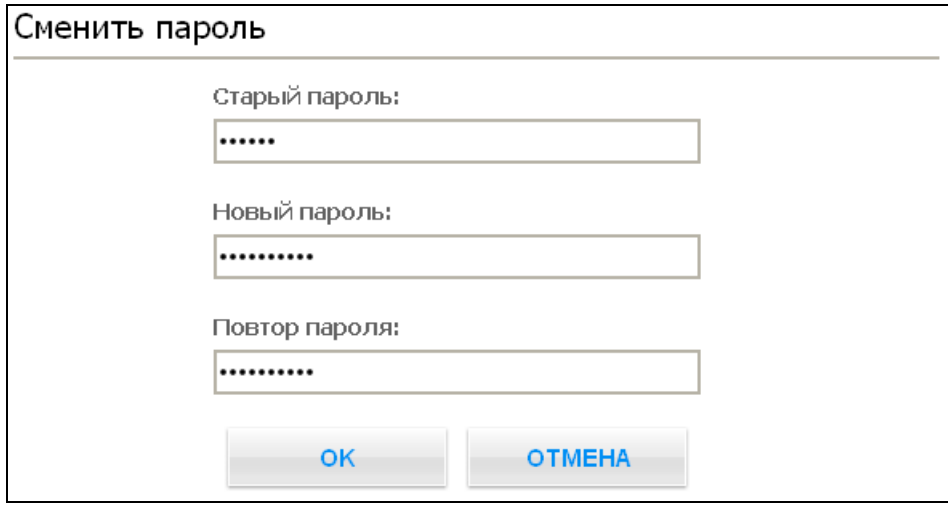

# **Рис. 52. Страница «Смена пароля»**

<span id="page-62-3"></span>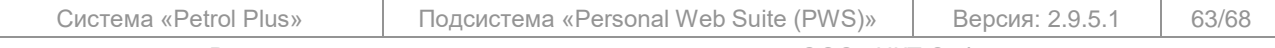

Все исключительные авторские права принадлежат ООО «НКТ Софтвэр».

Для изменения пароля необходимо в соответствующих полях:

- 1. Ввести старый пароль (установленный для входа в веб-сервис ранее).
- 2. Ввести новый пароль (который будет использоваться в дальнейшем).
- 3. Повторить ввод нового пароля.

Ввод в действие нового пароля производится по кнопке **OK** . Отменить изменение пароля можно по кнопке **Отмена** . При этом откроется главная страница веб-сервиса.

Если при смене пароля какое-либо из полей не задано, на экране появится сообщение: «*Не заполнено обязательное поле: <название\_поля>*». При этом само сообщение в окне будет продублировано столько раз, сколько полей не заполнено.

Если новый пароль имеет менее 5 символов, на экране появится сообщение: «*Пароль должен иметь не менее 5 символов*».

Если старый пароль введён неверно, на экране появится сообщение: «*Старый пароль указан неверно*».

Если новый пароль и повтор пароля не совпадают, на экране появится соответствующее сообщение.

#### **Примечания:**

1. Заменить пароль для входа в веб-сервис без ввода старого пароля может только администратор *Подсистемы*.

2. В зависимости от настроек, установленных администратором *Подсистемы*, в новом пароле может требоваться обязательное использование строчных букв / цифр / заглавных букв / специальных символов, а также может быть установлена минимальная длина пароля.

### <span id="page-63-0"></span>**3.14 Обратная связь**

#### **Примечание.**

Данный пункт меню может отсутствовать в веб-интерфейсе, если он не разрешён администратором *Подсистемы* (см. документ «*PWS. РА*»).

Форма обратной связи обеспечивает связь пользователя с администратором *Подсистемы* посредством отправки сообщений из личного кабинета пользователя (см. [Рис.](#page-63-1) 53). При этом все сообщения сохраняются в БД PWS.

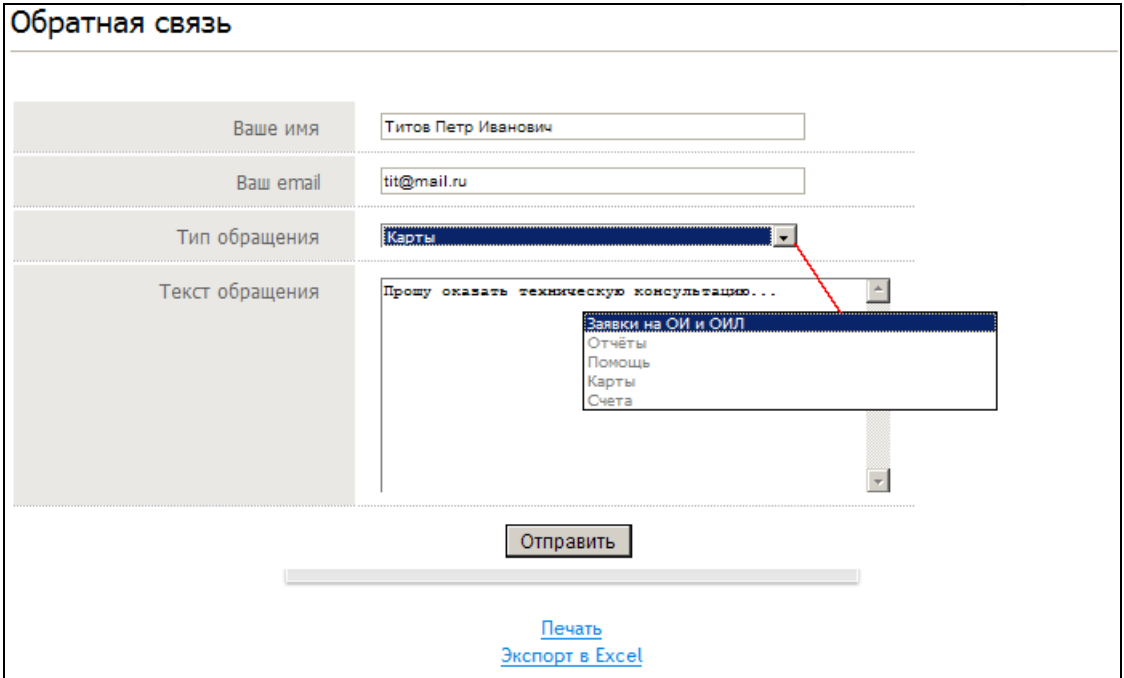

# **Рис. 53. Форма обратной связи**

<span id="page-63-1"></span>Для отправки сообщения необходимо в соответствующих полях формы:

1. Указать своё имя.

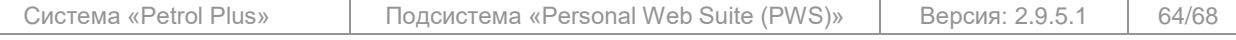

Все исключительные авторские права принадлежат ООО «НКТ Софтвэр».

- 2. Указать адрес электронной почты, на который хотите получить ответ.<br>3. Из выпадающего списка выбрать тип обращения (набор типов обр
- 3. Из выпадающего списка выбрать тип обращения (набор типов обращений задаётся администратором *Подсистемы*).
- 4. Ввести текст обращения.
- 5. Нажать на кнопку **Отправить** , чтобы отослать администратору созданное обращение.

# **Примечание.**

Если все поля формы заполнены корректно, то обращение будет отправлено, а на экране появится сообщение: «*Сообщение успешно отправлено администратору. Сообщению присвоен № <номер обращения>*».

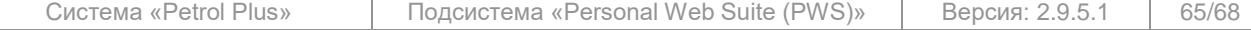

# **3.15 API**

<span id="page-65-0"></span>На странице «**API**» (см. [Рис.](#page-65-2) 54) выполняются операции, относящиеся к процедуре выгрузки данных из БД PWS в стороннее приложение по транзакциям обслуживания, возврата на карту / счёт и реализации ОП. Выгрузка данных инициируется сторонним приложением и производится в автоматическом режиме с заданным интервалом. Данные выгружаются в xml-формате.

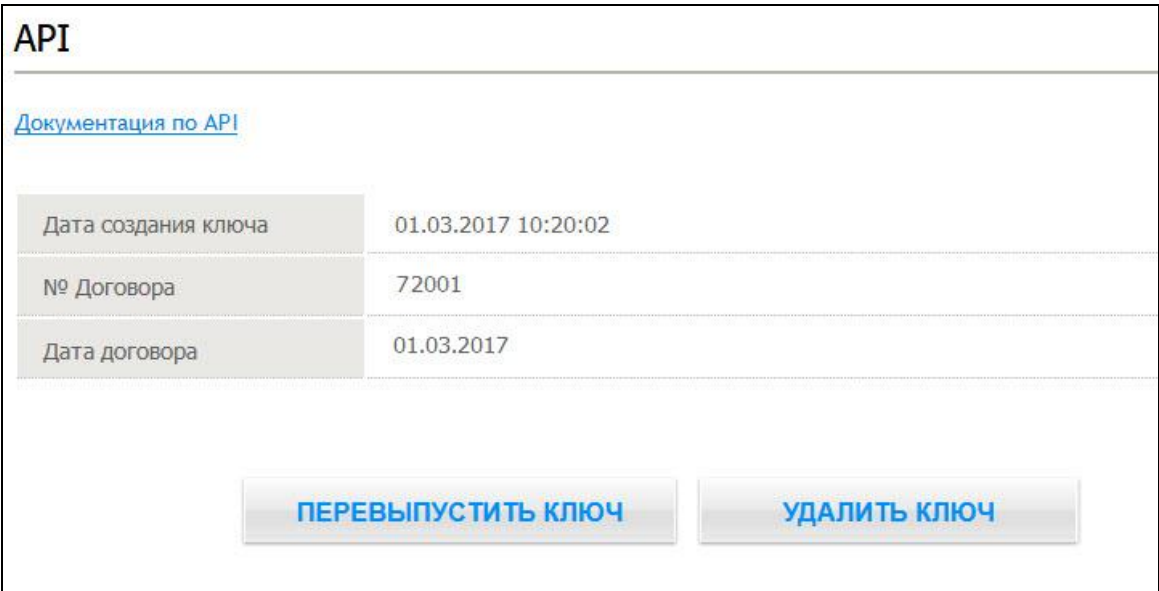

# **Рис. 54. Страница «API»**

<span id="page-65-2"></span>На странице расположены следующие функциональные элементы:

- ссылка Документация по API по ссылке доступен просмотр справочной информации по регламенту выполнения процедуры (настройка, описание процедур API, формата выгружаемых данных и ошибок и т.п.);
- поле «Дата создания ключа» дата и время создания текущего ключа, используемого для авторизации пакетов выгружаемых данных;
- поля «№ Договора» и «Дата договора» данные договора с клиентом, в соответствии с которым осуществляется экспорт транзакций (вводятся в ОЦ);
- кнопки **Перевыпустить ключ | и | Удалить ключ |** кнопки работы с ключом авторизации. Данные операции должны выполняться в соответствии с регламентом выполнения процедуры выгрузки транзакций, описанным в документации по API.

#### <span id="page-65-1"></span>**3.16 Автоматическое восстановление пароля**

#### **Примечание.**

Данный функционал (а именно ссылка Забыли пароль?) может быть недоступен, если он не разрешён администратором *Подсистемы*.

Система автоматического восстановления пароля предназначена для быстрого и простого восстановления доступа к веб-сервису в случаях, когда пароль был утерян или забыт. Восстановление пароля производится *Подсистемой* автоматически за несколько несложных шагов, выполняемых пользователем.

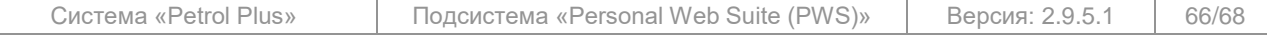

Все исключительные авторские права принадлежат ООО «НКТ Софтвэр».

Чтобы восстановить пароль, выполните следующие действия:

1. На первой странице веб-сервиса, где расположена форма авторизации пользователя «**Вход в систему**», щёлкните по ссылке Забыли пароль? (см. [Рис.](#page-66-0) 55).

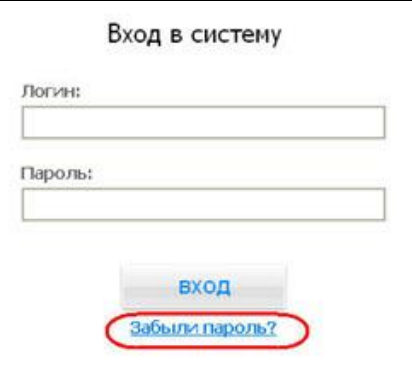

#### **Рис. 55. Переход к автоматическому восстановлению пароля**

<span id="page-66-0"></span>2. Откроется форма «**Восстановление доступа**» (см. [Рис.](#page-66-1) 56).

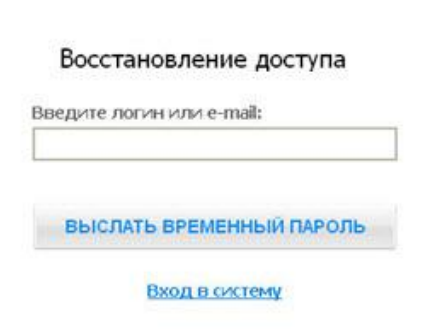

#### **Рис. 56. Форма «Восстановление доступа». Ввод данных пользователя**

<span id="page-66-1"></span>Укажите в поле на данной форме свой логин (имя пользователя), который используется для входа в веб-сервис, либо свой адрес электронной почты. Далее нажмите на кнопку **Выслать временный пароль** .

#### **Примечания:**

1. Если логин или адрес электронной почты не найдены в БД, на экране появится сообщение: «*Пользователь с такими данными не найден*».

2. По ссылке Вход в систему можно вернуться к форме авторизации пользователя (см. [Рис.](#page-66-0) 55).

3. Если указанные пользователем данные корректны, на экране появится сообщение: «*Письмо с инструкцией по восстановлению доступа выслано на ваш адрес электронной почты*».

4. Проверьте электронную почту. По заданному администратором *Подсистемы* шаблону на этот адрес будет доставлено письмо, содержащее ссылку для восстановления пароля.

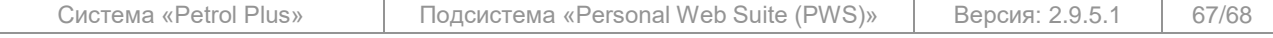

Все исключительные авторские права принадлежат ООО «НКТ Софтвэр».

5. При переходе по данной ссылке откроется форма «**Восстановление доступа**», на которой расположена кнопка **Выслать временный пароль** (см. [Рис.](#page-67-0) 57).

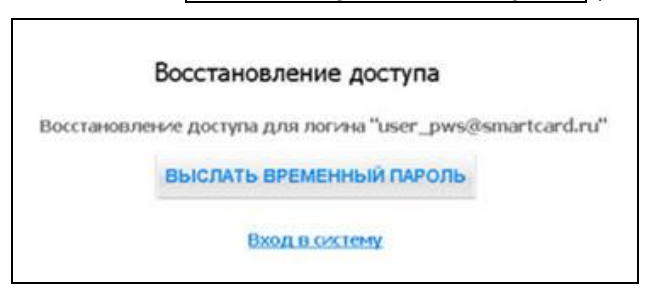

#### <span id="page-67-0"></span>**Рис. 57. Форма «Восстановление доступа». Получение временного пароля**

Нажмите на данную кнопку для получения временного пароля. После этого на экране появится сообщение: «*Временный пароль отправлен на Ваш адрес электронной почты*». 6. Проверьте электронную почту. На ваш адрес будет доставлено письмо, содержащее логин и временный пароль, который обеспечит успешную авторизацию при входе в веб-сервис.

7. Для перехода к форме авторизации пользователя щёлкните по ссылке Вход в систему.

8. На открывшейся форме укажите в соответствующих полях свой логин и полученный по электронной почте временный пароль, после чего нажмите на кнопку **Вход** (см. [Рис.](#page-66-0) 55). 9. Откроется форма «**Смена временного пароля**» (см. [Рис.](#page-67-1) 58).

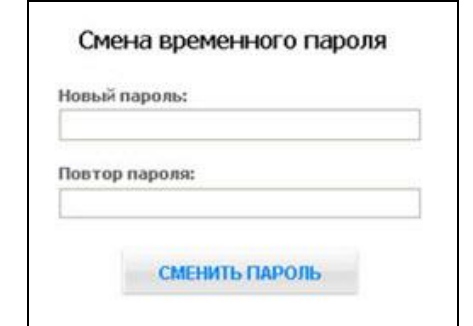

**Рис. 58. Форма «Смена временного пароля»**

<span id="page-67-1"></span>Укажите в полях на данной форме свой новый пароль и нажмите на кнопку **Сменить пароль** . Будет осуществлён переход на главную страницу веб-сервиса. Если новый пароль имеет менее 5 символов, на экране появится сообщение: «*Пароль должен иметь не менее 5 символов*».

Разработчик оставляет за собой право вносить в веб-сервис изменения без предварительного уведомления пользователя

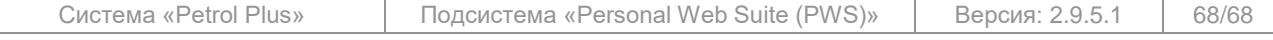